## NEC

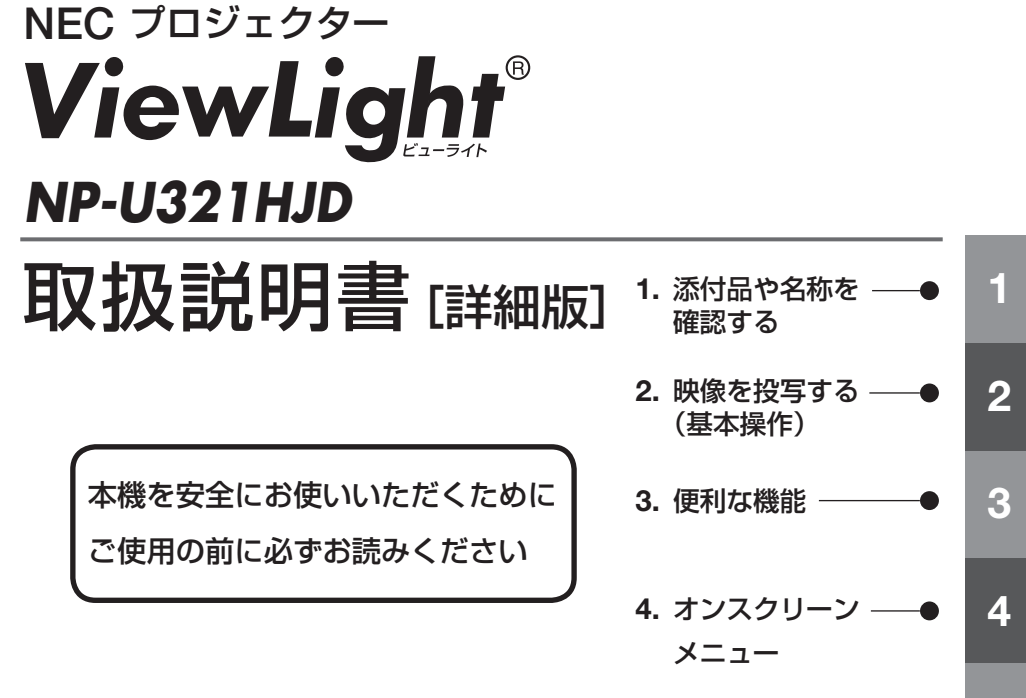

**5.** 機器と接続する **5**

**6**

- **6.** 本体のお手入れ/ ランプの交換
- **7.** 付録 **7**

### はじめに

<span id="page-1-0"></span>このたびは、NEC プロジェクター NP-U321HJD(以降「本機」または「プロジェクター」 と呼びます)をお買い上げいただき誠にありがとうございます。

本機は、コンピュータや DVD プレーヤなどに接続して、文字や映像をスクリーンに 鮮明に投写するプロジェクターです。

本機を安全に正しく使用していただくため、ご使用の前に、この取扱説明書(本書) をよくお読みください。取扱説明書は、いつでも見られる所に大切に保存してくださ い。万一ご使用中にわからないことや故障ではないかと思ったときにお読みください。 本製品には「保証書」を添付しています。保証書は、お買い上げの販売店から必ずお 受け取りのうえ、取扱説明書とともに、大切に保存してください。 本機は、日本国内向けモデルです。

● 機種名について

本機に貼付しているラベルでは、機種名を「NP-U321H」と表記しています。 取扱説明書では、機種名の末尾に「JD」を付けて表記しています。

この装置は、クラスB情報技術装置です。この装置は、家庭環境で使用すること を目的としていますが、この装置がラジオやテレビジョン受信機に近接して使用 されると、受信障害を引き起こすことがあります。取扱説明書に従って正しい取 り扱いをしてください。

VCCI-B

#### ご注意

- (1)本書の内容の一部または全部を無断転載することは禁止されています。
- (2)本書の内容に関しては将来予告なしに変更することがあります。
- (3)本書は内容について万全を期して作成いたしましたが、万一ご不審な点や誤り、記載もれ などお気付きのことがありましたらご連絡ください。
- (4)本機の使用を理由とする損害、逸失利益等の請求につきましては、当社では(3)項にか かわらず、いかなる責任も負いかねますので、あらかじめご了承ください。

© NEC Display Solutions, Ltd. 2015 2015 2015 2015 年 7 月 2 版

NEC ディスプレイソリューションズ株式会社の許可なく複製・改変などを行うことはできません。

## <span id="page-2-0"></span>本機を安全にお使いいただくために、ご使用の前に必ずお読みください

#### 絵表示について

この取扱説明書および製品への表示では、製品を安全に正しくお使いいただき、あな たや他の人々への危害や財産への損害を未然に防止するために、いろいろな絵表示を しています。その表示と意味は次のようになっています。 内容をよく理解してから本文をお読みください。

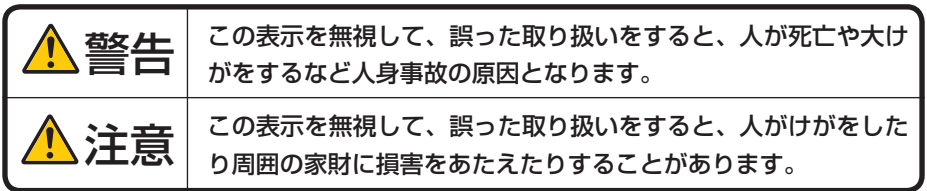

#### 絵表示の例

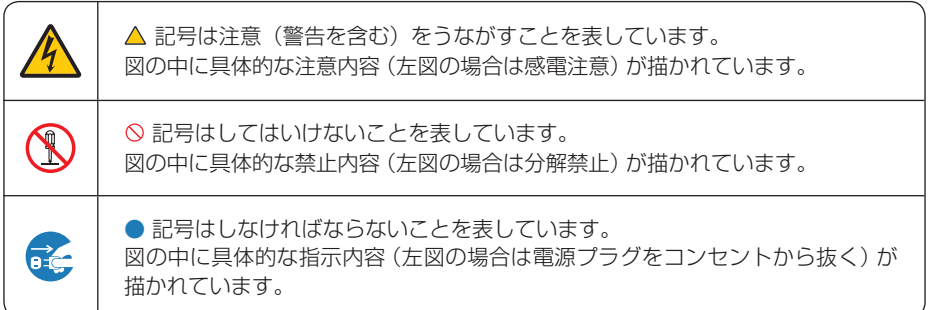

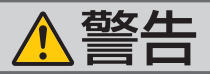

#### 本機は日本国内専用です

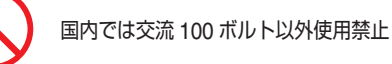

で使用してください。

添付の電源コードは国内使用専用です。 日本国外で本機を使用する場合は、電源コー ドの仕様を確認してください。使用する国の 規格・電源電圧に適合した電源コードを使用 すれば、海外でも使用可能です。電源コード は必ず使用する国の規格・電源電圧に適合し たものを使ってください。

詳細に関しては NEC プロジェクター・カス タマサポートセンターまでお問い合わせくだ さい。

● 本機に添付している電源コードは、本機専用 ください。

電源コードの取り扱いは大切に

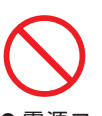

- 電源コードは大切に取り扱ってください。 コードが破損すると、火災・感電の原因とな ります。
	- ・ 添付されているもの以外の電源コードは 使用しない
	- ・ コードの上に重い物をのせない
	- ・ コードをプロジェクターの下敷きにしな い
	- ・ コードの上を敷物などで覆わない
	- コードを傷つけない、加工しない
	- ・ コードを無理に曲げたり、ねじったり、 引っ張ったりしない
	- ・ コードを加熱しない

電源コードが傷んだら(芯線の露出・断線な ど)NEC プロジェクター・カスタマサポー トセンターに交換をご依頼ください。

#### 故障したときは電源プラグを抜く

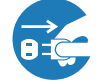

電源プラグをコンセントから抜く

● 日本国内で使用する場合は交流 100 ボルト ● 煙が出ている、変なにおいや音がする場合や プロジェクターを落としたり、キャビネット を破損した場合は、本体の電源を切り、電源 プラグをコンセントから抜いてください。火 災・感電の原因となります。NEC プロジェ クター・カスタマサポートセンターへ修理を ご依頼ください。

水場や水にぬれるような所には置かない

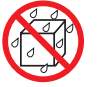

#### 水ぬれ禁止

- です。安全のため他の機器には使用しないで 次のような水にぬれるおそれがある所では使 用しないでください。またプロジェクターの 上に水の入った容器を置かないでください。 火災・感電の原因となります。
	- ・ 雨天や降雪時、海岸や水辺で使用しない
	- ・ 風呂やシャワー室で使用しない
	- ・ プロジェクターの上に花びん、植木鉢を置 かない
	- ・ プロジェクターの上にコップ、化粧品、薬 品を置かない

万一プロジェクターの内部に水などが入った 場合は、まず本体の電源を切り、電源プラ グをコンセントから抜いて NEC プロジェク ター・カスタマサポートセンターにご連絡く ださい。

#### 次のような所では使用しない

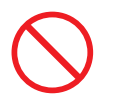

- 次のような所では使用しないでください。火 災・感電の原因となります。
	- ・ ぐらついた台の上、傾いた所など、不安定 な場所
	- ・ 暖房の近くや振動の多い所
	- ・ 屋外および湿気やほこりの多い場所
	- ・ 油煙や湯気の当たるような場所
	- ・ 調理台や加湿器のそば

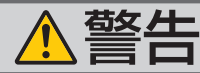

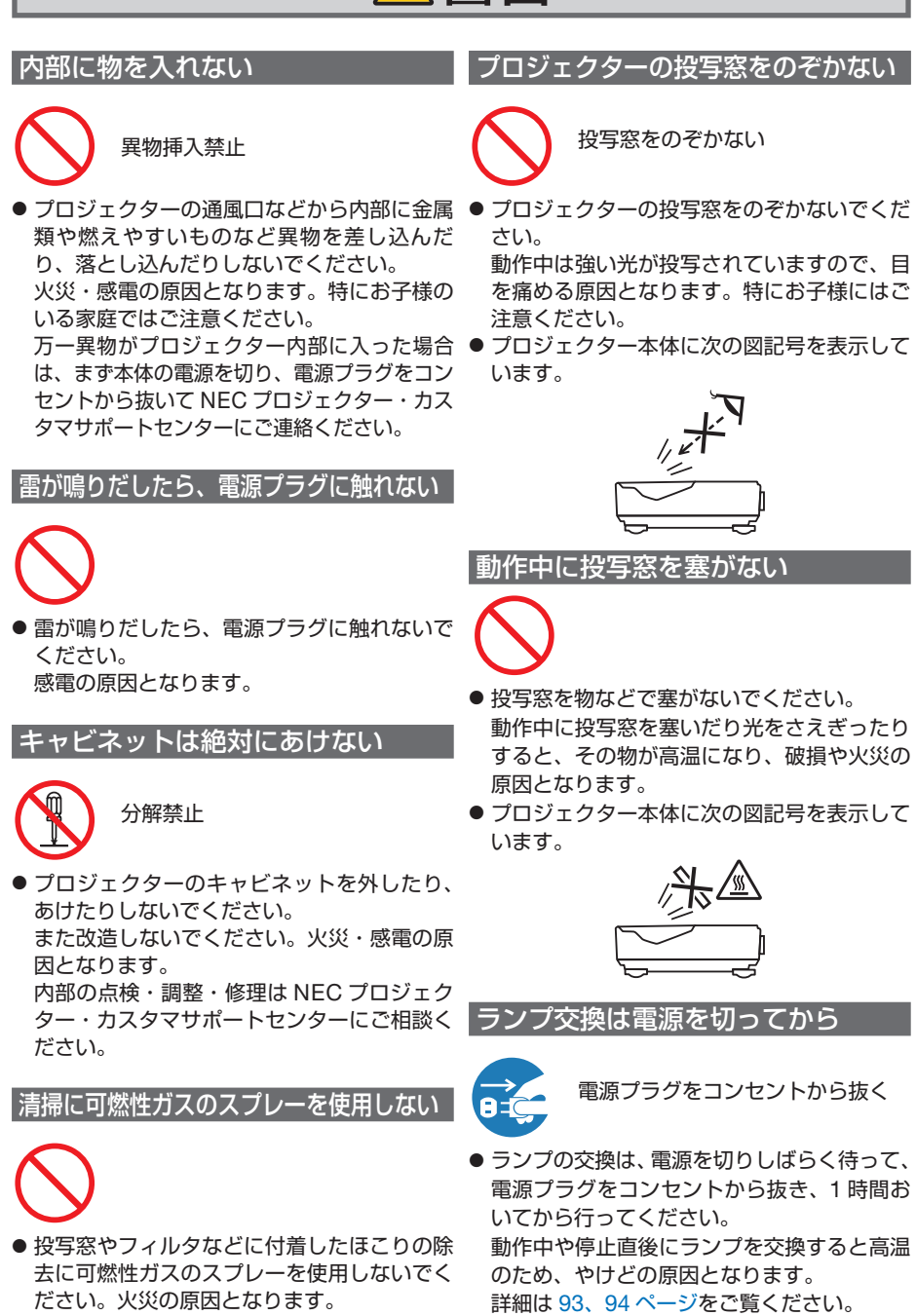

### ケーブルカバーについて

天吊りまたは壁掛け設置について

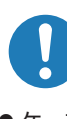

- してください。確実に固定されていないと、 ケーブルカバーが外れてけがをするおそれが あります。また、落下してケーブルカバーが 破損する原因となります。
- 電源コードを束ねてケーブルカバー内に収納 しないでください。電源コードを束ねると火 災の原因になります。
- ケーブルカバーを持っての移動や無理な力を 加えることはしないでください。ケーブルカ バーが破損しけがをするおそれがあります。

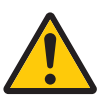

- ケーブルカバーを取り付け後、必ずネジ止め 天吊りまたは壁掛けなどの特別な工事が必要 な設置については販売店にご相談ください。 お客様による設置は絶対にしないでくださ い。落下してけがの原因となります。
	- 天吊りまたは壁掛け設置したときは、本機に ぶらさがらないでください。 落下してけがの原因となります。

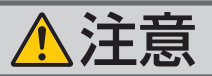

機器のアースは確実にとってください | 通風口をふさがない

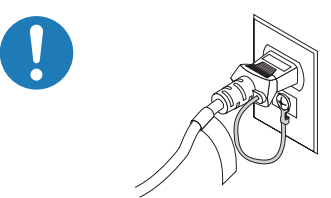

●本機の電源プラグはアース付き2芯プラグで す。

機器の安全確保のため、機器のアースは確実 にとってご使用ください。詳細は 28 [ページ](#page-27-0) をご覧ください。

ぬれた手で電源プラグに触れない

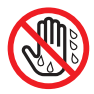

ぬれた手は危険

● ぬれた手で電源プラグを抜き差ししないでく ださい。感電の原因となることがあります。

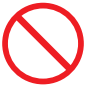

● プロジェクターの通風口をふさがないでくだ さい。またプロジェクターの下に紙や布など のやわらかい物を置かないでください。 火災の原因となることがあります。 プロジェクターを設置する場所は周囲から適 当な空間(目安として 10cm 以上)あけてく ださい。

移動するときは電源コードを抜く

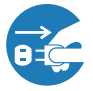

電源プラグをコンセントから抜く

- 移動する場合は、電源を切り必ず電源プラグ をコンセントから抜き、機器間の接続ケーブ ルを外したことを確認のうえ、行ってくださ い。
- 移動する場合は、ケーブルカバーを持たない でください。 ケーブルカバーが外れ本体が落下し、けがの 原因となることがあります。

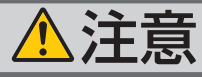

長期間使用しないときは、電源プラグを抜く

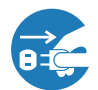

電源プラグをコンセントから抜く

● 長期間、プロジェクターをご使用にならない ときは安全のため必ず電源プラグをコンセン トから抜いてください。

お手入れの際は電源コードを抜く

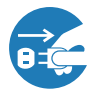

電源プラグをコンセントから抜く

● お手入れの際は、安全のため電源プラグをコ ンセントから抜いてください。

投写中および投写終了直後は排気口 をさわらない

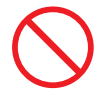

- 投写中および投写終了直後は、排気口付近を さわらないでください。排気口付近が高温に なる場合があり、やけどの原因となることが あります。
- プロジェクター本体に次の図記号を表示して います。

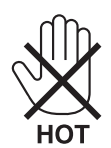

#### </u> ワークには接続しない

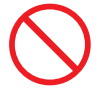

● 本機の I AN ポートは、過電圧が加わるおそ れのないネットワークに接続してください。 LAN ポートに過電圧が加わると、感電の原 因となることがあります。

#### 電池の取り扱いについて

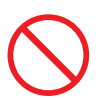

- 電池の取り扱いには注意してください。火 災、けがや周囲を汚損する原因となること があります。
	- ・電池をショート、分解、火に入れたりし ない
	- ・指定以外の電池は使用しない
	- ・新しい電池と古い電池を混ぜて使用しな い
	- ・電池を入れるときは、極性(+と-の向き) に注意し、表示どおりに入れる
- 電池を廃棄する際は、お買い上げの販売店、 または自治体にお問い合わせください。

点検・本体内部の清掃について

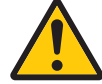

内部の清掃は NEC プロジェクター・ カスタマサポートセンターで

● 1 年に一度くらいは内部の清掃を NFC プロ ジェクター・カスタマサポートセンターにご 相談ください。プロジェクターの内部にほ こりがたまったまま、長い間清掃をしない と火災や故障の原因となることがあります。 特に湿気の多くなる梅雨期の前に行うと、よ り効果的です。なお、内部の清掃費用につ きましては NEC プロジェクター・カスタマ サポートセンターにご相談ください。

#### 電源コードはコンセントに接続する

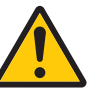

● プロジェクターの電源はコンセントを使用し てください。直接電灯線に接続することは危 険ですので行わないでください。また、天吊 りまたは壁掛け設置のときは電源プラグを抜 き差しできるように手の届くコンセントをご 使用ください。

3D 映像を視聴する際の健康に関するご注意

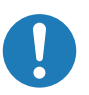

- 健康に関する注意事項は、3D 映像のソフト (DVD、ゲーム、コンピュータの動画ファイ ルなど)および液晶シャッタ眼鏡に添付され ている取扱説明書に記載されている場合があ りますので、必ず視聴する前にご確認くださ い。
- ●健康への悪影響を避けるため、次の点に注意 してください。
	- ・3D 映像を視聴する以外の目的で、液晶 シャッタ眼鏡を使用しないでください。
	- ・スクリーンから 2m 以上離れて視聴してく ださい。スクリーンに近い距離で視聴する と目への負担が増加します。
	- ・ 長時間連続して視聴しないでください。1 時間視聴したら、15 分以上休憩を取って ください。
	- ・本人または家族の中で光感受性発作を起こ したことがあるかたは、視聴する前に医師 に相談してください。
	- ・ 視聴中に身体に異常(吐き気、めまい、む かつき、頭痛、目の痛み、視界のぼけ、手 足のけいれん、しびれなど)を感じたとき は、すぐに視聴を中止し安静にしてくださ い。しばらくしても異常が治らない場合は 医師に相談してください。

## <span id="page-8-0"></span>お願い

## 性能確保のため、次の点にご留意ください

- ●振動や衝撃が加わる場所への設置は避けてください。 動力源などの振動が伝わる所に設置したり、車両、船舶などに搭載すると、本機に 振動や衝撃が加わって内部の部品がいたみ、故障の原因となります。 振動や衝撃の加わらない場所に設置してください。
- 高圧電線や動力源の近くに設置しないでください。 高圧電線、動力源の近くに設置すると、妨害を受ける場合があります。
- 次のような場所に設置したり、保管したりしないでください。故障の原因となります。
	- ・強い磁界が発生する場所
	- ・腐食性のガスが発生する場所
- 本機を傾けて使用する場合は、垂直方向(下向きの± 5°)の範囲で使用してくだ さい。範囲を超えて傾けたり、左右に傾けたりすると、故障の原因となります。

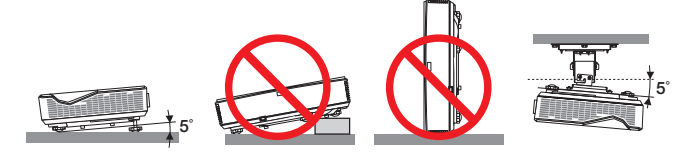

- たばこの煙の多い場所での使用・長時間の使用
	- ・たばこの煙・ほこりの多い場所で使用する場合、または長時間連続して(5 時間/日 または 260 日/年を超えて)使用する場合は、あらかじめ NEC プロジェクター・ カスタマサポートセンターにご相談ください。
- 標高約 760m 以上の場所で本機を使用する場合は、必ずファンモードを「高地」に 設定してください。「高地」に設定していないと、本機内部が高温になり、故障の 原因となります。
- 本機を高所(気圧の低い所)で使用すると、光学部品(ランプなど)の交換時期が 早まる場合があります。
- スクリーンへの外光対策をしてください。 スクリーンには、照明など本機以外からの光が入らないようにしてください。 外光が入らないほど、ハイコントラストで美しい映像が見られます。
- スクリーンについて 高ゲインタイプのスクリーンは本機には適していません。 本機ではスクリーンゲインが低いほど、より美しい映像が投写できます。 ご使用のスクリーンに汚れ、傷、変色などが発生すると、きれいな映像が見られません。 スクリーンに揮発性のものをかけたり、傷や汚れが付かないよう取り扱いにご注意 ください。
- 投写窓は素手でさわらないでください。 投写窓に指紋や汚れが付くと、拡大されてスクリーンに映りますので、投写窓には 手を触れないでください。
- 本機を安全にお使いいただくために、ご使用の前に必ずお読みください 本権となることに、この前には、この前には、この前には、この前には、この前には、この前には、この前には、この前には、この前には、この前には、この前には、この前には、この前には、この前には、この前には、こ
- 廃棄について

本体を廃棄する際は、お買い上げの販売店、または自治体にお問い合わせください。

## ランプ取り扱い上の注意

- 安全·性能維持のため指定ランプを使用してください。
- プロジェクターの光源には、高輝度化を目的とした内部圧力の高い水銀ランプを使 用しています。このランプは、ご使用時間とともに輝度が徐々に低下する特性があ ります。また、電源の入/切の繰り返しも、輝度低下を早めます。
- ランプは、衝撃や傷、使用時間の経過による劣化などにより、大きな音をともなっ て破裂したり、不点灯状態となることがあります。また、ランプが破裂や不点灯に 至るまでの時間、条件には、ランプの個体差や使用条件によって差があり、本取扱 説明書に記載してある指定の使用時間内であっても、破裂または不点灯状態に至る ことがあります。

なお、指定の使用時間を超えてお使いになった場合は、ランプが破裂する可能性が 高くなりますので、ランプ交換の指示が出た場合には、すみやかに新しいランプに 交換してください。

- ランプ破裂時には、ランプハウス内にガラスの破片が飛び散ったり、ランプ内部に 含まれるガスがプロジェクターの通風口から排出されることがあります。ランプ内 部に使用されているガスには水銀が含まれていますので、破裂した場合は窓や扉を あけるなど十分に換気を行ってください。ガスを吸い込んだり、目に入ったりした 場合には、すみやかに医師にご相談ください。
- ランプが破裂した場合には、プロジェクター内部にガラスの破片が散乱している可 能性があります。プロジェクター内部の清掃、ランプの交換その他の修理について、 必ず NEC プロジェクター・カスタマサポートセンターに依頼し、お客様ご自身でプ ロジェクター内部の清掃、ランプ交換を行わないでください。

## 電源プラグを抜く際の注意

● 電源を切ったとき、および投写中に AC 電源を切断したときは、一時的に本体が高 温になることがあります。取り扱いに注意してください。

## 投写する映像の著作権について

●営利目的または公衆に視聴させることを目的として、本機を使って映像を投写する 場合、本機の機能を使ってオリジナルの映像に対して投写範囲を小さくしたり変形 したりすると、著作権法上で保護されている著作者の権利を侵害するおそれがあり ます。

アスペクト、台形補正、部分拡大などの機能を使用する場合はご注意ください。

## 本機のパワーマネージメント機能についてのお知らせ

本機は、消費電力を抑えるため、工場出荷時に以下のパワーマネージメント機能①、 ②を設定しています。本機を LAN やシリアルケーブルなどを経由して外部機器から 制御する場合は、オンスクリーンメニューを表示して①、②の設定を変更してくださ い。

① スタンバイモード(工場出荷時の設定:標準) ▶ 外部機器から制御する場合は「ネットワークスタンバイ」に変更し てください。

●「標準」に設定されていると、スタンバイ状態のときに次の端子や機能が 働きません。 LAN 機能、メール通知機能、PC Control Utility Pro 4 (LAN ポートを使用) 注意

詳しくは、 ?78 [ページを](#page-77-0)ご覧ください。

### ② オートパワーオフ(工場出荷時の設定:1時間) ▶ 外部機器から制御する場合は「0」に変更してください。

●「60」に設定されていると、入力信号がなく、また本機を操作しない時間 が 1 時間続いた場合、自動的に本機の電源が切れます。 注意

# 目次

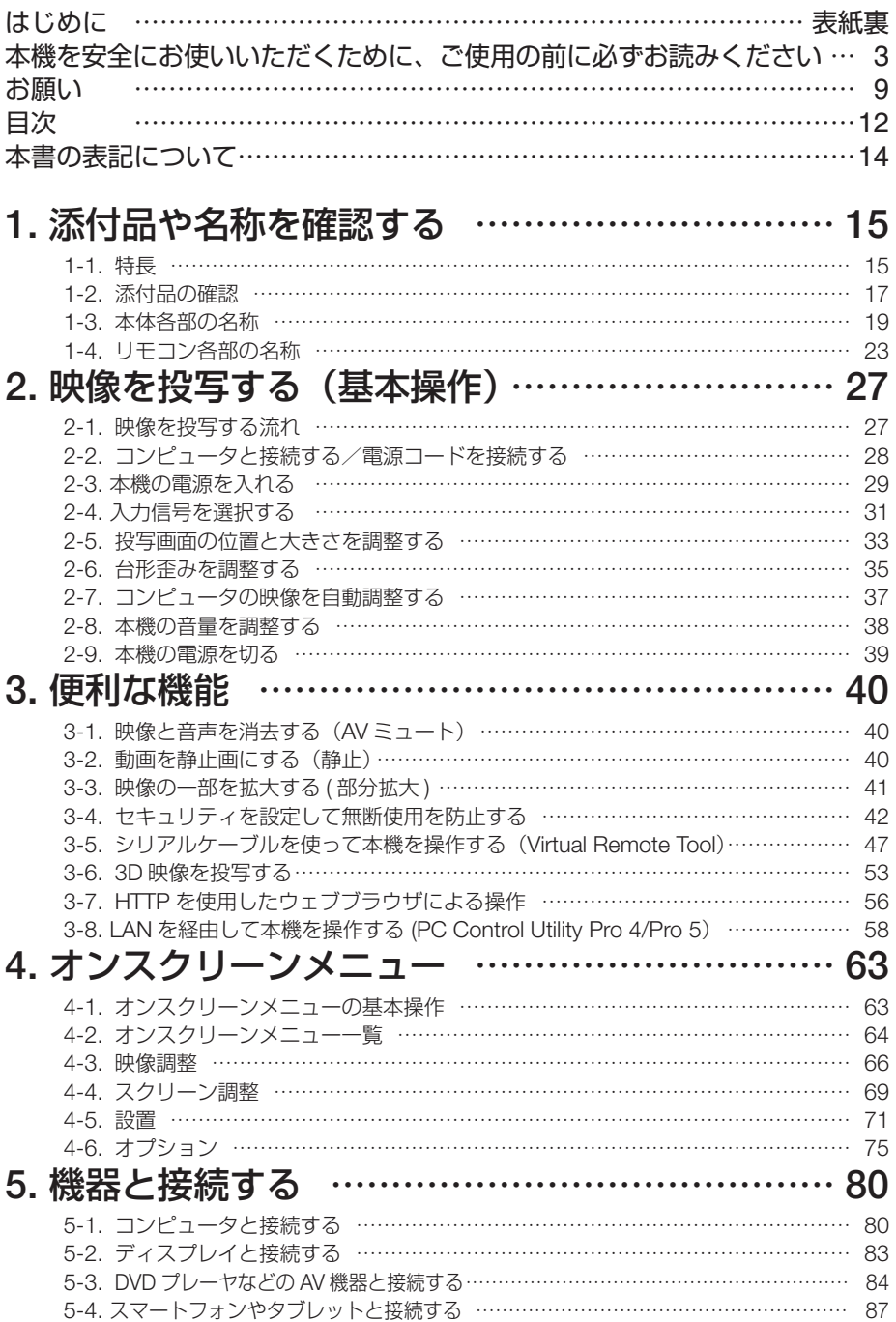

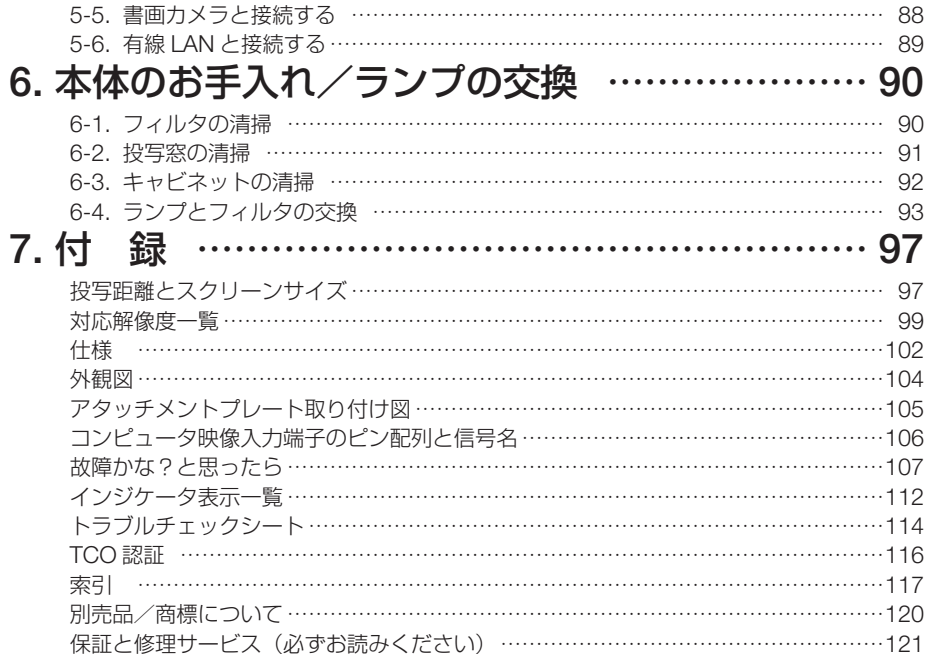

## <span id="page-13-0"></span>本書の表記について

## マークの意味

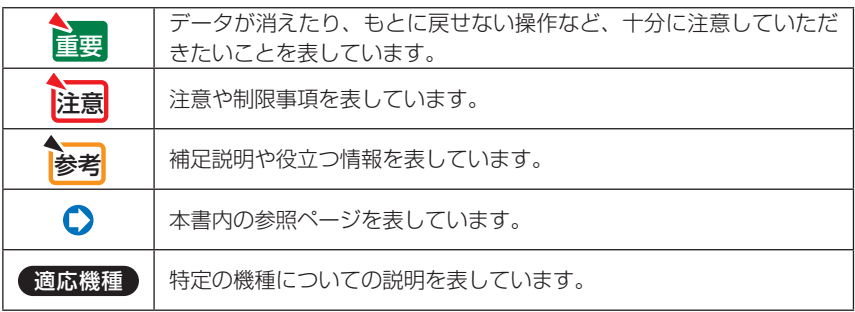

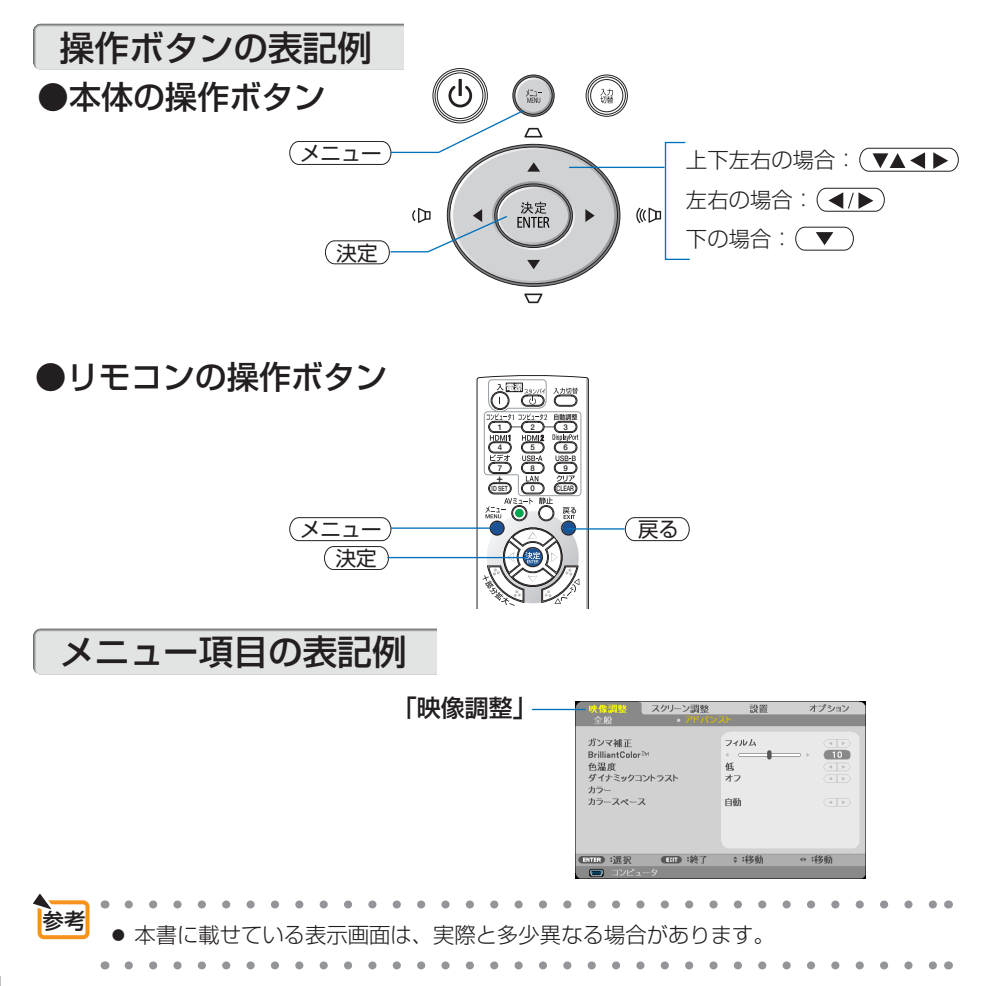

<span id="page-14-0"></span>1-1. 特長

#### ● 超短焦点投写を実現

ミラーの搭載により、最大 100 型のスクリーンサイズに対して、投写距離わずか約 31cm での 投写が可能です。 ここでの投写距離は、プロジェクターのスクリーン側の端からスクリーンまでの距離です。

#### ● 高解像度

本機は、1920 ドット× 1080 ラインの DLP チップを搭載しており、ハイビジョン映像をその ままの解像度で投写できます。

#### ● スタンバイ時の消費雷力が 0.18 ワットの省エネ設計

オンスクリーンメニューのスタンバイモードを「標準」に設定すると、スタンバイ時の消費電力 が 0.18 ワットになります。

#### ● 消費雷力を抑えるエコモードを搭載

オンスクリーンメニューのエコモードを「オン」に設定すると使用中の消費電力を抑えることが できます。

#### ● HDMI 入力端子を 2 系統装備し、デジタル映像信号を投写可能

HDMI 入力端子を 2 系統装備しており、デジタル映像信号を投写することができます。また、 HDMI 入力端子は音声信号にも対応しています。 本機の HDMI 入力端子は、HDCP に対応しています。

#### ● スマートフォンやタブレットの画面を投写

本機は MHL (Mobile High-definition Link) 規格に対応しています。スマートフォンやタブレッ ト端末などと市販の MHL ケーブルで接続すると、映像や写真を投写したり、スピーカから音声 を出力することができます。

#### ●別売の電子黒板キット (NP04Wi)を使って、電子ホワイトボード機能を実現

専用電子ペンで投写画面に書き込みができるので、より効果的なプレゼンテーションや講義が可 能になります。

#### ● 8 ワットのモノラルスピーカ内蔵

広い会議室や教室で視聴していただけるように、8 ワットのモノラルスピーカを内蔵しています。

#### ● プロジェクター本体やリモコンに日本語表示

プロジェクター本体の操作ボタン名や接続端子名を日本語で表示し、さらに、日本語表示のリモ コンを標準添付しています。

#### ● DLP® Link 方式の 3D 映像に対応

3D 方式は、DLP® Link 方式に対応。液晶シャッタ眼鏡方式と言われる 3D 方式の1つです。ス クリーンに左目用の画像と右目用の画像を高速に交互に投写し、専用の液晶シャッタ眼鏡を使っ て視聴します。DLP® Link 方式の液晶シャッタ眼鏡は、左目用の画像と右目用の画像に含まれる 同期信号がスクリーンに反射したところを受光し画像が切り替わるタイミングと同期すること により、映像を立体的に視聴できるようにします。

#### ● 有線 LAN に対応

LAN ポート(RJ-45)を装備しており有線 LAN に接続してコンピュータから本機を制御できます。

#### ●便利なユーティリティソフト(User Supportware)に対応

当社で開発したユーティリティソフト(Virtual Remote Tool、PC Control Utility Pro 4/Pro 5) に対応しています。

Virtual Remote Tool および PC Control Utility Pro 4/Pro 5 を使用する際は、当社プロジェクター のホームページからソフトウェアをダウンロードしてください。

#### ● ダイレクトパワーオン/ダイレクトパワーオフ機能

本機には次のような電源を入/切する機能があります。

- ・ダイレクトパワーオン ………… 本機に AC 電源が供給されると、自動的に電源が入り、映像を 投写します。
- ・ダイレクトパワーオフ ………… 投写中に AC 電源を切断することができます。 AC 電源を切断する場合は、本機の電源コードを接続している テーブルタップのスイッチやブレーカなどを利用してくださ  $\left\{ \cdot \right\}$
- ・オートパワーオフ(分) ……… 設定した時間だけ信号入力がなく、また本機を操作しなかった 場合、自動的に本機の電源を切りスタンバイ状態になります。
- ・オフタイマー(分) …………… 設定した時間が経過すると、自動的に本機の電源を切りスタン バイ状態になります。

#### ● 無断使用を防止するセキュリティ機能

本機には次のようなセキュリティ機能を装備しています。

- ・セキュリティキーワード ……… オンスクリーンメニューでセキュリティキーワードを設定す ると、本機の電源を入れたときにセキュリティキーワード入力 画面を表示します。
- ・盗難防止用ロック ……………… 本機は、ケンジントン・ロックに対応したセキュリティケーブ ルを接続することができます。
- ・ヤキュリティバー ……………… 本機は、一般的なヤキュリティケーブル(またはワイヤー)を 通す機構を装備しています。

#### ● CRESTRON ROOMVIEW に対応

本機は CRESTRON ROOMVIEW に対応しています。コンピュータやコントローラから、ネッ トワークに接続した複数の機器を管理・制御することができます。

## <span id="page-16-0"></span>1-2. 添付品の確認

添付品の内容をご確認ください。

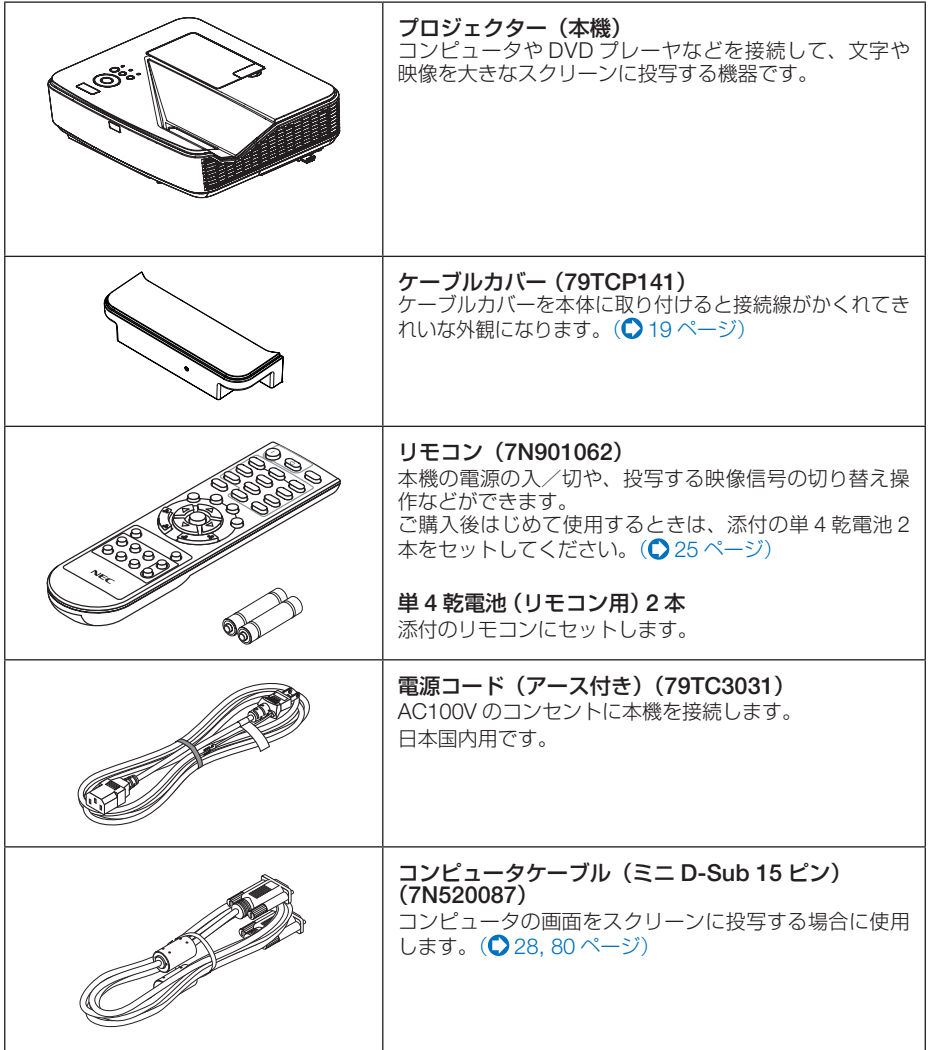

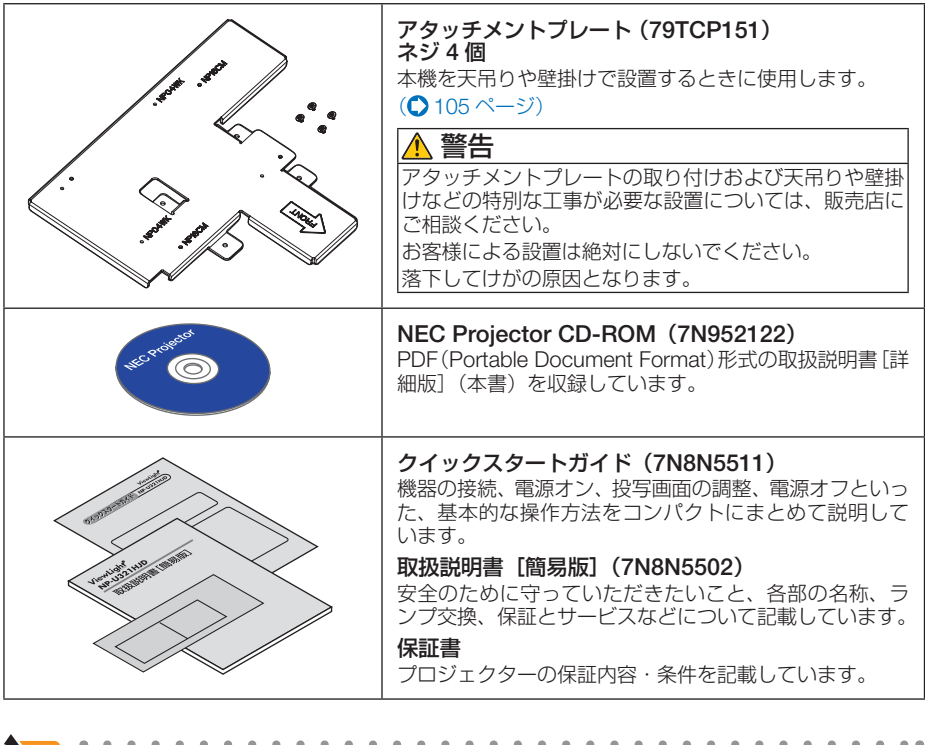

- 万一添付品などが不足していたり破損している場合は、お買い上げの販売店にご連 絡ください。 参考
	- 添付品の外観が本書のイラストと多少異なる場合がありますが、実用上の支障はあ りません。

. . . . .  $\mathbf{z}$  and  $\mathbf{z}$  $\sim$   $\sim$  $\mathbf{A} = \mathbf{A} + \mathbf{A} + \mathbf{A} + \mathbf{A}$  $\sim$  $\sim$   $\sim$  $\sim$  $\sim$  $\sim$  $\sim$   $\sim$ 

<span id="page-18-0"></span>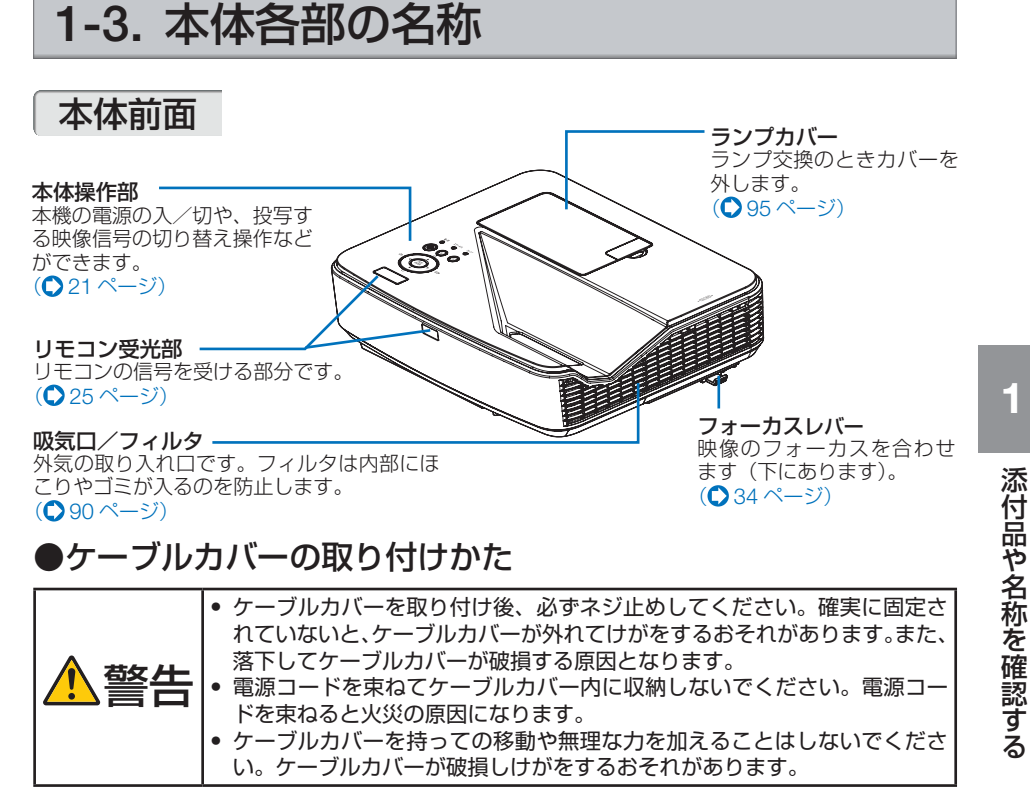

準備:図の部分の長さが 9cm 以上のプラスドライバーを用意してください。 (図は接続線を省略しています)

## **1** ケーブルカバーの左右のネジを本体のネジ穴に合わせる

■ ● 電源コードやケーブル類をケーブルカバーではさまないようにしてください。

### **2** 左右のネジを締めて本体に固定する。

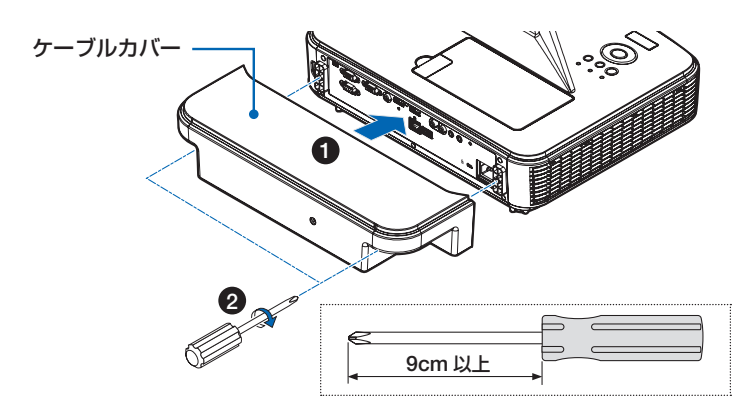

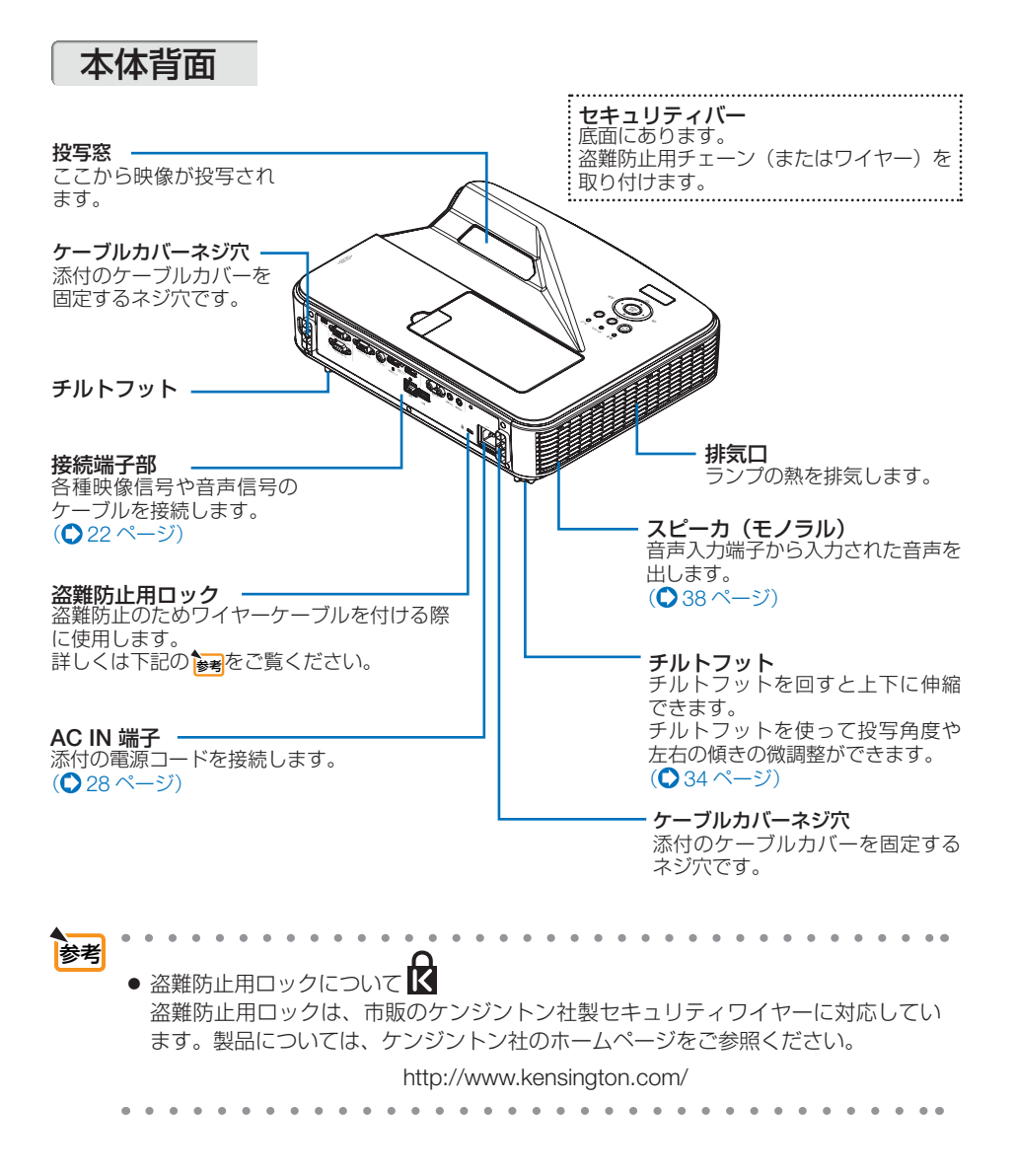

<span id="page-20-0"></span>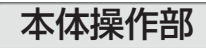

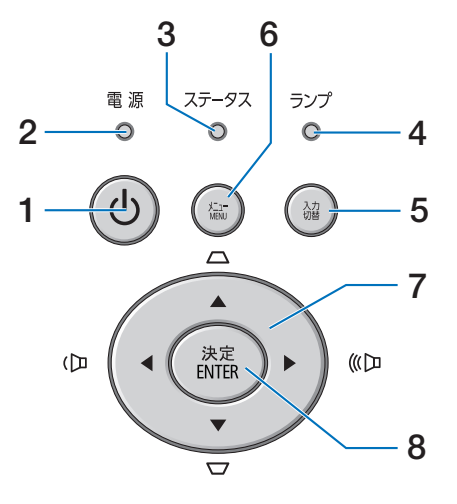

### 1 (①)ボタン (電源ボタン)

本機の電源を入/切(スタンバイ状態)しま す。

電源を切る(スタンバイ状態)ときは、一度 押すと画面に確認メッセージが表示されるの で、続いてもう一度 ボタンを押します。

### 2 電源インジケータ

電源が入っているときは緑色に点灯します。 ([29](#page-28-0)、112[ページ\)](#page-111-0) 電源が切れている(スタンバイ状態)ときは 赤色で点灯します(スタンバイモードが「標 準」に設定されているとき)。

#### 3 ステータスインジケータ

本体キーロック中や、本機に異常が発生した ときに、点灯/点滅します。 詳しくは「インジケータ表示一覧」をご覧く ださい。( 112 [ページ\)](#page-111-0)

4 ランプインジケータ

ランプの交換時期がきたときやエコを選択し ていることをお知らせします。  $(O113 \land -3)$ 

### 5 (入力切替)ボタン

入力信号を検出します。 コンピュータ→ HDMI1/MHL → HDMI2 → ビデオ→ コンピュータ… の順にチェックし、 入力信号を検出すると、その信号を投写しま す。

## 6 (メニュー)ボタン

各種設定・調整のオンスクリーンメニューを 表示します。(●63[ページ\)](#page-62-0)

#### 7 (▼▲◀▶)ボタン (音量調整ボタン、台形補正ボタンを兼用) ・オンスクリーンメニューを表示している ときに(▼▲■■) ボタンを押すと、設定· 調整したい項目を選択できます。 (C63[ページ\)](#page-62-0)

・オンスクリーンメニューを表示していな いときは、(イ)ボタンで音量の調整 (△38[ページ\)](#page-37-0)、(▼/▲)ボタンで上下方向の 台形歪みの調整ができます。(●35[ページ\)](#page-34-0)

## 8 (決定)ボタン

オンスクリーンメニュー表示中は、次の階層 のメニューに進みます。 確認メッセージ表示中は、項目を決定します。 **1**

<span id="page-21-0"></span>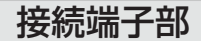

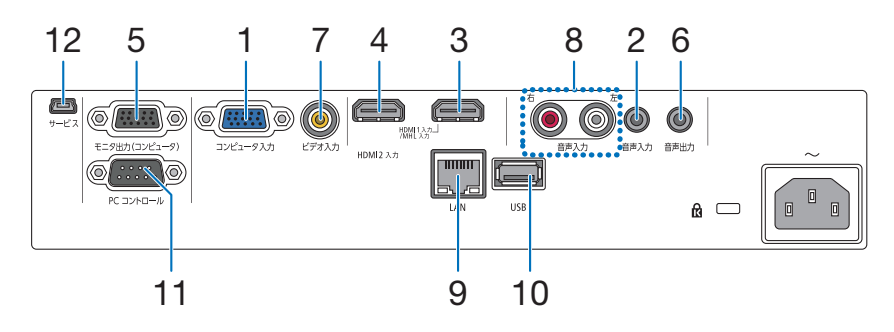

1 コンピュータ映像入力端子 (ミニ D-Sub 15 ピン) コンピュータのディスプレイ出力端子や、

DVD プレーヤなどのコンポーネント出力端 子と接続します。

(◯ [28](#page-27-0), [80](#page-79-0), [85](#page-84-0), 88 [ページ\)](#page-87-0)

2 コンピュータ音声入力端子 (ステレオ・ミニ)

> コンピュータまたは DVD プレーヤなどの音 声出力端子と接続すると、本機のスピーカか ら音が出せます。(△[80](#page-79-0)、85[ページ\)](#page-84-0) 本機のスピーカから出力される音声はモノラ ルです。

3 HDMI 1/MHL 入力端子(タイプ <sup>A</sup>)

ブルーレイプレーヤ、デジタル放送チューナ  $t$ などの出力端子と接続します。 $($   $\Omega$  [80](#page-79-0)、81. 86 [ページ\)](#page-85-0)

また、MHL に対応したスマートフォンやタ ブレット端末と接続します。(△87[ページ\)](#page-86-0) 本機のスピーカから出力される音声はモノラ ルのみです。

4 HDMI 2 入力端子(タイプ <sup>A</sup>)

ブルーレイプレーヤ、デジタル放送チューナ などの出力端子と接続します。  $($  [80](#page-79-0)、[81](#page-80-0)、86 [ページ\)](#page-85-0) 本機のスピーカから出力される音声はモノラ ルのみです。

- 5 モニタ出力(コンピュータ)端子 (ミニ D-Sub 15 ピン) コンピュータ映像入力端子の映像信号を出力 します。(●83[ページ\)](#page-82-0)
- 6 音声出力端子(ステレオ・ミニ) 本機から投写されている映像の音声信号を出 **カします。(●83[ページ\)](#page-82-0)** 音声出力端子に音声ケーブルを接続すると、 本機のスピーカから音声が出なくなります。
- 7 ビデオ映像入力端子(RCA- フォノ) ビデオデッキや DVD プレーヤなどの映像出 力端子と接続します。(△[84](#page-83-0)、88[ページ\)](#page-87-0)
- 8 ビデオ音声入力端子(RCA- フォノ) ビデオデッキや DVD プレーヤなどの音声出 力端子と接続します。(△84[ページ\)](#page-83-0)
- $9$  LAN  $\pi$ – $\vdash$  (LAN) (RJ-45) 本機を LAN に接続すると、本機の HTTP サーバ機能を利用し、コンピュータでウェ ブブラウザを使用して本機を制御すること ができます。(●89[ページ\)](#page-88-0)
- 10 USB  $\pi$ - $\vdash$  (USB-A) 本機に対応したオプション機器の端子と接 続します。
- 11 PC コントロール端子(D-Sub 9 ピン) コンピュータで本機を操作するときに使用し ます。

#### 12 サービスマン専用端子

お客様は使用できません。

## <span id="page-22-0"></span>1-4. リモコン各部の名称

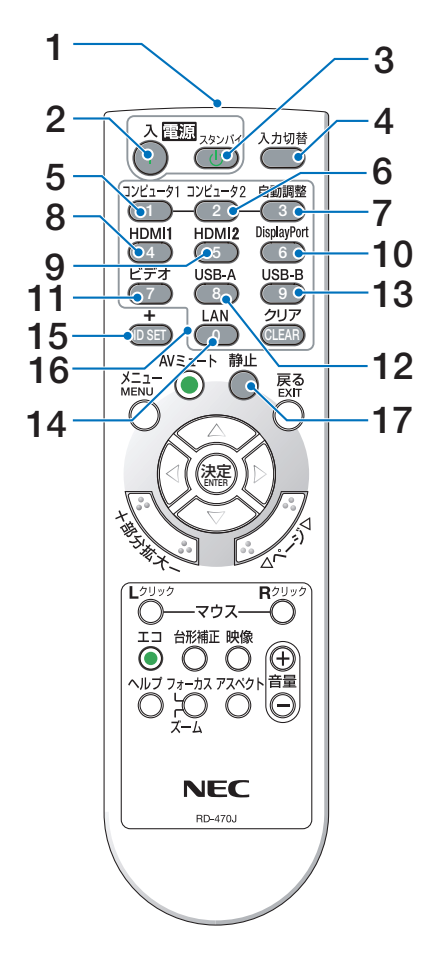

1 リモコン送信部 赤外線によるリモコン信号が送信されます。 本体のリモコン受光部に向けて操作してくだ さい。

## 2 電源(入)ボタン

スタンバイ時(電源インジケータが赤色\*に 点灯)に本機の電源を入れます。(※スタン バイモードが「標準」に設定されているとき)

### 3 電源(スタンバイ)ボタン

一度押して電源オフ確認メッセージを表示し てもう一度(スタンバイ) (または(決定)) ボタ ンを押すと、本機の電源が切れます(スタン バイ状態)。

- 4 (入力切替)ボタン 入力信号を検出します。 コンピュータ → HDMI1/MHL → HDMI2 → ビデオ→ コンピュータ… の順に自動でチェ ックし、入力信号を検出すると、その信号を 投写します。 5 (コンピュータ1)ボタン
- コンピュータ入力(またはコンポーネント) を選択します。
- **6** (コンピュータ2)ボタン (本機では使用できません)
- 7 (自動調整)ボタン コンピュータ画面を投写しているときに、最 適な状態に自動調整します。( 37 [ページ\)](#page-36-0)
- $8$  (HDMIT)ボタン HDMI 1/MHL 入力を選択します。
- 9 (HDMI2)ボタン HDMI 2 入力を選択します。
- 10 <sub>(DisplayPort)</sub>ボタン (本機では使用できません)
- 11 (ビデオ)ボタン ビデオ入力を選択します。
- $12$  (USB-A)ボタン (本機では使用できません)
- 13 (USB-B)ボタン (本機では使用できません)
- $14$  (LAN)ボタン (本機では使用できません)
- 15 (ID SET) ボタン (本機では使用できません)

#### 16数字( ⊙ ~ …) 入力ボタン (本機では使用できません) (CLEAR(クリア))ボタンはヤキュリティキー ワードを消去する場合に使用します。  $(O43 \wedge -3)$

### $17$  (静正)ボタン

表示されている画像が静止画となります。も う一度押すと戻ります。(△40[ページ\)](#page-39-0)

**1**

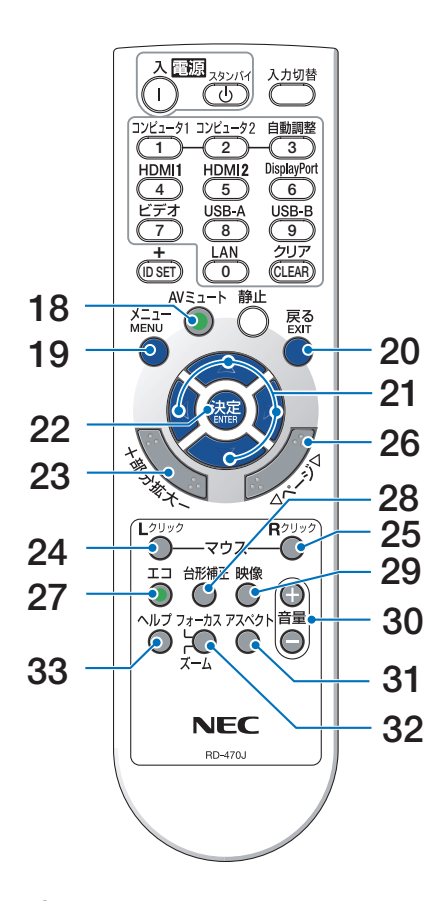

18 (AVミュート)ボタン

映像と音声を一時的に消します。もう一度押 すと戻ります。(●40[ページ\)](#page-39-0)

19 (メニュー)ボタン

各種設定・調整のオンスクリーンメニューを 表示します。

20 (戻る)ボタン

オンスクリーンメニュー表示中は、前の階層 のメニューに戻ります。メインメニューに カーソルがあるときは、メニューを閉じます。 確認メッセージ表示中は、操作を取り消します。

21 (VA4▶)ボタン

オンスクリーンメニュー操作や (部分拡大 +/-) ボタンを使った画面拡大時の表示位置調整に 使用します。  $($  [63,](#page-62-0) 41 [ページ\)](#page-40-0)

22 (決定)ボタン

オンスクリーンメニュー表示中は、次の階層 のメニューに進みます。 確認メッセージ表示中は、項目を決定します。

- 23 (部分拡大 +/-)ボタン 画面の拡大・縮小(もとに戻す)をします。  $(D41 \wedge -3)$
- 24 (マウスレクリック)ボタン (本機では使用できません)
- 25 (マウス R クリック)ボタン (本機では使用できません)
- 26 (ページ ▽/△)ボタン (本機では使用できません)
- 27 (エコ)ボタン エコモード選択画面を表示します。  $($   $277 \n<sup>2</sup> - 5)$
- 28 (台形補正)ボタン 台形補正調整画面を表示します。  $( 0.35 \wedge 10^{-3} )$
- 29 (映像)ボタン ボタンを押すごとに、オンスクリーンメ ニューの調整メニューの映像にある映像調整 項目を順に表示します。(●67[ページ\)](#page-66-0)
- 30 (音量 +/-) ボタン 内蔵スピーカの音量を調整します。音声出力 端子の音量も調整します。
- 31 (アスペクト) ボタン アスペクト調整項目を表示します。  $( 0.69 \wedge 10^{-3} )$
- 32 フォーカス/ズーム ボタン (本機では使用できません)

## 33 (ヘルプ)ボタン

情報画面を表示します。(●78[ページ\)](#page-77-0)

## <span id="page-24-0"></span>●雷池の入れかた

- **1** リモコン裏面の電池ケースのふたを押 したまま手前に引き、上に持ち上げて 外す。
- **2** ケース内部に表示している+、-の向 きに合わせて単4乾電池をセットす る。
- **3** もとどおりにふたをする。 ふたの後部には電池ケースに固定するツメがあり ますので、スライドさせて閉めてください。
	- 乾雷池を交換するときは、2本とも同じ 種類の単 4 乾電池をお買い求めください。

## ●リモコンの有効範囲

リモコン送信部を本体前面のリモコン受光部に向けてリモコンを操作してください。 おおよそ次の範囲内でリモコンの信号が受信できます。

リモコン信号をスクリーンに反射させて本体前面のリモコン受光部で受信することも できます。

## 【受光範囲】

注意

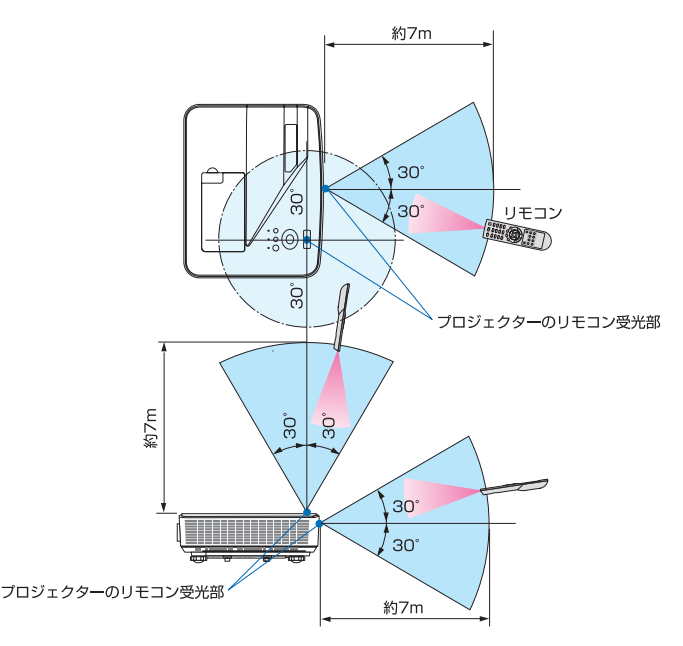

(注)有効範囲のイメージを表した図のため実際とは多少異なります。

OPEN

OPEN

## ●リモコンの使用上の注意

- ・ 本機のリモコン受光部やリモコン送信部に明るい光が当たっていたり、途中に障害物があっ て信号がさえぎられていると動作しません。
- ・ 本体から約 7m 以内で本体のリモコン受光部に向けて操作してください。
- ・ リモコンを落としたり、誤った取り扱いはしないでください。
- ・ リモコンに水や液体をかけないでください。万一ぬれた場合は、すぐにふき取ってください。
- ・ できるだけ熱や湿気のないところで使用してください。
- ・ 長期間リモコンを使用しないときは、乾電池を 2 本とも取り出してください。

<span id="page-26-0"></span>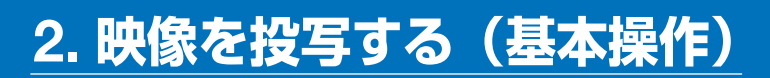

## 2-1. 映像を投写する流れ

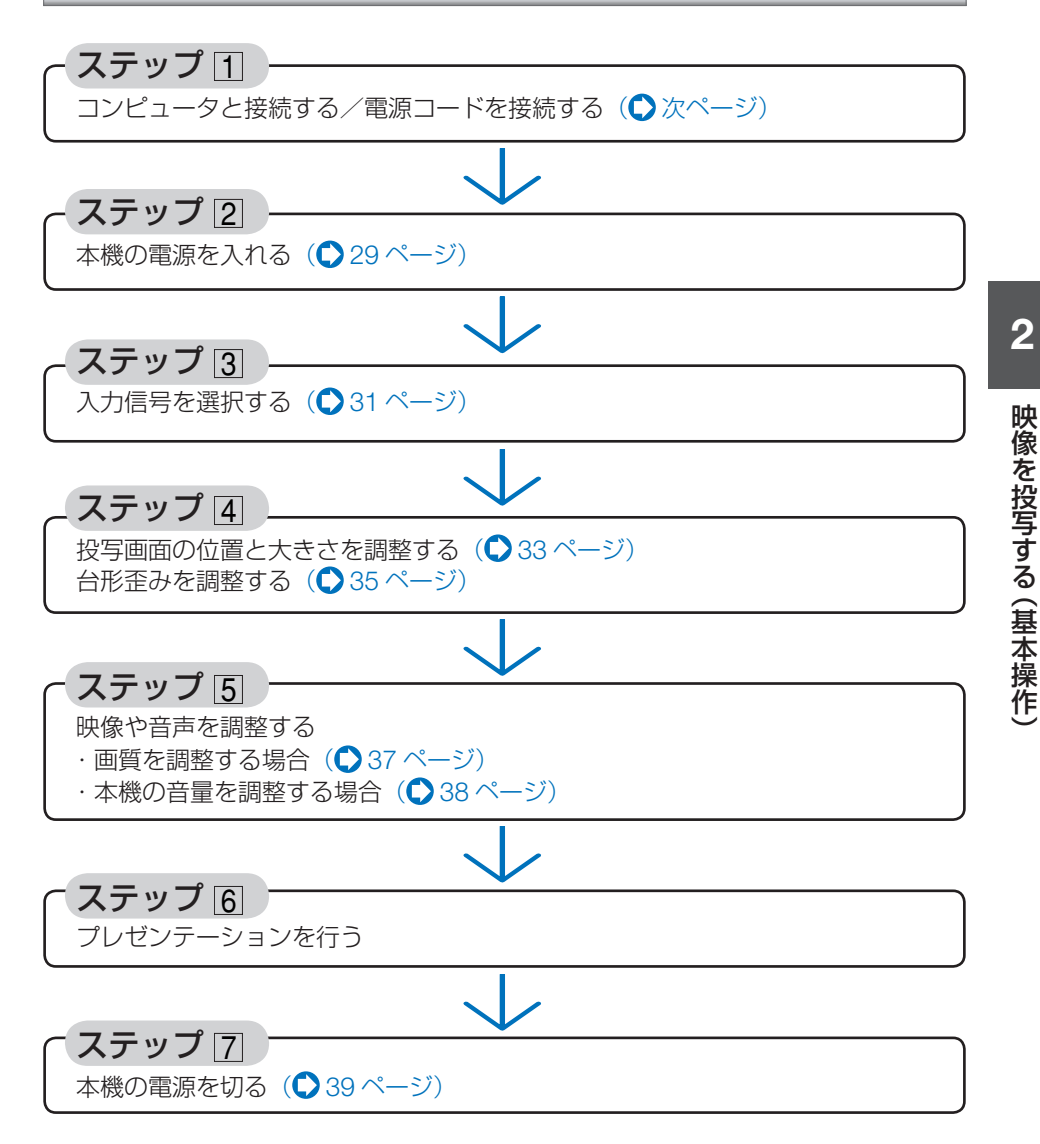

**とは、このようなので、このようなので、このようなので、このようなので、このようなので、このようなので、このようなので、このようなので、このようなので、このようなので、このようなので、このようなので、このようなので、このようなので、このようなので、このようなので、このようなので、このようなので、このようなので、このようなので、このようなので、このようなので、このようなので、このようなので、このようなので、このようなので、このようなので、こ** 

## <span id="page-27-0"></span>2-2. コンピュータと接続する/電源コードを接続する

## コンピュータと接続する

ここでは、コンピュータとの基本的な接続を説明します。他の接続は「5. 機器と接続 する」80 [ページを](#page-79-0)ご覧ください。

コンピュータ側のディスプレイ出力端子(ミニ D-Sub15 ピン)と、本機のコンピュータ映像入 力端子を、添付のコンピュータケーブルで接続しコネクタのツマミを回して固定します。

## 電源コードを接続する

本機の AC IN 端子と、AC100V アース付きのコンセント(アース工事済み)を、添 付の電源コードで接続します。

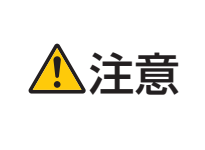

機器の安全確保のため、機器のアースは確実にとってご使用ください。 感電の原因となりますので、アース工事は専門業者にご依頼ください。 アースの接続は、必ず電源プラグをコンセントに差し込む前に行って ください。また、アースを外す場合は、必ず電源プラグをコンセント から抜いてから行ってください。

電源コードを接続すると、本機の電源インジケータが赤色※に点灯します (スタンバ イ状態)。

※ スタンバイモードが「標準」に設定されているときのインジケータ表示です。

 $($   $278$  [ページ\)](#page-77-0)

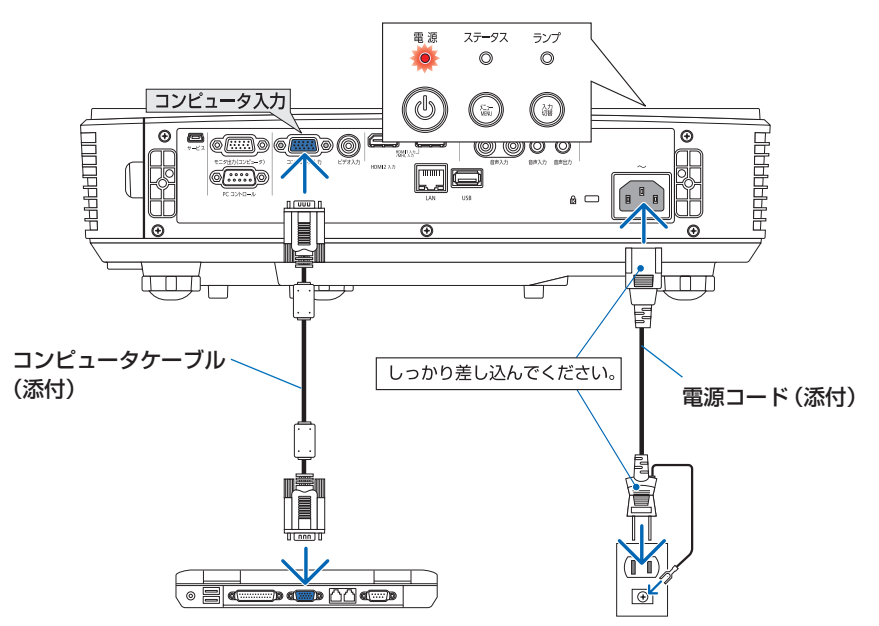

**注意 │**電源を切ったとき、および投写中に AC 電源を切断したときは、一時的<br>● こえ体が高温になることがあります。取り扱いに注意してください。

## <span id="page-28-0"></span>2-3. 本機の電源を入れる

### 1 ⑥ボタンを押す。

しばらくして電源インジケータが点滅し始めま す。その後、スクリーンに映像が投写されます。

- リモコンで操作する場合は、雷源 (人)ボタン を押します。
- ・ 信号が入力されていないときは、青色の画面 が表示されます(工場出荷時のメニュー設定 時)。
- ・ 映像がぼやけている場合は、フォーカスレバー を動かして画面のフォーカスを合わせてくだ さい。(● 34[ページ\)](#page-33-0)
- 参考 ●「ヤキュリティキーワードを入力してくだ さい」が表示されたときは、セキュリティ キーワードが設定されています。  $($  0 42 [ページ\)](#page-41-0)
	- ご 購 入 後 は じ め て 雷 源 を 入 れ た と き は Language 画面が表示されます。次ページの ように操作して「日本語」を選択してください。

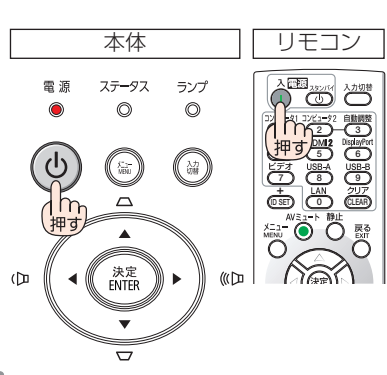

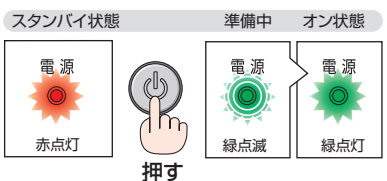

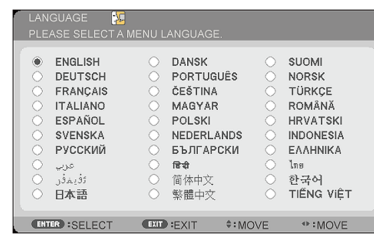

1 (VA<)ボタンを押して、カーソルを 「日本語」に合わせる。

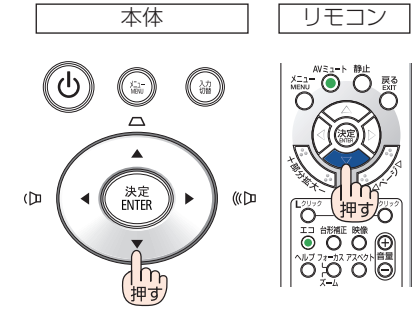

 $\mathbf{\Omega}(\overline{\mathbb{R}}\overline{x})$ ボタンを押す。 オンスクリーンメニューの表示が日本語に 設定され、オンスクリーンメニューが消え ます。

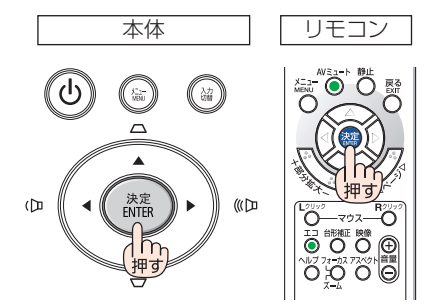

- 注意
- 投写中に、電源コードを抜いた(ダイレクトパワーオフ)あと、再び電源コードを 接続する際は、故障の原因となりますので必ず約 1 秒以上の間隔をあけてください。
- 次のような場合は、 ⑥ボタンを押しても電源が入りません。
	- ・ 内部の温度が異常に高いと保護のため電源は入りません。しばらく待って(内部 の温度が下がって)から電源を入れてください。
	- ・ ランプの交換時間(目安)※ がきた場合は電源が入りません。ランプを交換してく ださい。※保証時間ではありません。
	- ・ ステータスインジケータが赤色に点灯する場合は本体キーロックが設定されてい ます。本体キーロックを解除してください。(●79[ページ\)](#page-78-0)
	- ・ 電源を入れてもランプが点灯せず、ステータスインジケータが点滅(6 回周期の 点滅)している場合は、1 分以上待って再度電源を入れてください。
- 電源インジケータが緑色で短い点滅をしているときは ⑥ボタンを押しても電源は切 れません(緑色で長い点滅はオフタイマーを設定していますので電源は切れます)。
- 電源を入れたとき、ランプが安定して点灯するまで (3~5分) 映像がちらつく場合 があります。これはランプの特性上発生するもので故障ではありません。
- 電源を入れたとき、ランプが明るくなるまで時間がかかる場合があります。
- ランプの消灯直後に電源を入れたときやランプの温度が高いときは、ファンのみが 動作後、しばらくたってからスクリーンに映像が投写されます。

## <span id="page-30-0"></span>2-4. 入力信号を選択する

## 投写する信号を自動検出する

- **1** 本機に接続しているコンピュータや DVD プレーヤなどの電源を入れる。 DVD プレーヤなどの映像を投写するときは、再 生(PLAY)操作をしてください。
- **2** (入力切替)ボタンを押す。 入力切替 ボタンを押すごとにコンピュータ→ HDMI1/MHL → HDMI2 →ビデオ→ コンピュー タ… の順にチェックし、入力信号を検出すると、 その信号を投写します。

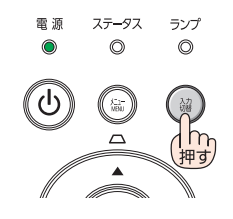

## リモコンのダイレクトボタンを押して選択する

**1** 本機に接続しているコンピュータや DVD プレーヤなどの電源を入れる。 DVD プレーヤなどの映像を投写するときは、再 生(PLAY)操作をしてください。

**2** リモコンの (コンピュータ1), (HDMI1), (HDMI2). (ビデオ) ボタンを押す。

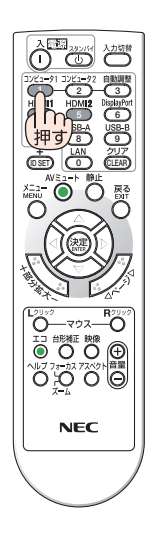

**12**

. . . . . . . . . . . . . 参考

- 信号が入力されていないときは、青い画面が表示されます(工場出荷時のメニュー 設定時)。
	- DVD プレーヤなどは再生(PLAY)操作をしてください。
- ノートブックコンピュータの画面がうまく投写できない場合 ノートブックコンピュータの外部出力(モニタ出力)設定を外部に切り替えてくだ さい。
	- ・Windows の場合はファンクションキーを使います。

Fn キーと 12 個のファンクションキーのいずれかとの組み合わせで、外部出力 の有効 / 無効を切り替えます。

【コンピュータメーカーとキー操作の例】

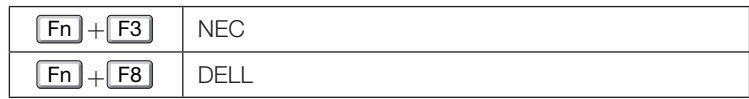

※ 詳しい操作は、お使いのコンピュータの取扱説明書をご覧ください。

- ・ Apple MacBook は、ビデオミラーリングの設定を行います。
- · それでも投写しない場合は本体の (入力切替) ボタンをもう一度押してください。  $($  31 [ページ\)](#page-30-0)

 $\mathbf{a} \cdot \mathbf{a} \cdot \mathbf{a} \cdot \mathbf{a} \cdot \mathbf{a} \cdot \mathbf{a}$ 

## <span id="page-32-0"></span>2-5. 投写画面の位置と大きさを調整する

チルトフット、フォーカスレバーなどを操作して、投写画面の位置や大きさを調整 します。

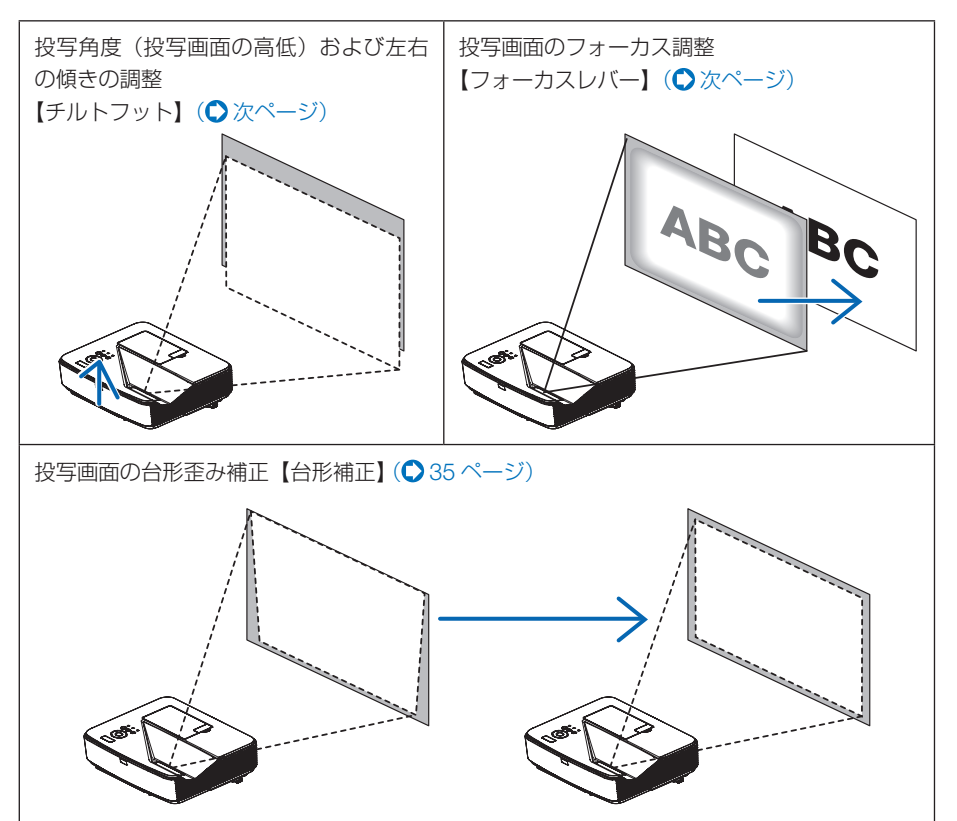

※ここでは、本機に接続しているケーブル類を省略したイラストにしています。

## <span id="page-33-0"></span>投写角度(投写画面の高低)および投写画面の左右の傾きの調整(チルトフット)

#### **1** 3箇所のいずれかのチルトフットを回す。

チルトフットを回すと、チルトフットが伸縮し、投写画面の高低と左右の傾きを調整できます。

- ・ チルトフットは左方向へ回転すると伸び、右方向へ回転すると縮みます。
- ・ チルトフットは、最大 11mm 伸ばすことができます。

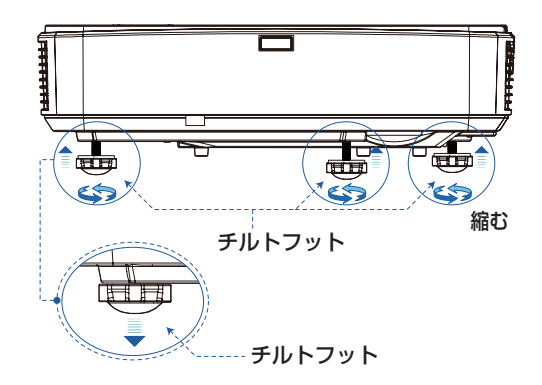

- **注意 チルトフットは 11mm 以上伸ばさないでください。12mm を超えるとチルトフッ** トの取り付け部分が不安定になり、チルトフットが本体から外れます。
	- チルトフットにより、本機を最大5°傾けることができます。

## 投写画面のフォーカス合わせ(フォーカスレバー)

### **1** フォーカスレバーを前後に動かす。

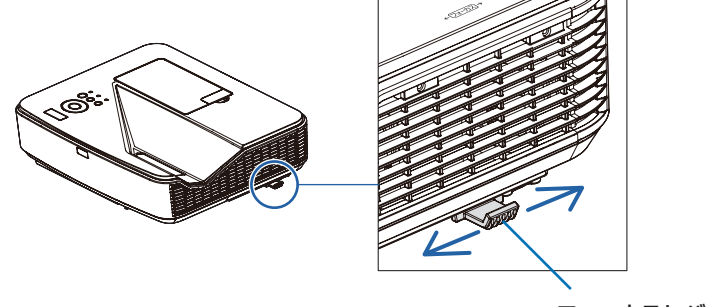

フォーカスレバー

## <span id="page-34-0"></span>2-6. 台形歪みを調整する

通常、投写画面は、スクリーンに対して垂直に投写されないと、台形の歪みが生じます。 このため、投写角度を調整すると、上下方向に傾きが生じ、画面が歪むことになります。 ここでは、投写画面の台形歪みを調整する手順を説明します。

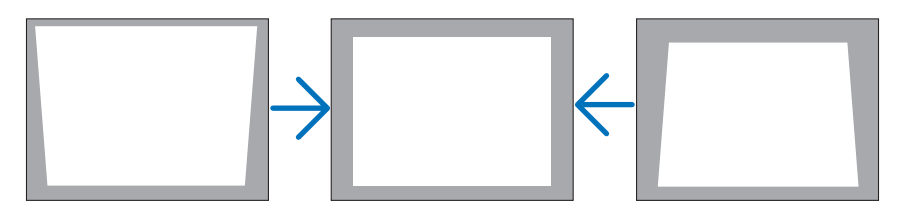

- 台形補正は電気的な補正を行っているため、輝度の低下や画質の劣化が現れる場合 があります。 注意
	- 入力信号の種類およびアスペクトの設定によっては調整範囲が狭くなる場合があり ます。

## 本体の操作ボタンで調整する

**1** オンスクリーンメニューが表示されて いないときに、本体の (▼/▲)ボタンを 押す。

垂直台形補正調整バーが表示されます。

**2 (v/A)ボタンを押して、台形歪みを調** 整する。

投写画面の左右が垂直になるように調整します。

### **3** 決定 ボタンを押す。

垂直台形補正調整バーが消え、台形補正が決定さ れます。

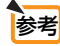

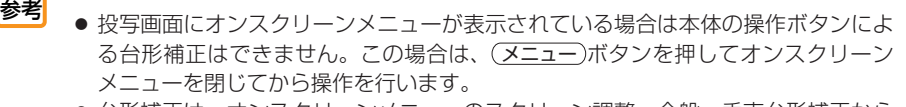

● 台形補正は、オンスクリーンメニューのスクリーン調整→全般→垂直台形補正から も行えます。(●69 [ページ\)](#page-68-0)

映像を投写する(基本操作) **とは、このようなので、このようなので、このようなので、このようなので、このようなので、このようなので、このようなので、このようなので、このようなので、このようなので、このようなので、このようなので、このようなので、このようなので、このようなので、このようなので、このようなので、このようなので、このようなので、このようなので、このようなので、このようなので、このようなので、このようなので、このようなので、このようなので、このようなので、こ** 

**12**

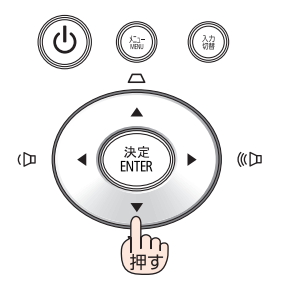

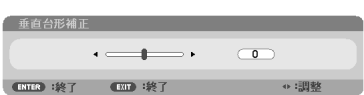

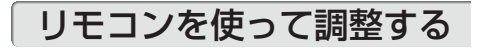

**1** 台形補正 ボタンを押す。 垂直台形補正調整バーが表示されます。

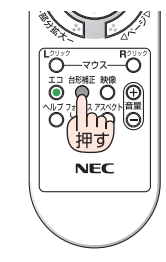

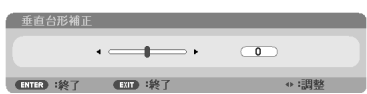

### 2 (4/)ボタンを押して、台形歪みを 調整する。

投写画面の左右が垂直になるように調整します。

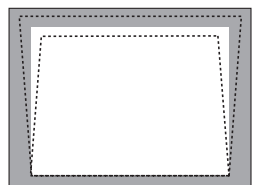

**3** 戻る ボタンを押す。

垂直台形補正調整バーが消えます。
# 2-7. コンピュータの映像を自動調整する

コンピュータの信号を投写している場合、投写画面の端が切れていたり、映りが悪 いときに、ワンタッチで画質を調整します。

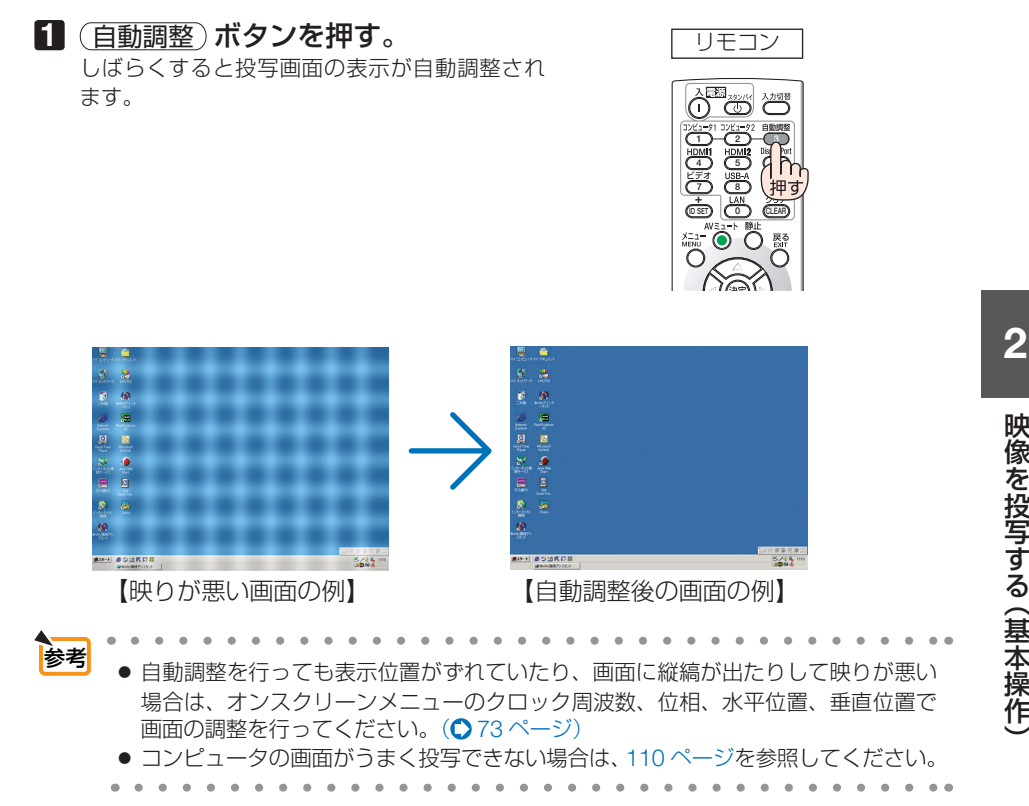

# 2-8. 本機の音量を調整する

本機の内蔵スピーカの音量、および音声出力端子から出力されている音声信号の音量 を調整します。

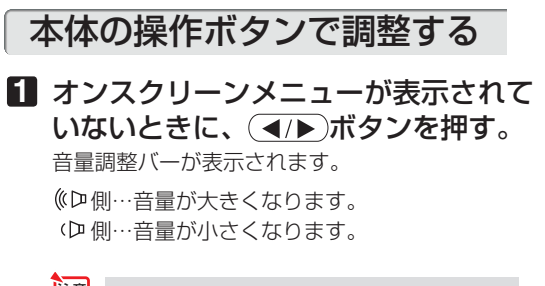

● オンスクリーンメニューが表示され ているとき、および (部分拡大+)ボ タンで画面を拡大しているときは、 (イ)ボタンを使った音量調整はで きません。 注意

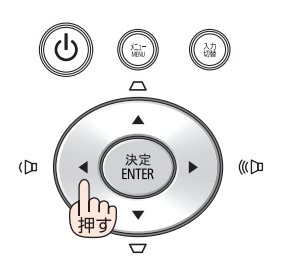

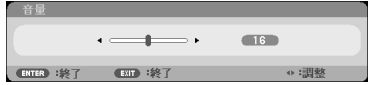

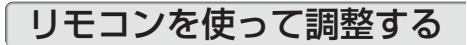

1 リモコンの (音量 +/-) ボタンを押す。 音量調整バーが表示されます。 +側…音量が大きくなります。 -側…音量が小さくなります。

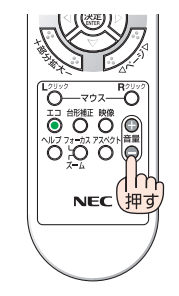

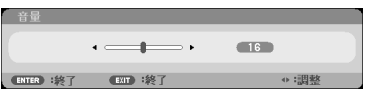

# 2-9. 本機の電源を切る

#### **1** ボタンを押す。

画面に電源オフ確認メッセージが表示されます。

• リモコンで操作する場合は、電源 (スタンバイ) ボタンを押します。

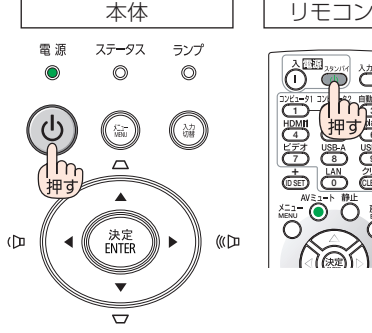

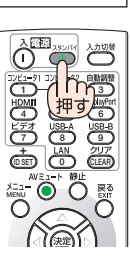

- **2** もう一度 ボタンを押す。 ランプが消灯し、電源が切れスタンバイ状態にな ります。 電 源 スタンバイ状態になると、電源インジケータが赤 色で点灯します。(スタンバイモードが「標準」 に設定されているとき)
	- ・ リモコンで操作する場合は、もう一度電源 (スタンバイ) ボタンを押します。
	- 電源を切らない場合は、 (決定) ボタンを押し ます。

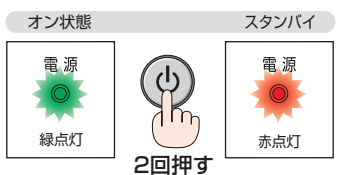

映像を投写する (基本操作 **とは、このようなので、このようなので、このようなので、このようなので、このようなので、このようなので、このようなので、このようなので、このようなので、このようなので、このようなので、このようなので、このようなので、このようなので、このようなので、このようなので、このようなので、このようなので、このようなので、このようなので、このようなので、このようなので、このようなので、このようなので、このようなので、このようなので、このようなので、こ** 

**12**

**注意 者**※写中および冷却ファン回転中に AC 電源を切断したときは、一時的に<br>● 本体が高温になることがあります。取り扱いに注意してください。

- 電源インジケータが緑色で短い点滅をしているときは電源を切る操作をしても電源 は切れません。 注意
	- 電源を入れてスクリーンに映像が投写されてからの約1分間は、電源を切ることが できません。
	- 各種の調整を行い調整画面を閉じたあと約 10 秒間は、AC 雷源を切断しないでくだ さい。この間に AC 電源を切断すると、調整値が初期化されることがあります。

# **3. 便利な機能**

# 3-1. 映像と音声を消去する(AV ミュート)

### ■ リモコンの(AVミュート)ボタンを押す。

投写されている映像と、内蔵スピーカおよび音声出 力端子から出力されている音声が一時的に消えま す。

· もう一度 (AVミュート)ボタンを押すと、映像と音声 が出ます。

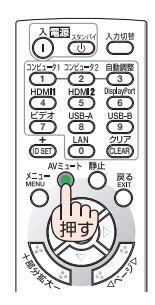

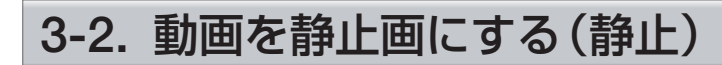

#### **1** リモコンの 静止 ボタンを押す。 DVD プレーヤの映像を投写しているときなど、動画 が静止画になります。

• もう一度(静止)ボタンを押すと、動画に戻ります。

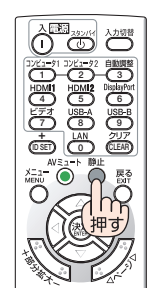

参考 ● (静止)ボタンを押すと、押すときに投写されていた映像を本機のメモリに保存し、 メモリ内の映像(静止画)を投写します。静止画表示中、DVD プレーヤなどの映 像再生は先に進行しています。

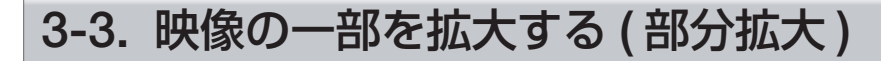

#### **1** リモコンの 部分拡大 + ボタンを押す。

押すごとに映像が拡大します。

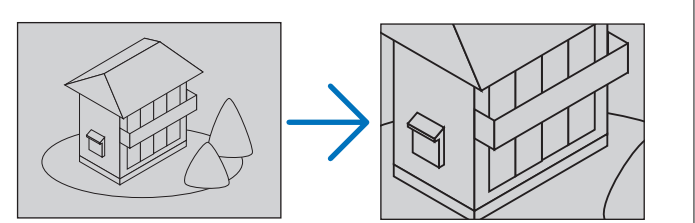

**2** 部分拡大調整バーが表示されているときに ボタンを押す。 拡大した映像の表示領域が移動します。

3 (部分拡大-)ボタンを押す。 押すごとに映像が縮小します。

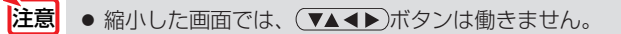

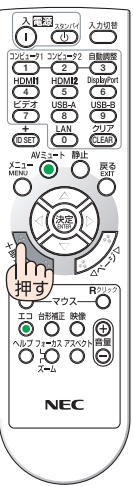

# 3-4. セキュリティを設定して無断使用を防止する

セキュリティキーワードを設定することで、本機を無断で使用されないようにするこ とができます。

セキュリティを有効に設定すると、本機の電源を入れたときにセキュリティキーワー ド入力画面が表示され、正しいセキュリティパスワードを入力しなければ投写できな くなります。

- セキュリティは、リセットでは解除されません。設定したセキュリティキーワード を忘れないように十分ご注意ください。 重要
	- ヤキュリティキーワード入力画面において、間違ったパスワードを3回連続して入 力すると、本機の電源が自動的に切れ、スタンバイ状態になります。
	- パスワードを忘れてしまいセキュリティを解除できなくなった場合は、NEC プロ ジェクター・カスタマサポートセンター(→裏表紙)にご連絡ください。

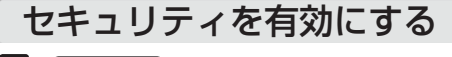

**1** メニュー ボタンを押す。 オンスクリーンメニュー画面が表示されます。

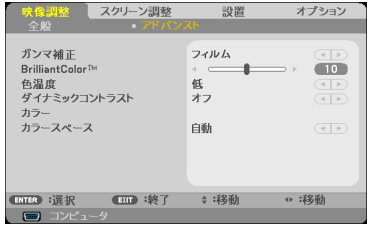

**2 (▶)ボタンを2回押して「設置|に** カーソルを合わせる。

設定メニューが表示されます。

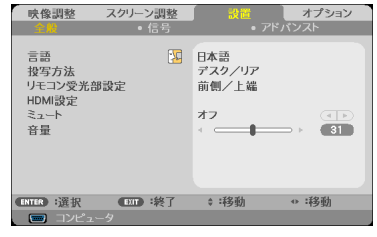

**3** (▼)ボタンを1回、→ボタンを 2 回押して「アドバンスト」にカーソ ルを合わせる。

アドバンストメニューが表示されます。

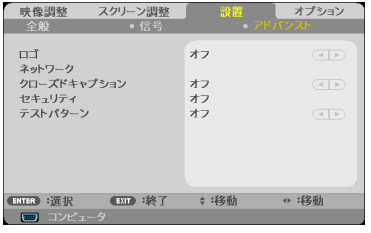

## **4** (▼)ボタンを数回押して「セキュリ ティーにカーソルを合わせ、 (決定)ボタ ンを押す。

セキュリティキーワード入力画面が表示されます。

#### **5 (VAKE)ボタンの組み合わせで4桁の** セキュリティキーワードを入力する。

- ・ 工場出荷時の設定は「▲▶▼◀」です。
- 入力したヤキュリティキーワードは「\*」で表示 されます。
- · リモコンの(クリア)ボタンを押すと直前の入力 を消去します。
- **6** セキュリティキーワードを入力したら (決定)ボタンを押す。

セキュリティが有効になり、セキュリティメニュー を表示します。

#### 【セキュリティキーワード入力画面】

#### 現在のセキュリティキーワードを入力してください。<br>ASD1-23TW-JEQ8-KP72-HV21-MTX6 × **ENTRA : 实行 (ENT) : 接了**

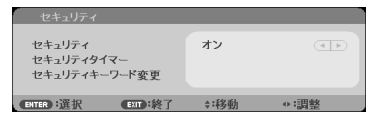

# セキュリティを有効にしているときの電源の入れかた

#### **1** ボタンを押す。

・リモコンで操作する場合は、電源(入)ボタンを押 します。 本機の電源が入り、セキュリティキーワード入力画 面が表示されます。

**2** セキュリティキーワードを入力し、(決定) ボタンを押す。

セキュリティロックが一時的に解除され、画面が投 写されます。

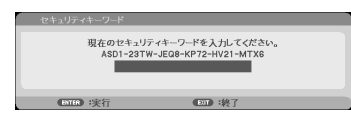

【セキュリティキーワード入力画面】

**3**

# セキュリティを無効にする

**1** メニュー ボタンを押す。 オンスクリーンメニュー画面が表示されます。

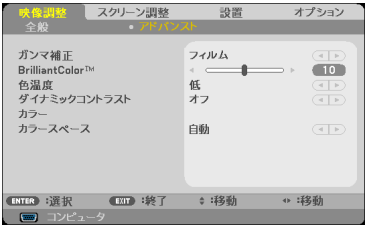

2 (▶)ボタンを 2回押して「設置」にカー ソルを合わせる。

設定メニューが表示されます。

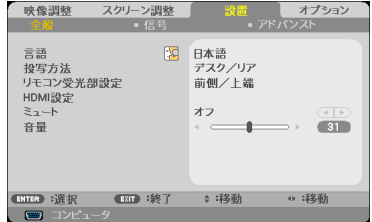

**3** (▼)ボタンを1回、(▶)ボタンを2 回押して「アドバンスト」にカーソル を合わせる。 アドバンストメニューが表示されます。

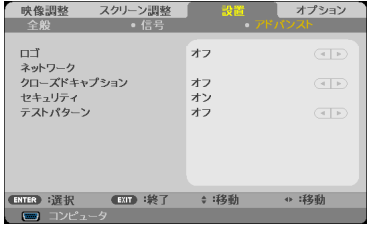

4 (▼)ボタンを数回押して「セキュリ ティーにカーソルを合わせ、 (決定)ボ タンを押す。 セキュリティキーワード入力画面が表示されます。

- **5** セキュリティキーワードを入力し、 (決定)ボタンを押す。 セキュリティメニューが表示されます。
- **6** 「セキュリティ」にカーソルを合わせ、 (決定)ボタンを押す。
- **7 (4)ボタンを押して「オフ」にカーソ** ルを合わせ、(決定)ボタンを押す。 セキュリティメニューに戻ります。

【セキュリティキーワード入力画面】

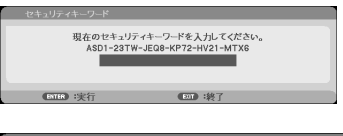

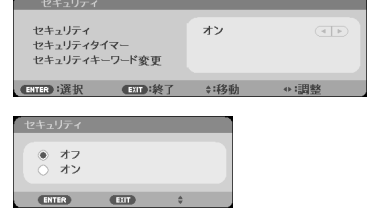

セキュリティキーワードを変更する

**1** 前ページの手順 **1** ~ **6** と同じ操作を行 う。 セキュリティメニューが表示されます。

- **2 (▼)ボタンを数回押して「セキュリ** ティキーワード変更」にカーソルを合 わせ、 決定 ボタンを押す。 セキュリティキーワード入力画面が表示されます。
- **3** 現在設定している 4 桁のセキュリティ キーワードを入力する。

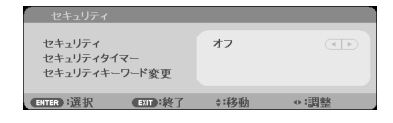

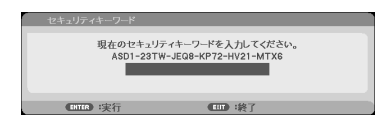

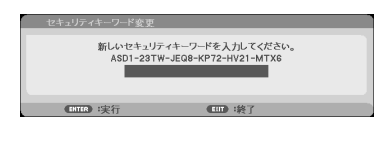

**4** セキュリティキーワードを入力したら (決定)ボタンを押す。 再びセキュリティキーワード入力画面が表示され、

「新しいヤキュリティキーワードを入力してくださ い(4 桁)」と表示されます。

**5 (VAKA)ボタンの組み合わせで、新し** いセキュリティキーワード (4桁) を入 力し、 決定 ボタンを押す。

再びセキュリティキーワード入力画面が表示され、 「新しいヤキュリティキーワードを再入力してくだ さい(4 桁)」と表示されます。

- ■■■■ セキュリティキーワードは、忘れない ように必ずメモしておいてください。
- **6** 手順 **3** と同様な操作をし、もう一度新 しいセキュリティキーワード (4桁) を 入力し、 (決定)ボタンを押す。 セキュリティキーワードが変更され、セキュリティ メニューに戻ります。

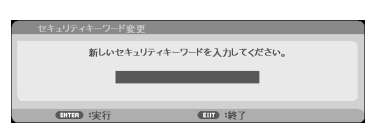

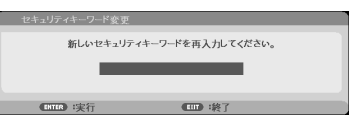

セキュリティキーワードを一時的に解除する時間(月/ 日/時間)を設定する(セキュリティタイマー)

- **1** 44 ページの手順 **1** ~ **6** と同じ操作を行 う。 セキュリティメニューが表示されます。
- 2 (▼)ボタンを数回押して「セキュリ ティタイマー」にカーソルを合わせ、 (決定)ボタンを押す。 セキュリティタイマーメニューが表示されます。
- **3** 次にセキュリティキーワード入力画面 を表示する時間(月/日/時間)を設 定し、 決定 ボタンを押す。 設定した時間が経過すると、セキュリティキーワー ド入力画面を表示します。

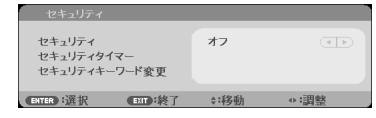

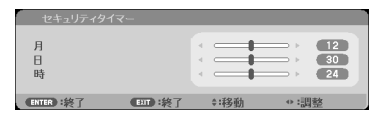

# 3-5. シリアルケーブルを使って本機を操作 する(Virtual Remote Tool)

本機は、当社のユーティリティソフト Virtual Remote Tool が使用できます。 Virtual Remote Tool は、当社プロジェクターのサポートページからダウンロードして ください。動作環境も合わせてご確認いただけます。

Virtual Remote Tool を使用すると、コンピュータの画面に Virtual Remote 画面(リ モコンウインドウまたはツールバー)を表示し、シリアルケーブルを介して通信を行 い、プロジェクターの電源の入/切や信号切り替えなどの操作ができます。

#### Virtual Remote 画面

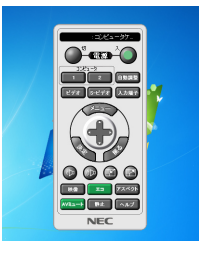

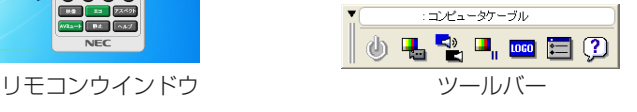

ここでは、Virtual Remote Tool を使用するまでの流れを説明します。Virtual Remote Tool の詳しい操作については、Virtual Remote Tool のヘルプをご覧ください。  $(0.52 \times -3)$ 

ステップ①:Virtual Remote Tool をコンピュータにインストールする (C) 48 [ページ\)](#page-47-0)

# ステップ②: プロジェクターとコンピュータを接続する(○50[ページ\)](#page-49-0)

#### ステップ③: Virtual Remote Tool を起動する(151[ページ\)](#page-50-0)

※ Windows 8.1、Windows 8 および Windows XP において Virtual Remote Tool を起動する場合は「Microsoft .NET Framework(Version 2.0)」が必要 です。「Microsoft .NET Framework」は、マイクロソフトのホームページから ダウンロードし、コンピュータにインストールしてください。

参考 ● Virtual Remote Tool は、有線 LAN での制御も可能です。 ● ただし、本機は Virtual Remote Tool の LAN 自動検索機能には対応していません。 接続するには手動で IP アドレスを登録してください。

# <span id="page-47-0"></span>ステップ①:Virtual Remote Tool をコンピュータに インストールする

- ソフトウェアのインストール/アンインストールは、Windows 8.1/Windows 8/ Windows 7/Windows Vista の場合「管理者」権限、Windows XP の場合「コンピュー タの管理者」権限で行ってください。 注意
	- インストールを行う前に、起動しているアプリケーションソフトをすべて終了してく ださい。他のアプリケーションソフトが起動していると、インストールが正常に終了 しない場合があります。

## **1** コンピュータをインターネットに接続し、当社プロジェクターのサ ポートページを表示する。

- · 次の URL のホームページを表示してください。 URL: <http://www.nec-display.com/dl/jp/pj/soft/lineup.html>
- **2** 「ダウンロードソフト」の中から 「Virtual Remote Tool」をダウンロー ドする。
	- ・ コンピュータの任意のフォルダに「VRTxxx. exe」ファイルを保存してください。 ソフトウェアのバージョンによってファイル名 が異なります。
- **3** ダウンロードした「VRTxxx.exe」を ダブルクリックする。

インストールの準備が始まります。 インストールの準備が終了すると、「ようこそ」ウィ ンドウが表示されます。

**4** 「次へ (N)>」をクリックする。

「使用許諾契約」ウィンドウが表示されます。 「ソフトウェア使用許諾契約」の内容をよくお読み ください

**5** 同意する場合は「使用許諾契約の条項 に同意します (A)」をクリックし、「次 へ (N)>」をクリックする。

・以降は、画面のメッセージに従って操作してく ださい。

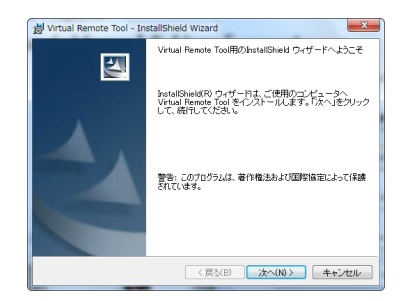

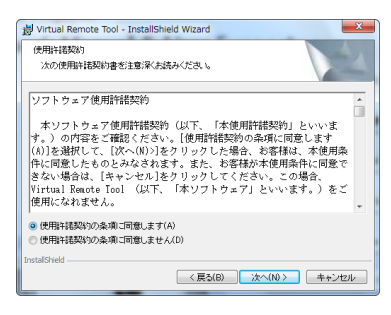

<span id="page-48-0"></span>● インストール先のフォルダを選択する画面で「デスクトップにショートカットを作成 する (D)」をクリックしてチェックマークを外した場合、ショートカットは表示され ません。 注意

● Virtual Remote Tool のアンインストール方法 準備:アンインストールの前に、Virtual Remote Tool を終了してください。 アンインストールの際は、Windows 8.1/Windows 8/Windows 7/Windows Vista は「管理者」権限、Windows XP は「コンピュータの管理者」権限で行っ てください。 ◆ Windows 8.1/Windows 8/Windows 7/Windows Vista の場合 **1** 「スタート」→「コントロールパネル」の順にクリックする。 コントロールパネル画面が表示されます。 **2** 「プログラム」の下の「プログラムのアンインストール」をクリックする。 プログラムと機能画面が表示されます。 **3** 一覧からアンインストールしたいプログラムをクリックする。 **4** 「アンインストールと変更」または「アンインストール」をクリックする。 ・ ユーザーアカウント制御画面が表示された場合は、「続行 (C)」ボタンをクリック します。 以降は、画面のメッセージに従って操作してください。 ◆ Windows XP の場合 **1** 「スタート」→「コントロールパネル」の順にクリックする。 コントロールパネル画面が表示されます。 **2** 「プログラムの追加と削除」をダブルクリックする。 プログラムの追加と削除画面が表示されます。 **3** 一覧からアンインストールしたいプログラムをクリックし、「削除」をクリックする。 以降は、画面のメッセージに従って操作してください。 参老

**3**

このような かんじょう しょうかん しゅうしょう しゅうしゅう しゅうしゅう しゅうしゅう かんきょう しゅうしゅう しゅうしゅう しゅうしゅう しゅうしゅう しゅうしゅう しゅうしゅう しゅうしゃ

便利な機能

49

# <span id="page-49-0"></span>ステップ②:プロジェクターとコンピュータを接続する

- **1** プロジェクターの PC コントロール端子とコンピュータのシリアル通信端子を市 販のシリアルケーブル※で接続する。 ※ シリアルケーブルは D-SUB 9Pin クロスケーブルを使用してください。
- **2** プロジェクターの AC IN 端子と AC100V のコンセントを添付の電源コードで接続 する。

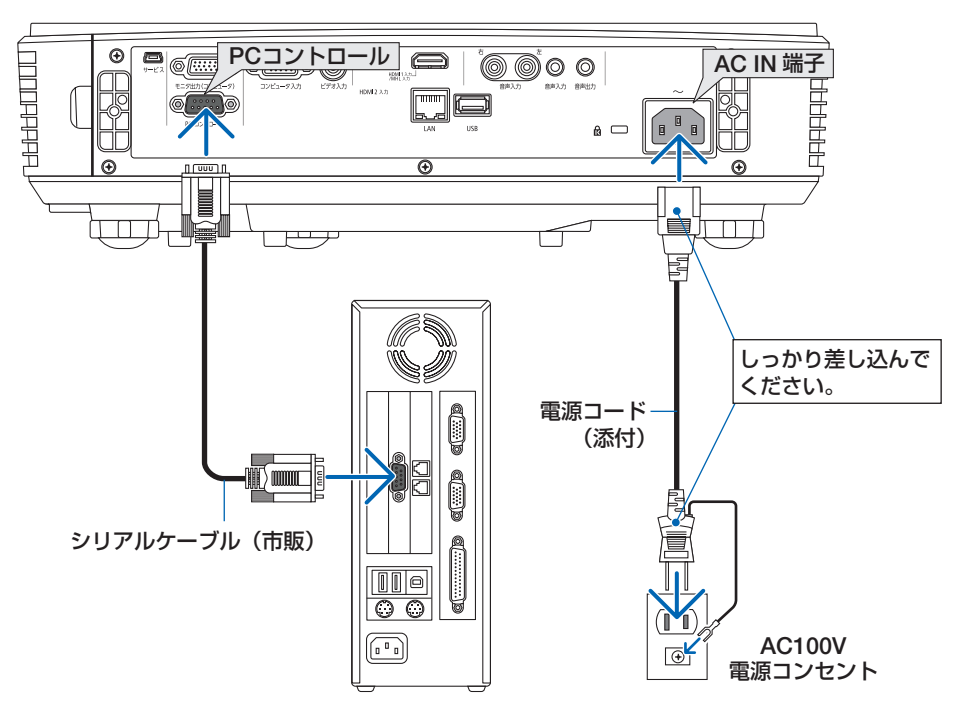

プロジェクターがスタンバイ状態になります。

# <span id="page-50-0"></span>ステップ③:Virtual Remote Tool を起動する

### ◆ ショートカットアイコンから起動する

Windows のデスクトップ上のショートカットアイ コン いをダブルクリックする。

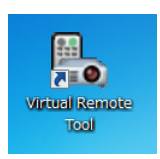

# ◆ スタートメニューから起動する

「スタート」→「すべてのプログラム」または「プ ログラム」→「NEC Projector User Supportware」 →「Virtual Remote Tool」→「Virtual Remote Tool」の順にクリックする。

## 起動すると……

最初に起動したときは、かんたんセットアップ画 面が表示されます。

本機は DDC/CI 規格に対応していませんので、か んたんセットアップを終了してください。 かんたんセットアップを終了すると、接続先選択 画面が表示されます。

接続先選択画面を閉じると、Virtual Remote 画面 が表示されます。接続方法をシリアルに変更して 接続してください。

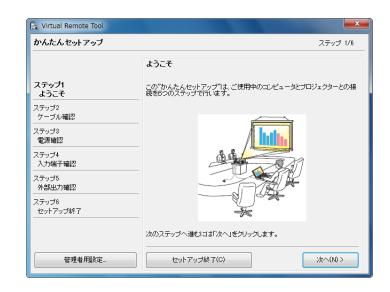

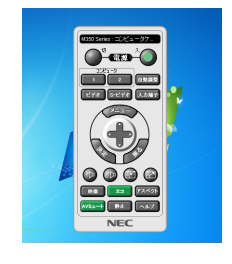

● オンスクリーンメニューのスタンバイモードを「標準」に設定していると、有線 LAN を介してプロジェクターの制御ができません。 注意

参考

● かんたんセットアップ終了画面の「□次回からかんたんセットアップを使用しない。」 をクリックし、チェックマークを付けると、かんたんセットアップ画面を表示せずに Virtual Remote 画面(またはツールバー)を表示することができます。

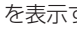

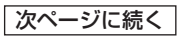

**3**

このような かんじょう しょうかん しゅうしょう しゅうしゅう しゅうしゅう しゅうしゅう かんきょう しゅうしゅう しゅうしゅう しゅうしゅう しゅうしゅう しゅうしゅう しゅうしゅう しゅうしゃ

便利な機能

#### <span id="page-51-0"></span>● Virtual Remote Tool の終了方法

**1** タスクトレイの Virtual Remote Tool アイコン ■ をクリックする。 ポップアップメニューが表示されます。

**2** 「Virtual Remote Toolの終了」をクリックする。 Virtual Remote Tool が終了します。

#### ● Virtual Remote Tool のヘルプ表示方法

#### ◆タスクトレイから表示する

**1** Virtual Remote Tool が起動してい るときに、タスクトレイの Virtual Remote Tool アイコン みをクリック する。 ポップアップメニューが表示されま す。

**2** 「ヘルプ」→「ヘルプ表示」をクリックする。 ヘルプ画面が表示されます。

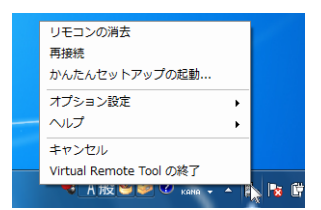

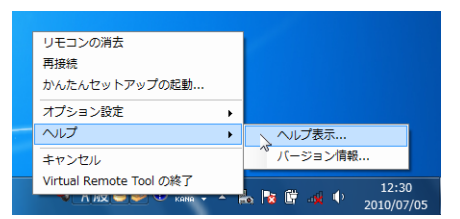

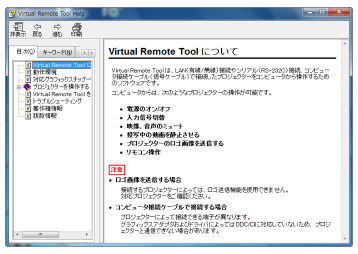

#### ◆スタートメニューから表示する

**1** 「スタート」→「すべてのプログラム」また は「プログラム」→「NEC Projector User Supportware」→「Virtual Remote Tool」→ 「Virtual Remote Tool Help」の順にクリック する。 ヘルプ画面が表示されます。  $\sim$ 

# <span id="page-52-0"></span>3-6. 3D 映像を投写する

本機は、市販の DLP® Link 方式の液晶シャッタ眼鏡を使って、3D 映像を視聴するこ とができます。

注意

#### ●健康に関するご注意

健康に関する注意事項は、3D 映像のソフト(DVD、ゲーム、コンピュータの動画ファイル など)および液晶シャッタ眼鏡に添付されている取扱説明書に記載されている場合がありま すので、必ず視聴する前にご確認ください。

健康への悪影響を避けるため、次の点に注意してください。

- 3D 映像を視聴する以外の目的で、液晶シャッタ眼鏡を使用しないでください。
- スクリーンから 2m 以上離れて視聴してください。スクリーンに近い距離で視聴すると目 への負担が増加します。
- 長時間連続して視聴しないでください。1 時間視聴したら、15 分以上休憩を取ってくだ さい。
- 本人または家族の中で光感受性発作を起こしたことがあるかたは、視聴する前に医師に相 談してください。
- 視聴中に身体に異常(吐き気、めまい、むかつき、頭痛、目の痛み、視界のぼけ、手足の けいれん、しびれなど)を感じたときは、すぐに視聴を中止し安静にしてください。しば らくしても異常が治らない場合は医師に相談してください。

## 液晶シャッタ眼鏡

DLP ® Link 方式で垂直周波数 144Hz までに対応した市販の液晶シャッタ眼鏡をお買 い求めください。

#### 本機で 3D 映像を視聴する手順

**1** 本機と映像機器を接続する。

- **2** 本機の電源を入れ、オンスクリーンメ ニューを表示して、3D モードを「オ ン」にする。
	- ① メニュー ボタンを押す。 オンスクリーンメニューが表示されます。
	- ② (▶)ボタンで「スクリーン調整|にカー ソルを合わせる。

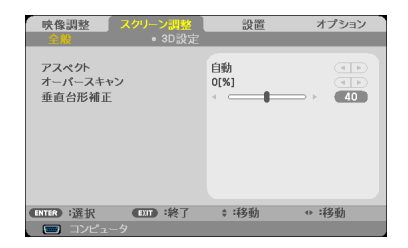

このような かんじょう しょうかん しゅうしょう しゅうしゅう しゅうしゅう しゅうしゅう かんきょう しゅうしゅう しゅうしゅう しゅうしゅう しゅうしゅう しゅうしゅう しゅうしゅう しゅうしゃ

便利な機能

- **③ (▼)ボタンと(▼)ボタンを押して「3D設** 定」にカーソルを合わせ、 決定 ボタンを押 す。 3D 設定画面が表示されます。
- ④ ボタンを押して「3D」にカーソルを合 わせ、 決定 ボタンを押す。
- 映像調整 马票 オプション  $\overline{a}$ ォラ 5D<br>3D 反転 ・<br>オフ<br>フレームパッキング  $3D$   $7x + 7x + 7$  $F$  and  $F$ : 1移動  $+ 124$ ENTER : 選択
- (5) (▼)ボタンで「オン」を選択し、 (決定)ボタ ンを押す。 3D モードに変わります。 必要に応じて、その他のメニュー項目 (3D 反転、3D フォーマット)を設定してください。  $($  70 [ページ\)](#page-69-0)
- **3** 3D 映像のソフトを再生して、本機で投 写する。
- 液晶シャッタ眼鏡を装着して映像を視聴

する。

 3D 映像を視聴し終えたら、3D モードを「オフ」に 切り替えてください。

- 3D 映像のソフトをコンピュータで再生する場合、コンピュータの CPU やグラフィッ クスチップの性能が低いと 3D 映像が観づらくなることがあります。3D 映像のソフト に添付されている取扱説明書に記載されているコンピュータの動作条件を確認してく ださい。 注意
	- DLP® Link 方式の液晶シャッタ眼鏡は、3D 映像信号に含まれる同期信号がスクリー ンに反射したところを受光することにより、映像を立体的に視聴できるようにします。 そのため、周囲の明るさ、スクリーンサイズ、視聴距離などの条件によっては、液晶 シャッタ眼鏡で同期信号が正常に受光できず、3D 映像が観づらくなることがありま す。

る考<br>● 3D に対応している信号は次のとおりです。

[ コンピュータ ] 1024x768@60/120H z、1280x720@60H z、1280x800@60/120H z、 1920x1080@60Hz [ ビデオ ] 480i@60Hz [HDMI] 720p (Frame Packing) 1280 x 720@50/60/59.94 1080p (Frame Packing) 1920 x 1080@23.98/24 720p (Top and Bottom) 1280 x 720@50/60/59.94\* (\* 手動で選択 ) 1080p (Top and Bottom) 1920 x 1080@23.98/24 1080i (Side by Side (Half)) 1920 x 1080@50/60/59.94\* (\* 手動で選択 )

# 3D 映像が視聴できないとき

3D 映像が視聴できないときは、次の点を確認してください。 また、液晶シャッタ眼鏡に添付している取扱説明書をご覧ください。

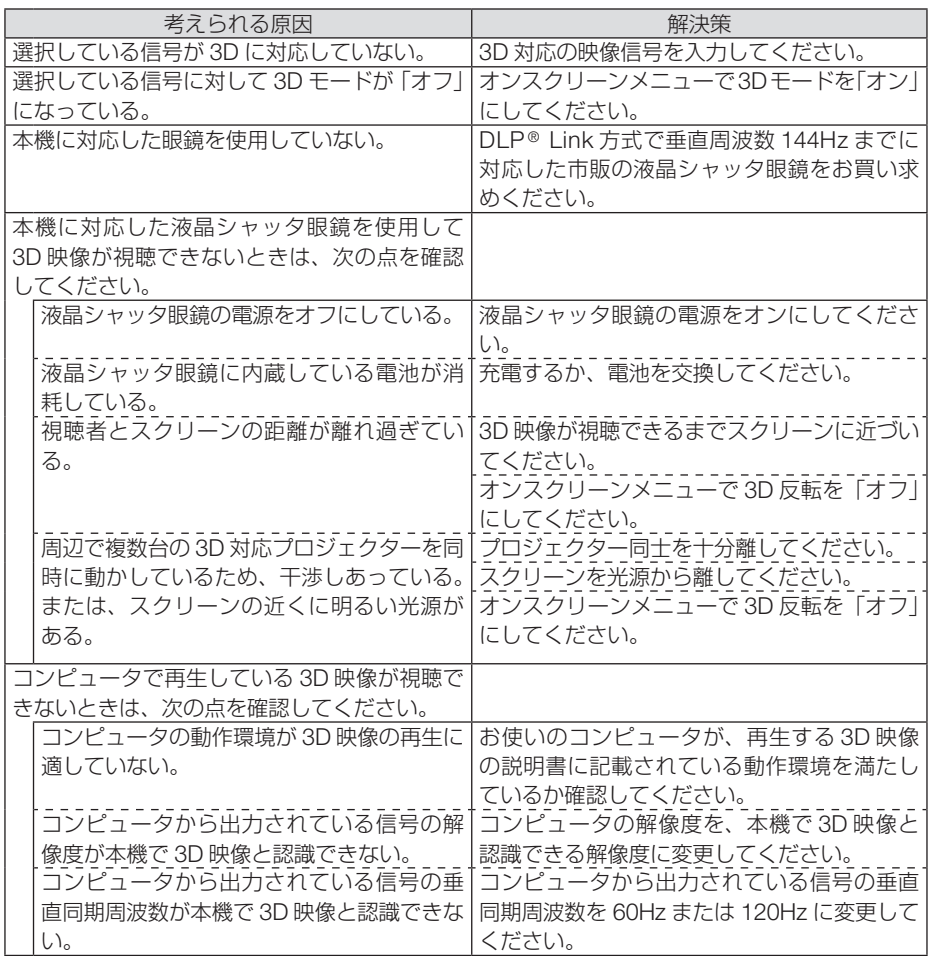

便利な機能 このような かんじょう しょうかん しゅうしょう しゅうしゅう しゅうしゅう しゅうしゅう かんきょう しゅうしゅう しゅうしゅう しゅうしゅう しゅうしゅう しゅうしゅう しゅうしゅう しゅうしゃ

# <span id="page-55-0"></span>3-7. HTTP を使用したウェブブラウザによ る操作

## 概要

本機とコンピュータをネットワーク(有線 LAN)で接続し、コンピュータのウェブ ブラウザを使って本機の設定変更や操作を行うことができます。この機能を HTTP サーバ機能と呼びます。

HTTP サーバ機能は、次のような 5 つの画面に分かれています。なお、HTTP サーバ 機能で表示される言語は英語のみです。

- (1) Home 画面 本機の各種情報を表示します。
- (2) Network Settings 画面 本機の LAN の設定を表示し、設定を変更します。また、CRESTRON ROOMVIEW および AMX Control の設定を行います。
- (3) Projector Status and Control 画面 投写方法、信号切替、ピクチャーモード、AV ミュート、アスペクト、明るさ、 コントラスト、音量などの操作を行います。
- (4) E-mail Alert 画面 接続しているプロジェクターに対して、メール通知の設定を行います。 本機をネットワークに接続しているときに、ランプの交換時期や各種エラーを、 設定したメールアドレスへ通知します。
- (5) Password Setting 画面 パスワードを設定することにより、HTTP サーバ機能を第三者に使用させないよ うにします。PJLink を使用する場合は、ここでパスワードを設定します。
- <u>注意</u> パスワードを忘れてしまった場合は、NEC プロジェクター・カスタマサポートセン ター(→裏表紙)にご連絡ください。
- 参考
- . . . . . . . . . . . . . . . . . . ● CRESTRON の項目は、CRESTRON ROOMVIEW を使用する場合に設定します。
- CRESTRON ROOMVIEW については、Crestron社のホームページをご覧ください。 (英語のみ) http://www.crestron.com
- AMX Control は、本機を AMX 社の NetLinx コントロールシステムに対応したネッ トワークに接続した場合、AMX Device Discovery からの検出の有効/無効を設定 します。
- PJLink (ピージェイリンク) とは一般社団法人ビジネス機械・情報システム産業協 会(略称 JBMIA) が制定したネットワーク(通信)インターフェイス規格です。 http://pjlink.jbmia.or.jp/index.html 本機は、PJLink class 1 のすべてのコマンドに対応しています。

## HTTP サーバ機能へのアクセス方法

HTTP サーバ機能にアクセスするには次の手順で行います。

- **① 本機とコンピュータを LAN ケーブルで接続します。(△89 [ページ\)](#page-88-0)**
- ② ネットワークで接続します。 必要に応じて、本機とコンピュータの IP アドレスやサブネットマスクなどを設定 してください。本機のネットワークの設定は、オンスクリーンメニューの設定→ アドバンスト→ネットワークで行ってください。(△74[ページ\)](#page-73-0)
- ③ コンピュータのウェブブラウザを起動し、URL の入力欄へ「http://< 本機の IP ア ドレス >/index.html」と入力し、Enter キーを押します。 例えば、本機のIPアドレスを「192.168.0.100」と設定している場合は、 「http://192.168.0.100/index.html」と入力します。 ウェブブラウザに本機の HTTP サーバ画面が表示されます。
- → 本機をネットワーク環境で使用する場合は、必ずネットワーク管理者の指示に従っ て、各設定を行ってください。
	- ご使用のネットワーク環境によっては、表示速度やボタンの反応が遅くなったり、 操作を受け付けなかったりすることがあります。その場合は、ネットワーク管理者 にご相談ください。 また続けてボタン操作を行うとプロジェクターが応答しなくなることがあります。

その場合はしばらく待ってから再度操作を行ってください。しばらく待っても応答 がない場合は、本機の電源を入れなおしてください。

- ウェブブラウザでネットワーク設定画面が表示されない場合は、[Ctrl] + [F5] キー を押してウェブブラウザの画面表示を更新してください。
- 本機は「JavaScript」および「Cookie」を利用していますので、これらの機能が利 用可能な設定をブラウザに対して行ってください。設定方法はバージョンにより異 なりますので、それぞれのソフトにあるヘルプなどの説明を参照してください。
- プロキシサーバの種類や設定方法によっては、プロキシサーバを経由したウェブブ ラウザ操作ができないことがあります。プロキシサーバの種類にもよりますがキャッ シュの効果により実際に設定されているものが表示されない、ウェブブラウザから 設定した内容が反映しないなどの現象が発生することがあります。プロキシサーバ はできるだけ使用しないことを推奨します。

# 3-8. LAN を経由して本機を操作する (PC Control Utility Pro 4/Pro 5)

本機は、当社のユーティリティソフト PC Control Utility Pro 4/PC Control Utility Pro 5 が使用できます。当社プロジェクターのサポートページからダウンロードしてくだ さい。動作環境も合わせてご確認いただけます。

PC Control Utility Pro 4/Pro 5 を使用すると、コンピュータから有線 LAN を経由し て本機を制御することができます。

PC Control Utility Pro 4 は Windows 用のソフトウェアです(C) 59 [ページ\)](#page-58-0) PC Control Utility Pro 5 は Mac OS 用のソフトウェアです(◯ 61 [ページ\)](#page-60-0)

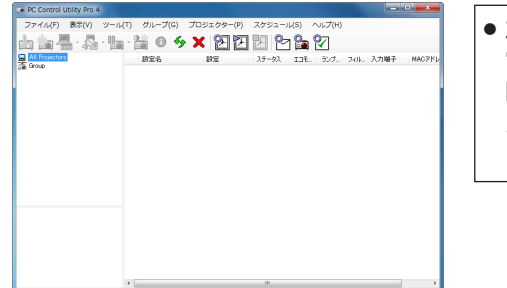

● 主な制御機能

電源オン/オフ、信号切替、フリーズ、 映像ブランク、音声ミュート、調整、 エラー通知メール、イベントスケ ジュール

PC Control Utility Pro 4 画面

ここでは、本機を有線 LAN に接続して、PC Control Utility Pro 4/Pro 5 を使用する までの流れを説明します。PC Control Utility Pro 4/Pro 5 の詳しい操作については、 各ソフトウェアのヘルプをご覧ください。(C [Windows: 61](#page-60-0) / [Mac: 62](#page-61-0) ページ)

ステップ①:ソフトウェアをコンピュータにインストールする

(C) [Windows: 59](#page-58-0) / [Mac: 61](#page-60-0) ページ)

ステップ②:本機を LAN に接続する( [Windows: 60](#page-59-0) / [Mac: 62](#page-61-0) ページ)

ステップ③:ソフトウェアを起動する( [Windows: 60](#page-59-0) / [Mac: 62](#page-61-0) ページ)

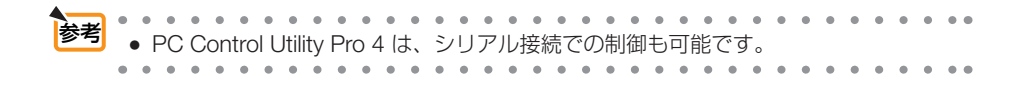

# <span id="page-58-0"></span>Windows で使用する場合

Windows 8.1、Windows 8 および Windows XP において PC Control Utility Pro 4 を起動する場合は「Microsoft .NET Framework (Version 2.0)」が必要です。「Microsoft .NET Framework」は、マイクロソフトのホームページからダウンロードし、コン ピュータにインストールしてください。

## ●ステップ①: PC Control Utility Pro 4 をコンピュータに インストールする

- **1** コンピュータをインターネットに接続し、当社プロジェクターのサ ポートページを表示する。
	- · 次の URL のホームページを表示してください。 URL:<http://www.nec-display.com/dl/jp/pj/soft/lineup.html>
	- ソフトウェアのインストール/アンインストールは、Windows 8.1/Windows 8/ Windows 7/Windows Vista の場合「管理者」権限、Windows XP の場合「コンピュー タの管理者」権限で行ってください。 注意
		- インストールを行う前に、起動しているアプリケーションソフトをすべて終了してく ださい。他のアプリケーションソフトが起動していると、インストールが正常に終了 しない場合があります。
- **2** 「ダウンロードソフト」の中から「PC Control Utility Pro 4」をダウ ンロードする。
	- ・ コンピュータの任意のフォルダに「PCCUPxxx.exe」ファイルを保存してください。 ソフトウェアのバージョンによってファイル名が異なります。

**3** ダウンロードした「PCCUPxxx.exe」 をダブルクリックする。

インストールの準備が始まります。

インストールの準備が終了すると、「ようこそ」ウィ ンドウが表示されます。

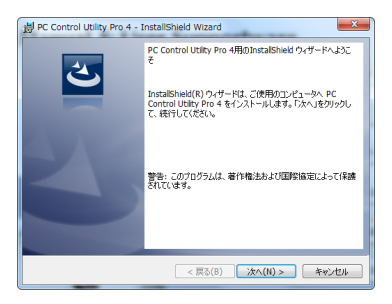

### <span id="page-59-0"></span>**4** 「次へ (N)>」をクリックする。

「使用許諾契約」ウィンドウが表示されます。 「ソフトウェア使用許諾契約」の内容をよくお読みください。

### **5** 同意する場合は「使用許諾契約の条項 に同意します (A)」をクリックし、「次へ (N)>」をクリックする。

・以降は、画面のメッセージに従って操作してくだ さい。

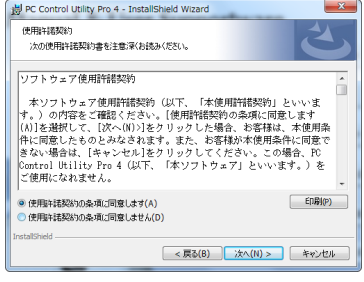

<mark>参考</mark> ● PC Control Utility Pro 4 のアンインストール方法

 PC Control Utility Pro 4 をアンインストールする操作は、「Virtual Remote Tool」の アンインストール方法と同じです。ソフト名を「PC Control Utility Pro 4」読み替え てください。(○49[ページ\)](#page-48-0) . . . . . . . . .

## ●ステップ②:本機を LAN に接続する

本書の「5-6. 有線 LAN と接続する」(△89[ページ\)](#page-88-0)およびオンスクリーンメニュー の設置→アドバンスト→ネットワーク (O74[ページ\)](#page-73-0)の説明に従って、本機を LAN に接続してください。

# ●ステップ③: PC Control Utility Pro 4 を起動する

**1** Windows の「スタート」→「すべてのプログラム」または「プログラム」 →「NEC Projector User Supportware」→「PC Control Utility Pro 4」→「PC Control Utility Pro 4」の順にクリックする。

● PC Control Utility Pro 4 のスケジュール機能を実行するにはコンピュータが起動し ている必要があります。 あらかじめコントロールパネルの『電源オプション』を確認して、スリープ設定やス タンバイ設定などを解除してください。 注意

【例】 Windows 7 の場合: 「コントロールパネル]→「システムとセキュリティ]→「電源オプション]→「コ ンピュータがスリープ状態になる時間を変更]の[コンピュータをスリープ状態にす る]を「なし」に設定します。

- オンスクリーンメニューのスタンバイモードを「標準」に設定していると、プロジェ クターがスタンバイ状態のときシリアルケーブルおよび有線 LAN を介してプロジェ クターの制御ができません。
- 本機は PC Control Utility Pro 4 の LAN 自動検索機能には対応していません。接続す るには手動で IP アドレスを登録してください。
- 本機がスタンバイ状態のときは、PC Control Utility Pro 4 のエラー通知メール機能が 利用できません。スタンバイ状態のときにメール通知機能を利用する場合は、HTTP サーバ機能(○56[ページ\)を](#page-55-0)使用してください。

● PC Control Utility Pro 4 のヘルプ表示方法

◆ PC Control Utility Pro 4 の起動中に表示する

- **1** PC Control Utility Pro 4 ウィンドウの「ヘルプ (H)」→「ヘルプ (H)…」の順にク リックする。 ヘルプ画面が表示されます。
- ◆スタートメニューから表示する

<span id="page-60-0"></span>参考

- **1**「スタート」→「すべてのプログラム」または「プログラム」→「NEC Projector User Supportware」→「PC Control Utility Pro 4」→「PC Control Utility Pro 4 Help」の順にクリックする。 ヘルプ画面が表示されます。
- Mac OS で使用する場合
- ●ステップ①: PC Control Utility Pro 5 をコンピュータに インストールする
- **1** コンピュータをネットワークに接続し、当社プロジェクターのサポー トページを表示する。

・次の URL のホームページを表示してください。 URL: <http://www.nec-display.com/dl/jp/pj/soft/lineup.html>

- **2** 「ダウンロードソフト」の中から「PC Control Utility Pro 5」をダウ ンロードする。
- **3** Finder で Mac のダウンロードフォルダを開き、「PC Control Utility Pro 5.pkg」を [control] キーを押しながらクリックするか右クリッ クする。
- **4** 表示されるコンテクストメニューから「開く」を選択する。ダイヤロ グボックスが表示されたら「開く」を選択する。 インストーラがスタートします。
- **5** [続ける]をクリックする。 使用許諾契約が表示されます。
- **6** 記載内容を確認し、[続ける]をクリックする。 確認ウィンドウが表示されます。
- **7** [同意する]をクリックする。

以降は、画面のメッセージに従って操作してください。

このような かんじょう しょうかん しゅうしょう しゅうしゅう しゅうしゅう しゅうしゅう かんきょう しゅうしゅう しゅうしゅう しゅうしゅう しゅうしゅう しゅうしゅう しゅうしゅう しゅうしゃ

便利な機能

## <span id="page-61-0"></span>●ステップ②:本機を LAN に接続する

本書の「5-6. 有線 LAN と接続する| (Q89 ページ) およびオンスクリーンメニュー の設置→アドバンスト→ネットワーク (Q74[ページ\)](#page-73-0)の説明に従って、本機を LAN に接続してください。

# ●ステップ③: PC Control Utility Pro 5 を起動する

**1** Mac OS の「アプリケーションフォルダ」を開く。

- 2 「PC Control Utility Pro 5」フォルダをクリックする。
- **3** 「PC Control Utility Pro 5」アイコンをクリックする。

PC Control Utility Pro 5 が起動します。

- PC Control Utility Pro 5 のスケジュール機能を実行するにはコンピュータが起動し ている必要があります。 あらかじめシステム環境設定の『省エネルギー環境設定』を確認して、コンピュー タのスリープ設定を解除してください。 注意
	- ●オンスクリーンメニューのスタンバイモードを「標準」に設定していると、プロジ ェクターがスタンバイ状態のときネットワーク(有線 LAN)を介してプロジェクタ ーの電源を ON する操作ができません。
	- 本機は PC Control Utility Pro 5 の LAN 自動検索機能には対応していません。接続 するには手動で IP アドレスを登録してください。
	- 本機がスタンバイ状態のときは、PC Control Utility Pro 5 のエラー通知メール機 能が利用できません。スタンバイ状態のときにメール通知機能を利用する場合は、 HTTP サーバ機能 (● 56 ページ) を使用してください。

. . . . . . . . . . . . . . . . . . . 参考 ● PC Control Utility Pro 5 のヘルプ表示方法

#### ◆ PC Control Utility Pro 5 の起動中に表示する

**1** メニューバーの「ヘルプ」→「ヘルプ」の順にクリックする。 ヘルプ画面が表示されます。

#### ◆ Dock から表示する

- **1** Mac OS の「アプリケーションフォルダ」を開く。
- 2 「PC Control Utility Pro 5」フォルダをクリックする。
- **3**「 PC Control Utility Pro 5 Help」アイコンをクリックする。
	- ヘルプ画面が表示されます。

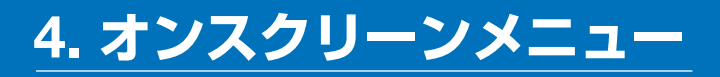

# 4-1. オンスクリーンメニューの基本操作

本機で投写する映像の画質調整や、本機の動作モードの切り替えなどは、オンスクリー ンメニューを表示して行います。

オンスクリーンメニューを表示するには メニュー ボタンを押します。また、オンスク リーンメニューを消す場合は(戻る)ボタンを押します。

オンスクリーンメニューの画面構成は次のとおりです。

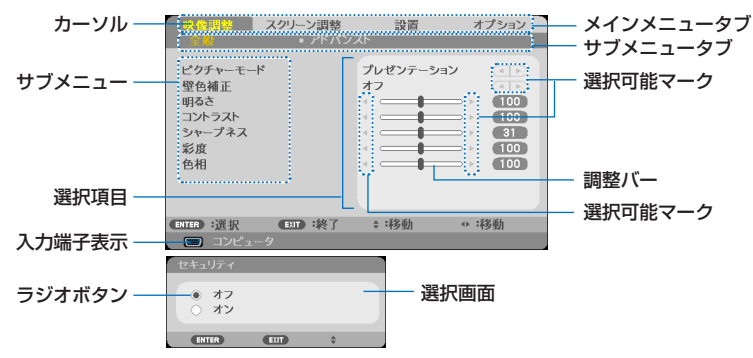

## ●カーソル

選択しているメニュー項目を表しています。

●メインメニュータブ

ボタンを押してカーソルを移動して選択します。

### ●サブメニュータブ

メインメニュータブから(▼)ボタンを押してサブメニュータブへカーソルを移動し、 (◀/▶) ボタンを押してカーソルを移動して選択します。

#### ●サブメニュー

サブメニュータブから ボタンを押してサブメニューへカーソルを移動し、 (▼/▲) ボタンを押してカーソルを移動して選択します。

### ●選択項目

選択可能マークがついている項目は、(■/▶) ボタンを押して選択します。

調整バーは、(▼/▶)ボタンを押して調整します。

選択可能マークがついていない項目は、 (決定) ボタンを押して選択画面を表示します。 選択画面では、ラジオボタンを選択します。 (▼/▲) ボタンを押して「◎」を移動しま す。

前のメニューに戻る場合は (戻る) ボタンを押します。

# 4-2. オンスクリーンメニュー一覧

は、各項目の工場出荷時の値を表しています。

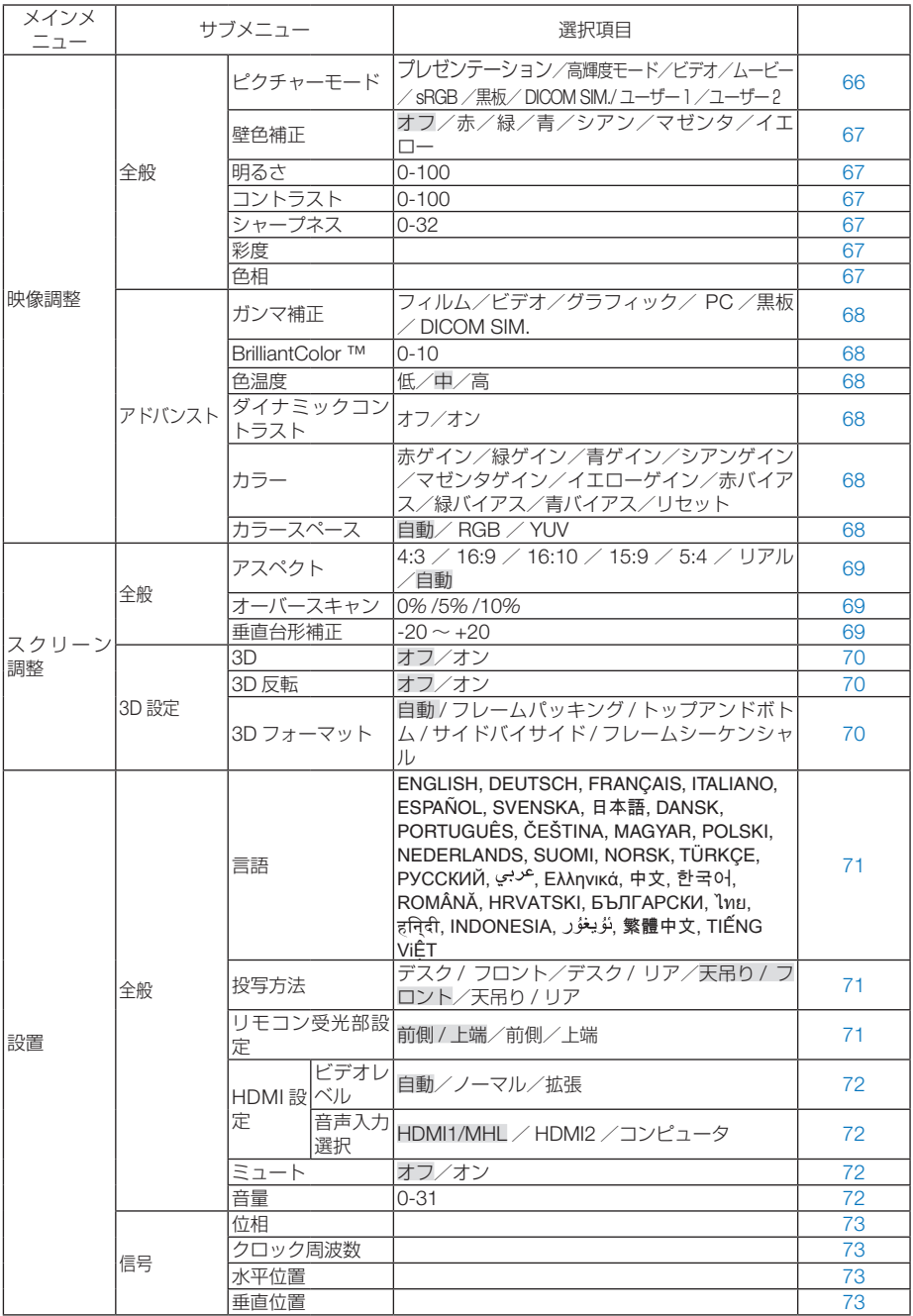

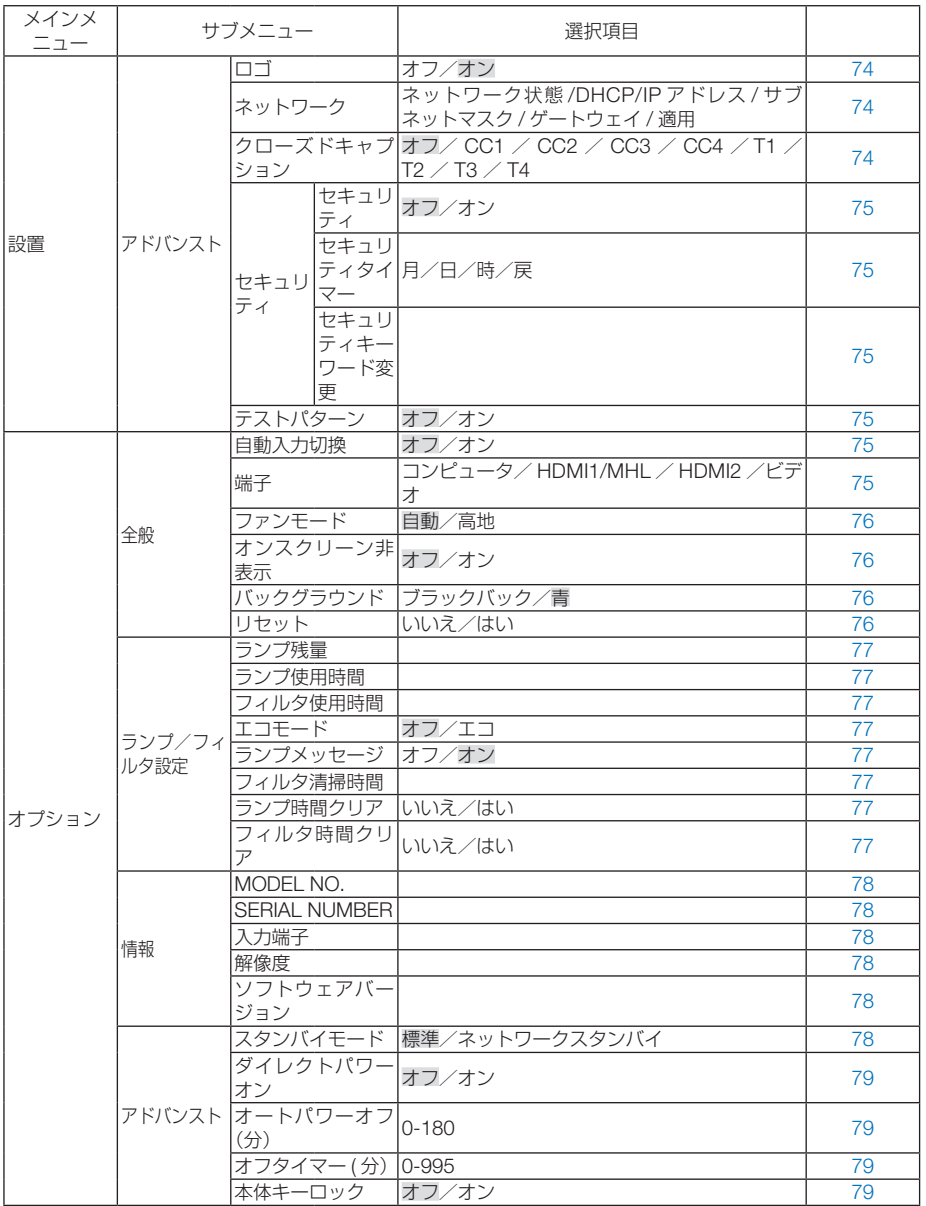

# <span id="page-65-0"></span>4-3. 映像調整

全般

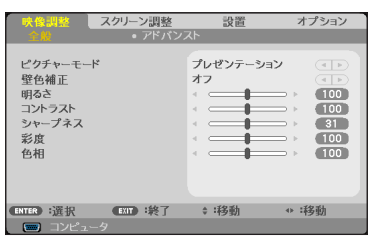

## ●ピクチャーモード

投写した映像に最適な設定を選択します。

アドバンスメニューでお好みの色調およびガンマにするための細かな設定ができ、設 定値をユーザー 1 またはユーザー 2 に登録できます。

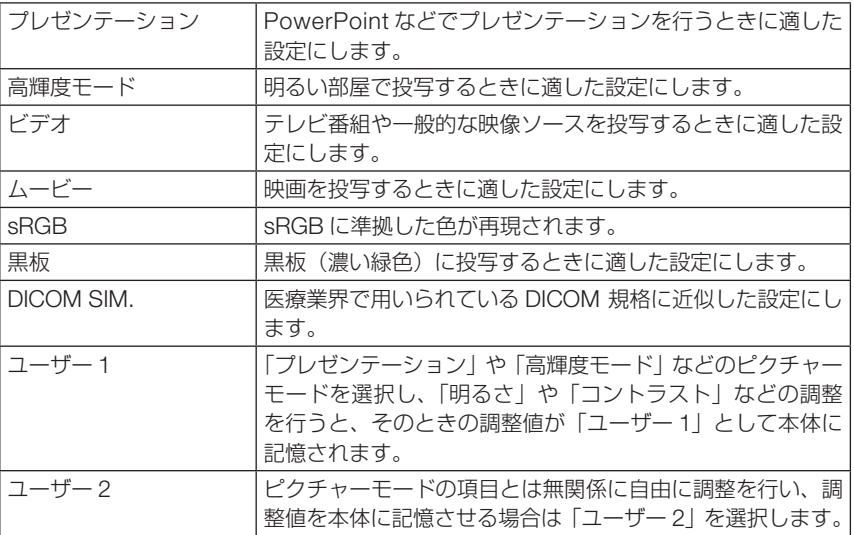

参考

. . . . . . . . . . . . . .

- ●「sRGB」は、機器間の色再現の違いを統一するために、コンピュータやディスプレイ、 スキャナ、プリンタなどの色空間を規定・統一した国際標準規格です。1996 年に Hewlett-Packard 社と Microsoft 社が策定し、1999 年に IEC の国際規格となりま した。
- 「DICOM SIM.」の DICOM (ダイコム)は、医療用画像の保存や通信に用いられて いる世界標準規格の名称です。コンピュータ断層撮影(CT)、磁気共鳴映像法(MRI) や内視鏡などの診療で用いられています。

### <span id="page-66-0"></span>●壁色補正

映像を投写する面がスクリーンではなく、部屋の壁などの場合、メニューから壁の色 に近い項目を選択すると、壁の色に適応した色合いに補正して投写できます。

#### ●明るさ

映像を明るくしたり、暗くします。

### **●コントラスト**

映像の暗い部分と明るい部分の差をはっきりしたり、淡くします。

### ●シャープネス

映像をくっきりしたり、やわらかくします。

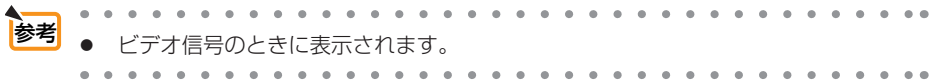

## ●彩度

色を濃くしたり、淡くしたりします。

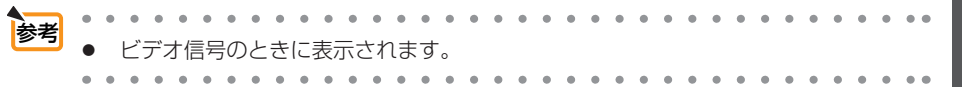

# ●色相

赤みがかった映像にしたり、緑がかった映像にします。

 $\mathbf{A}$  and  $\mathbf{A}$  and  $\mathbf{A}$  $\alpha$  ,  $\alpha$ 参考● ビデオ信号のときに表示されます。  $\sim$  $\overline{\phantom{a}}$ 

<span id="page-67-0"></span>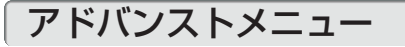

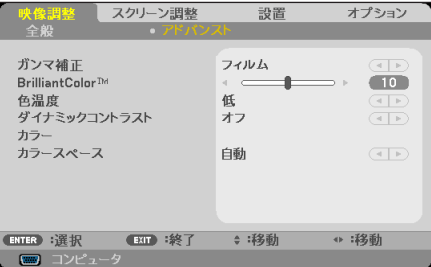

## ●ガンマ補正

映像の階調を選択します。これにより暗い部分も鮮明に表現できます。

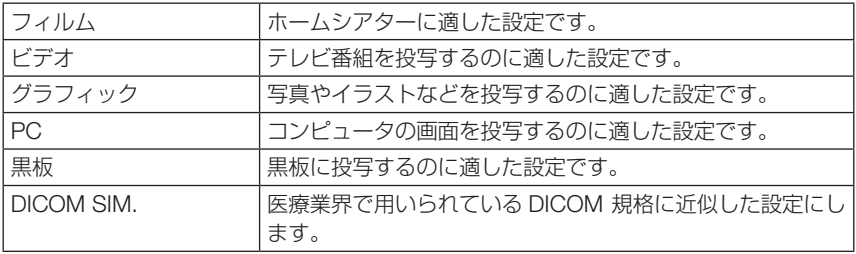

### ● BrilliantColor ™

白の明るさを調整します。

高い数値を設定すると白色がより明るくなります。

### ●色温度

色 (R, G, B) のバランスを調整して色再現性を最良にします。

「高」を選択すると青みがかった白になり、「低」を選択すると赤みがかった白になり ます。

● ピクチャーモードが「高輝度モード」または「sRGB」のとき、「色温度」の項目は表 示されません。 注意

# ●ダイナミックコントラスト

「オン」に設定すると、最適なコントラスト比に調整します。

# ●カラー

赤、緑、青、シアン、マゼンタ、黄の各色を調整します。

## ●カラースペース

カラーマトリックスのタイプを選択します。

# <span id="page-68-0"></span>4-4. スクリーン調整

# 全般

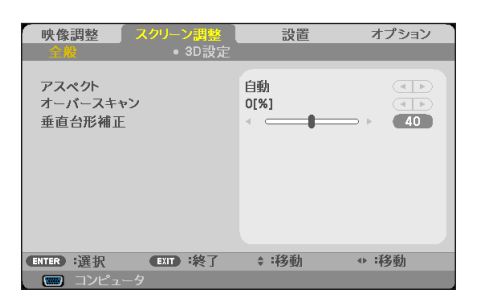

## ●アスペクト

入力信号の横×縦の比率を選択します。本機では「4:3 / 16:9 / 16:10 / 15:9 / 5:4」のいずれかを設定できます。

「自動」を選択すると、横×縦の比率を自動判別します。

また、「リアル」を選択すると、入力信号の横×縦の比率のまま投写します。

## ●オーバースキャン

オーバースキャン(画面周囲のフレーム部分をカットする処理)の割合を設定します。

# ●垂直台形補正

台形補正画面を表示して、投写画面の台形歪みを調整します。 操作について詳しくは、「2-6. 台形歪みを調整する」(△35[ページ\)](#page-34-0)をご覧ください。

# <span id="page-69-0"></span>3D 設定

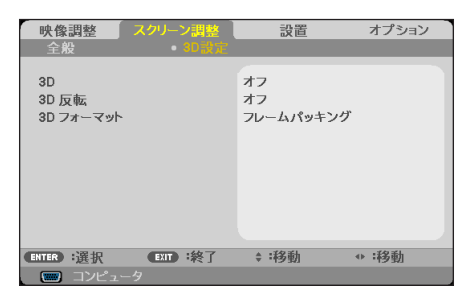

## $\bullet$  3D

3D モードのオン/オフを切り替えます。

## **● 3D 反転**

3D 映像が観づらい場合に設定を変更します。 左目用の画像と右目用の画像の表示順を変更します。

## ● 3D フォーマット

3D 映像のフォーマット (記録/伝送方式) を選択します。 3D 放送や 3D 媒体に合わせた選択をします。

通常は「自動」を選択します。フォーマットの 3D 検出信号が判別できないときは、 3D 入力信号のフォーマットを選択してください。

 $\sim$   $\sim$   $\sim$ **Contract** |<mark>参考</mark><br>|● 操作について詳しくは、「3-6.3D 映像を投写する|(△ 53 [ページ\)](#page-52-0)をご覧ください。  $\sim$  $\sim$  $\mathbf{A}$  and  $\mathbf{A}$  $\sim$ 

# <span id="page-70-0"></span>4-5. 設置

# 全般

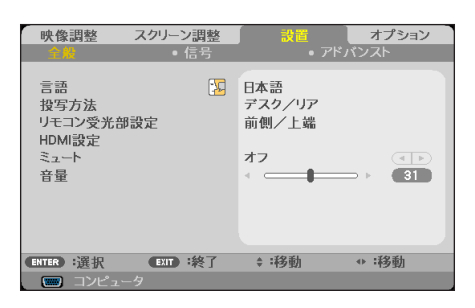

●言語

メニューに表示される言語を選択します。

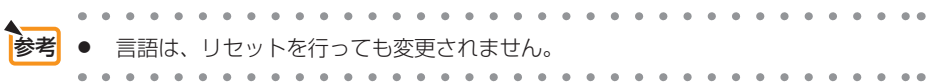

# ●投写方法

本機やスクリーンの設置状況に合わせて選択してください。

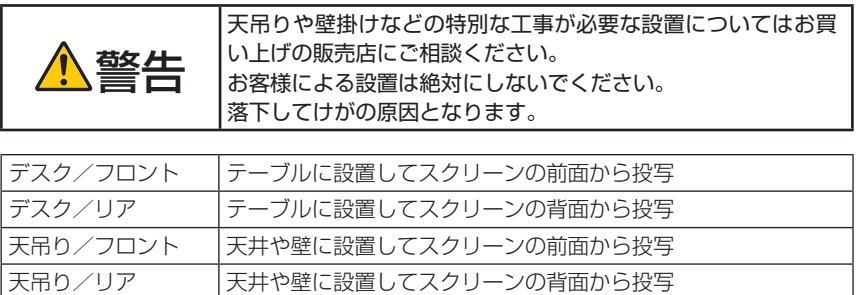

# ●リモコン受光部設定

本体前面と天面のリモコン受光部の設定を行います。

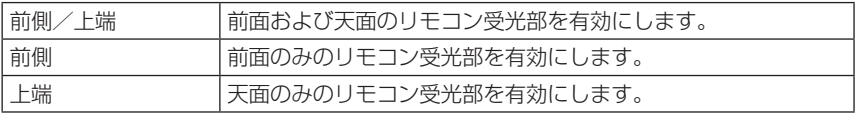

## <span id="page-71-0"></span>● HDMI 設定

#### ビデオレベル

本機の HDMI 1/MHL 入力端子および HDMI 2 入力端子と外部機器とを接続した場合 の映像信号レベルの選択です。

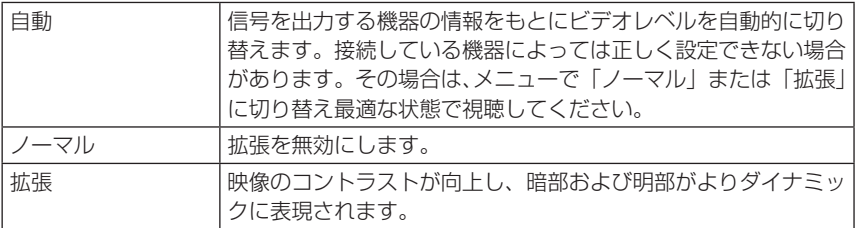

#### 音声入力選択

本機の HDMI 1/MHL 入力端子、HDMI 2 入力端子、コンピュータ映像入力端子の音 声入力の選択です。

## ●ミュート

「オン」を選択すると、内蔵スピーカおよび音声出力端子から出力されている音声が 一時的に消えます。

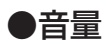

本機の内蔵スピーカの音量、および音声出力端子から出力されている音声信号の音量 を調整します。
信号

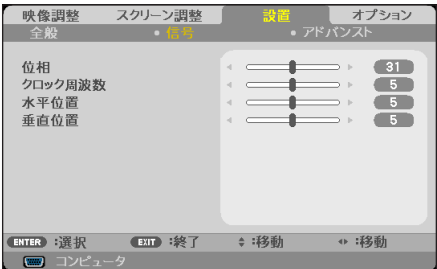

## ●位相

画面の明るさが一定になる(明暗の縦帯が出なくなる)ように調整します。

## ●クロック周波数

画面の色ずれ、ちらつきを調整します。

## ●水平位置

画面を水平方向に移動します。

### ●垂直位置

画面を垂直方向に移動します。

# <span id="page-73-0"></span>アドバンスト

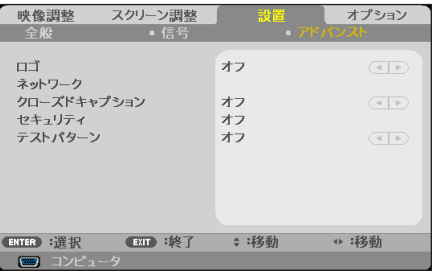

 $\blacksquare$ 

「オン」を選択すると、本機が起動する際に NEC ロゴを投写します。

## ●ネットワーク

- 本機をネットワーク環境で使用する場合は、必ずネットワーク管理者の指示に従っ て、各設定を行ってください。 重要
	- 有線 LAN を使う場合は、本機の LAN ポート(LAN) に LANケーブル(Ethernetケー ブル)を接続してください。(△89[ページ\)](#page-88-0)

本機をネットワークに接続するために、DHCP、IP アドレス、サブネットマスク、ゲー トウェイ、DNS などを設定します。

IP アドレスなどの数値を設定する場合は (▼/▲) ボタンを押します。

必要な設定が終わったら、「設定適用」にカーソルを合わせて(決定)ボタンを押します。 確認画面で「はい」にカーソルを合わせます。

### ●クローズドキャプション

ビデオ信号にクローズドキャプション信号が含まれている場合に字幕や文字を画面に 表示します。

. . . . . . . . . . . . . . . . . . . . 参考● クローズドキャプションは、アメリカで聴覚に障害を持つ人々のために、ビデオ信 号などを画面に投写する際、音声情報を字幕や文字で表示する技術です。

## ●セキュリティ

セキュリティキーワードを登録することで、本機を無断で使用されないようにするこ とができます。

セキュリティを有効にすると、本機の電源を入れたときにセキュリティキーワード入 力画面が表示され、正しいセキュリティキーワードを入力しなければ映像は投写され ません。

セキュリティ設定のしかたは「3-4. セキュリティを設定して無断使用を防止する」 (△42[ページ\)を](#page-41-0)ご覧ください。

## ●テストパターン

プロジェクター設置時の画面の歪み状態を確認する際に表示します。

オンを選択するとテストパターンを表示します。オフを選択するとテストパターンが 消えます。

# 4-6. オプション

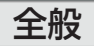

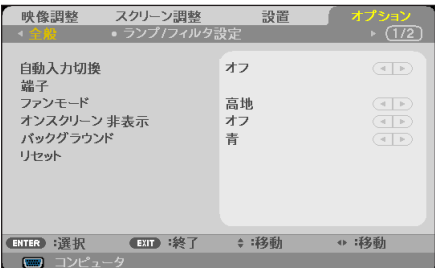

# ●自動入力切換

入力信号を自動的に検出するかどうかを設定します。

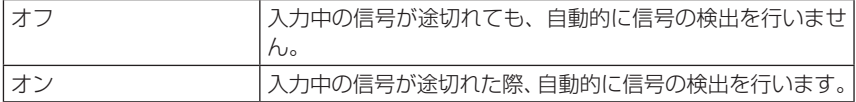

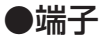

画面右上に入力端子を表示するか、しないかを選択します。

## <span id="page-75-0"></span>●ファンモード

本機内部の温度を下げるための冷却ファンの動作を設定します。

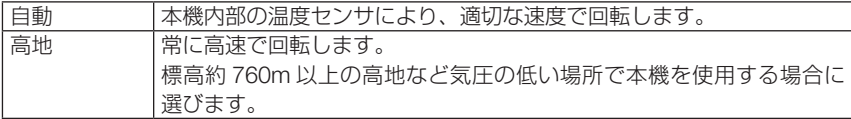

● 標高約 760m 以上の場所で本機を使用する場合は、必ずファンモードを「高地」に 設定してください。「高地」に設定していないと、本機内部が高温になり、故障の原 因となります。 注意

### ●オンスクリーン非表示

画面左上に表示する情報(入力信号など)を表示しない場合に「オン」に設定します。

### ●バックグラウンド

入力信号がないときの背景色(黒または青)を選択します。

#### ●リセット

本機に記憶されている全調整・設定値、または表示中の信号について、調整した調整 値を工場出荷状態に戻します。

リセットの処理には多少時間がかかります。

#### 【リセットされないデータ】

言語・ロゴ・ネットワーク・セキュリティ・ファンモード・バックグラウンド・ラン プ残量・ランプ使用時間・フィルタ使用時間・フィルタ清掃時間・スタンバイモード

<span id="page-76-0"></span>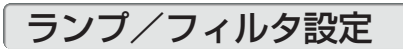

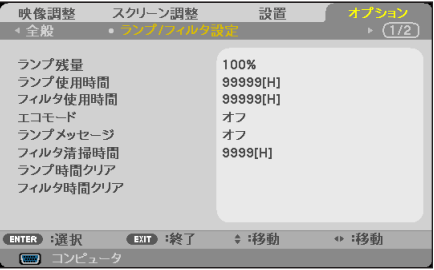

## ●ランプ残量

ランプの使用時間に対する残量をパーセントで表示します。

## ●ランプ使用時間

ランプの通算使用時間を表示します。

### ●フィルタ使用時間

フィルタの通算使用時間を表示します。

### ●ランプメッセージ

「オン」を選択すると、ランプの交換時間(目安)※をお知らせするメッセージを表 示します。メッセージは、ランプ交換時間(目安)※に達すると表示し始めます。 ※:保証時間ではありません。

### ●エコモード

「オン」を選択すると、ランプの輝度を下げて消費電力を削減します。このためにラ ンプ交換時間(目安)※を延ばすことにもなります。

#### ●ランプ時間クリア

ランプ使用時間の値を 0 に戻します。 ランプを交換したあと、ランプ時間クリアを行ってください。

### ●フィルタ清掃時間

フィルタ清掃の注意表示をする時間(時間)を設定します。 「0」に設定していると、フィルタ清掃の注意表示を行いません。

### ●フィルタ時間クリア

フィルタ使用時間の値を 0 に戻します。 フィルタの清掃をしたあと、フィルタ時間クリアを行ってください。

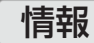

投写中の信号の種類、その信号の解像度または方式、内蔵ソフトウェアのバージョン を表示します。

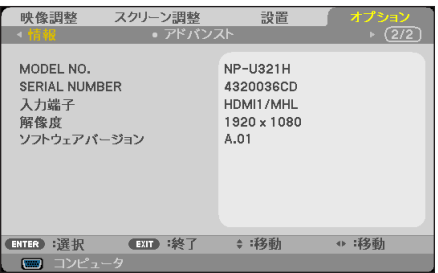

## アドバンスト

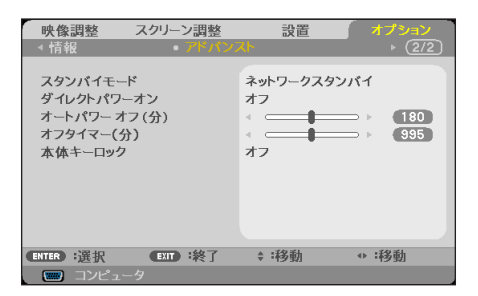

## ●スタンバイモード

本機がスタンバイ状態になったときの電力消費量の設定を行います。

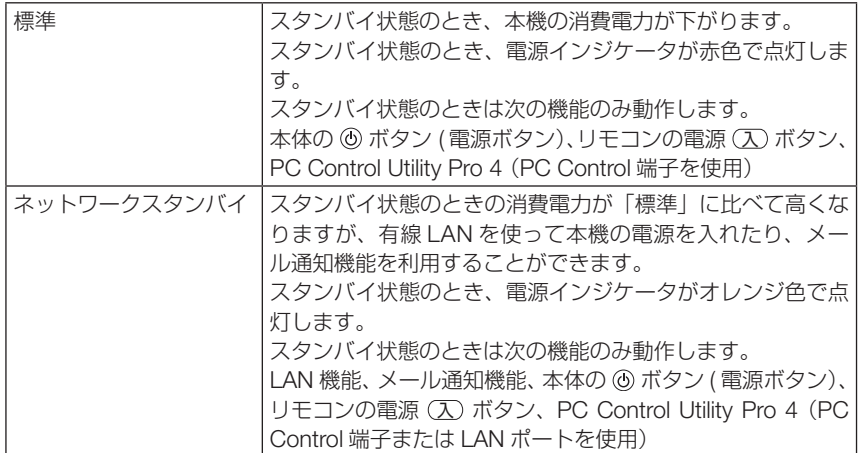

## <span id="page-78-0"></span>●ダイレクトパワーオン

本機の電源プラグに AC 電源が供給されると自動的に電源が入るように設定します。 本機を制御卓などでコントロールする場合に使用します。

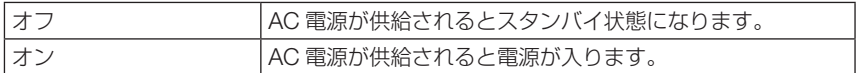

## ●オートパワーオフ(分)

設定した時間以上信号入力がなく、また本機を操作しなかった場合、自動的に本機の 電源を切ります。0 ~ 180 分の範囲で設定できます。

## ●オフタイマー(分)

オフタイマーを設定しておくと、本機の電源の切り忘れ防止になり、省エネになりま す。設定した時間後に本機の電源が切れます(スタンバイ状態になります)。0 ~ 995 分の範囲で設定できます。

### ●本体キーロック

プロジェクター本体にある操作ボタンを動作しないようにします。

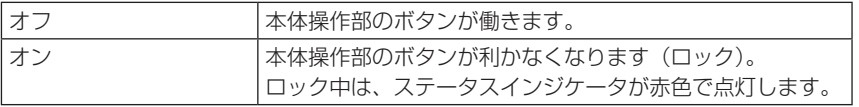

● 本体キーロックの解除方法 本体キーロックが「オン」に設定されているときに、本体の (決定) ボタンを約10 秒間押すと、本体キーロックの設定が解除されます。 注意

# <span id="page-79-0"></span>5-1. コンピュータと接続する

コンピュータとの接続は、コンピュータケーブル(添付)および HDMI ケーブル(市販) を使用する方法があります。

- ・ 添付のコンピュータケーブルは、コンピュータ側のディスプレイ出力端子(ミニ D-Sub15 ピン)と、本機のコンピュータ映像入力端子を接続します。
- ・ 市販の HDMI ケーブルは、コンピュータの HDMI 出力端子と本機の HDMI 1/MHL または HDMI 2 入力端子を接続します。

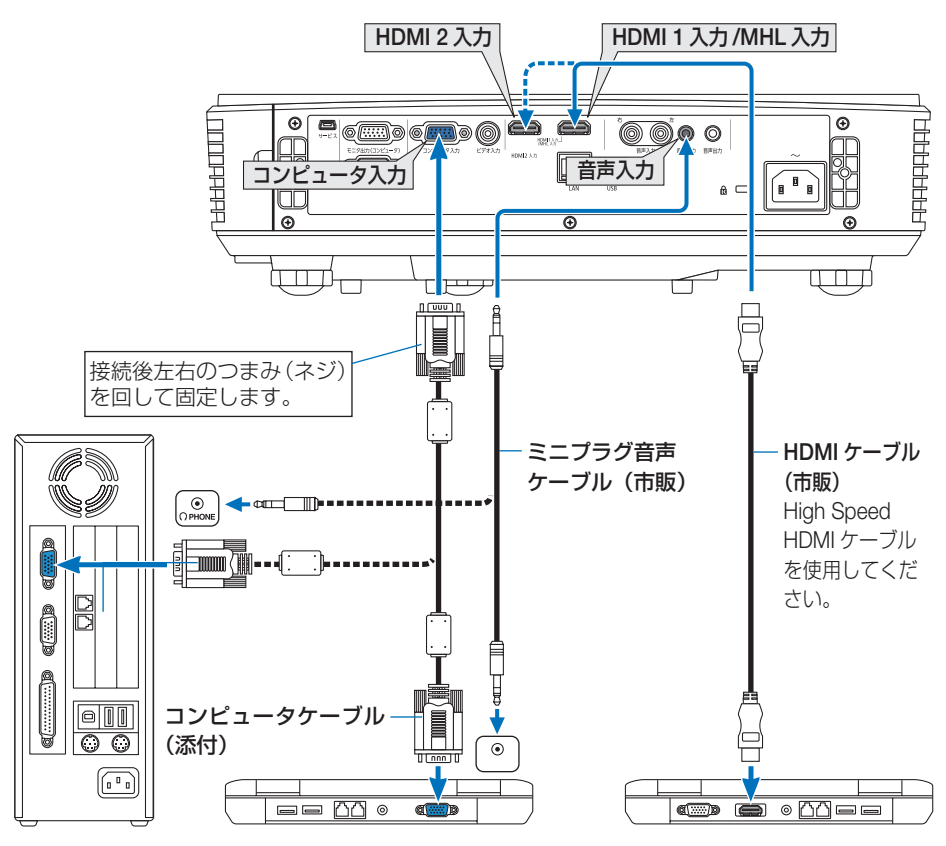

コンピュータによって、端子の名称、位置や向きが異なりますので、コンピュータの取扱説 明書でご確認ください。

●本機の電源を入れたあとに接続端子に応じた入力端子名を選択してください。

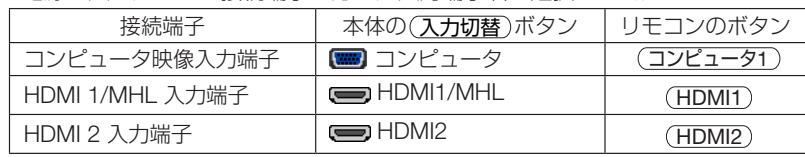

注意

● コンピュータや本機の電源を切ってから接続してください。

- 音声ケーブルをヘッドフォン端子と接続する場合、接続する前にコンピュータの音 量を低めに調整してください。そして、コンピュータと本機を接続して使用する際 に、本機の音量とコンピュータの音量を相互に調整し、適切な音量にしてください。
- コンピュータにミニジャックタイプの音声出力端子がある場合は、その端子に音声 ケーブルを接続することをおすすめします。
- 当社製のビデオユニット (型名 ISS-6020J) のビデオデコード出力には対応してい ません。
- スキャンコンバータなどを介してビデオデッキを接続した場合、早送り·巻き戻し 再生時に正常に表示できない場合があります。
- 接続機器によっては、接続している HDMI ケーブルを抜き挿ししたときに HDMI1/ MHL 入力端子 (または HDMI 2 入力端子)の映像が映らなくなることがあります。 そのときは、HDMI 1/MHL 入力端子 ( または HDMI 2 入力端子 ) を再度選択して ください。

【入力端子の再選択方法】

- ・ リモコンで操作する場合は HDMI 1 または HDMI 2 ボタンを押してください。
- ・ プロジェクター本体で操作する場合はメニューボタンを押して入力端子画面で HDMI 1/MHL (または HDMI 2) を再選択してください。
- 参考
- コンピュータ映像入力端子は、Windows のプラグ・アンド・プレイに対応してい ます。
- Mac との接続では、Mac 用信号アダプタ(市販)が必要になる場合があります。
- コンピュータ側が DVI 出力端子の場合は、市販の DVI-HDMI 変換ケーブルを使用し て本機の HDMI 入力端子に接続します(デジタル映像信号のみ入力できます)。

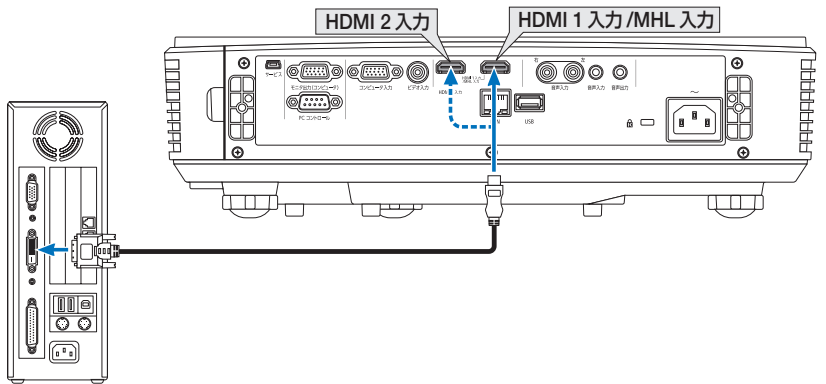

 また、コンピュータの音声出力は、本機のコンピュータ音声入力端子に接続してくだ さい。その場合は、オンスクリーンメニューの設置→全般→ HDMI 設定→音声入力選 択で HDMI1/MHL または HDMI2 の設定を「コンピュータ」に切り替えてください。  $($   $2 \wedge -3)$ 

機器と接続する

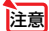

● DVI (デジタル) 入力時の注意事項

- ・ DVI-HDMI 変換ケーブルは、DDWG Revision1.0 に準拠した 5 m以内のも のを使用してください。
- ・ DVI-HDMI 変換ケーブルを接続するときは、本機とコンピュータの電源が切 れた状態で行ってください。
- · DVI (デジタル)信号を投写する際は、ケーブル接続後、まず本機の電源を 入れ、HDMI 入力を選択します。最後にコンピュータを起動してください。 上記の手順どおりに操作しないと、映像が投写されないことがあります。映 像が投写されない場合はコンピュータを再起動してください。
- ・ コンピュータのグラフィックカードによっては、アナログ RGB(D-Sub) と DVI (または DFP) の両端子を有するものがあります。この場合、D-Sub 端子に RGB 信号ケーブルを接続していると、DVI デジタル信号が出力され ないものがあります。
- ・ 本機の電源が入っているときに信号ケーブルを抜かないでください。 一度抜いて、再度接続した場合、映像が正常に投写されないことがあります。 その場合はコンピュータを再起動してください。

# 5-2. ディスプレイと接続する

図のように、デスクトップコンピュータと本機を接続したときなど、本機で投写して いる画面と同じ画面を、手もとのディスプレイにも表示(モニタ)して確認できます。 コンピュータ映像入力端子に入力された信号だけがモニタ出力(コンピュータ)端子 から出力されます。

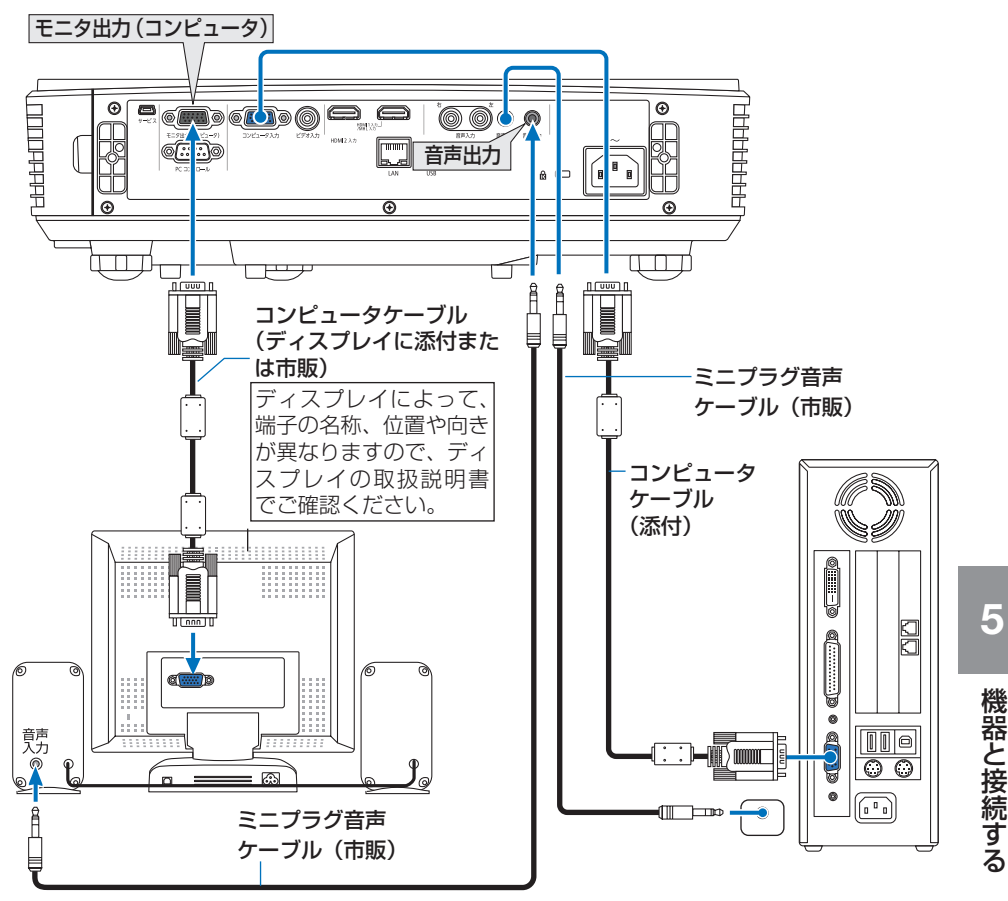

- 注意 本機の音声出力端子は、ヘッドフォン用端子ではありません。
	- 本機のモニタ出力(コンピュータ)端子は、1台のディスプレイへ映像信号を出力 するためのものです。

複数のディスプレイやプロジェクターを連続してつなぐような使いかたはできません。

- 本機の音声出力端子に音声ケーブルを接続すると、本機のスピーカから音声が出な くなります。
- 本機がスタンバイ状態のときは、モニタ出力端子および音声出力端子は対応してい ません。

# 5-3. DVD プレーヤなどの AV 機器と接続する

## ビデオ信号の接続

DVD プレーヤ、テレビチューナなどのビデオ機器の映像を投写する場合は、市販の ケーブルを使用してください。

本機の内蔵スピーカはモノラルですので、ビデオ機器の音声はオーディオ機器に接続 することをおすすめします。

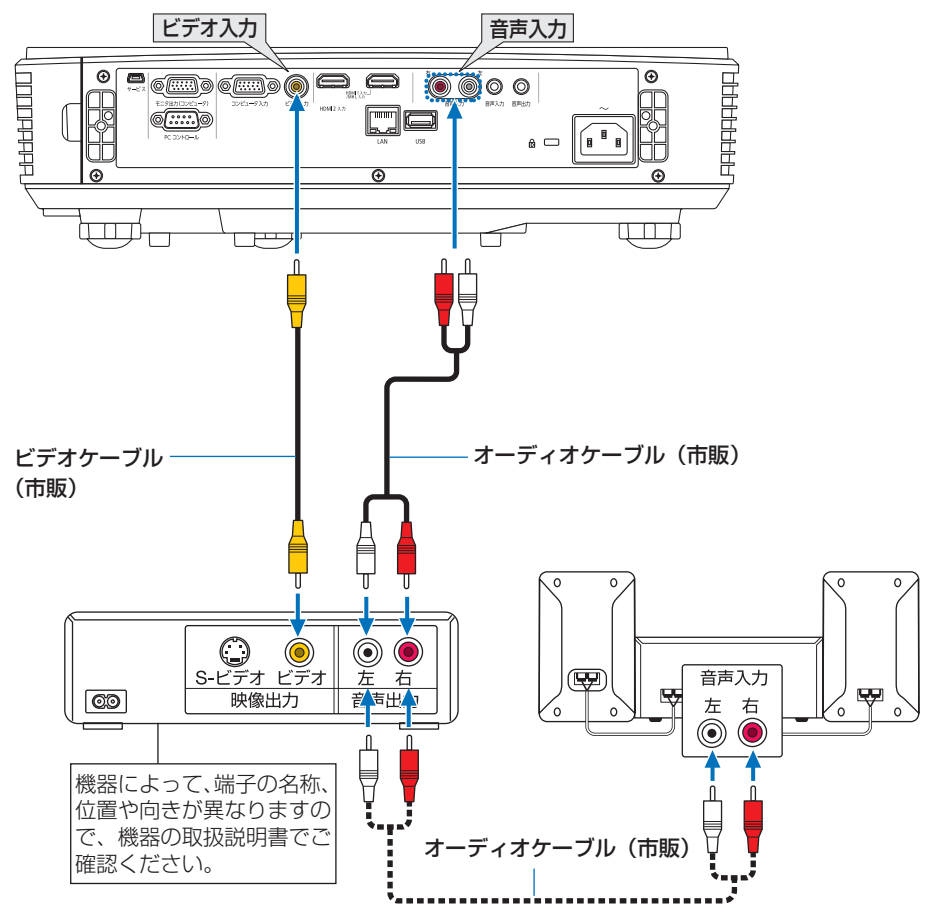

●本機の電源を入れたあとに接続端子に応じた入力端子名を選択してください。

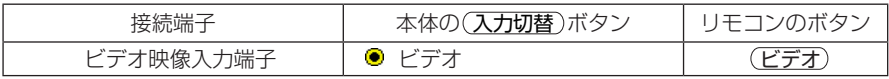

## コンポーネント信号の接続

DVD プレーヤの色差出力端子 (DVD 映像出力) やハイビジョンビデオなどの YPbPr 出力端子(HD 映像出力)を使って本機で投写することができます。 DVD プレーヤの音声はオーディオ機器に接続することをおすすめします。

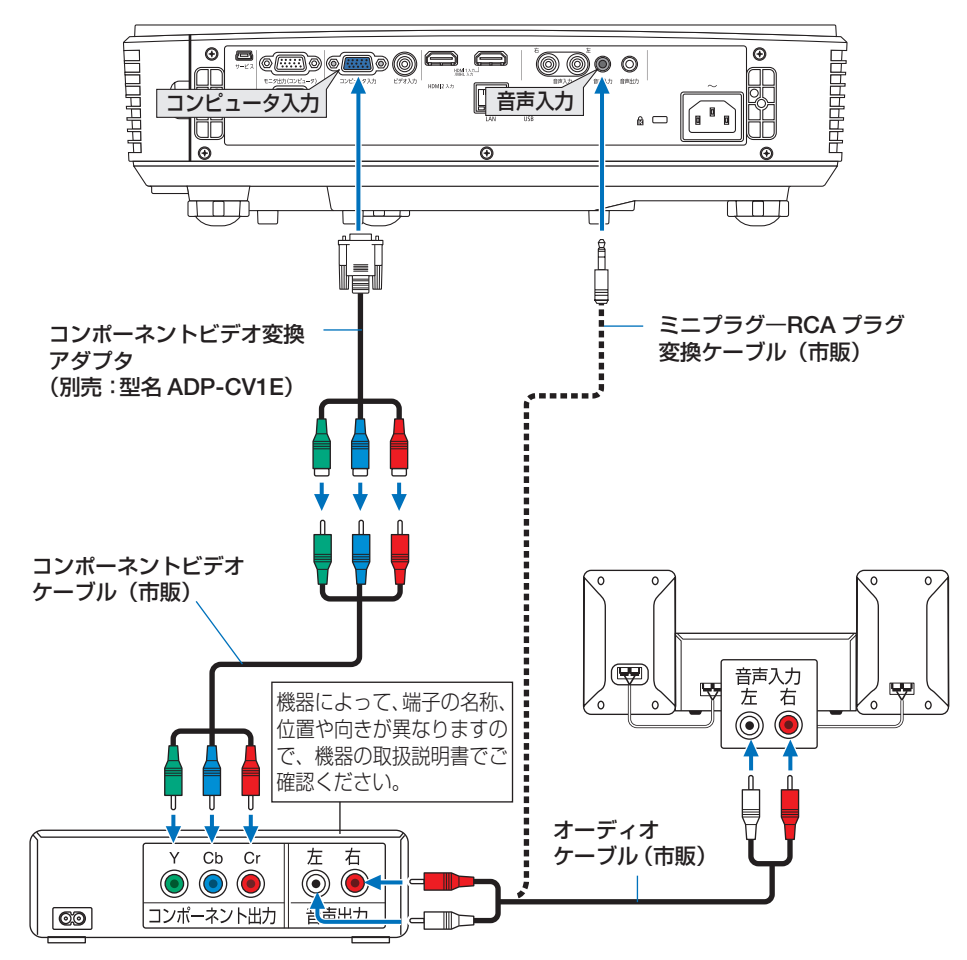

●本機の電源を入れたあとに接続端子に応じた入力端子名を選択してください。

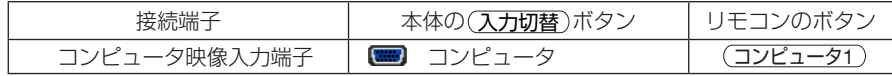

<mark>参考</mark> ● D 端子付きの映像機器と接続する場合は、別売の D 端子変換アダプタ(型名 ADP-DT1E)をお使いください。

機器と接続する

機器と接続する

# デジタル映像・音声信号(HDMI)の接続

ブルーレイプレーヤまたはデジタル放送チューナなどの HDMI 出力端子を本機に接続 してハイビジョン映像を投写することができます。本機の HDMI 1/MHL 入力端子ま たは HDMI 2 入力端子はデジタル映像とデジタル音声を入力しますが、本機の内蔵ス ピーカはモノラルですので、音声はオーディオ機器に接続することをおすすめします。

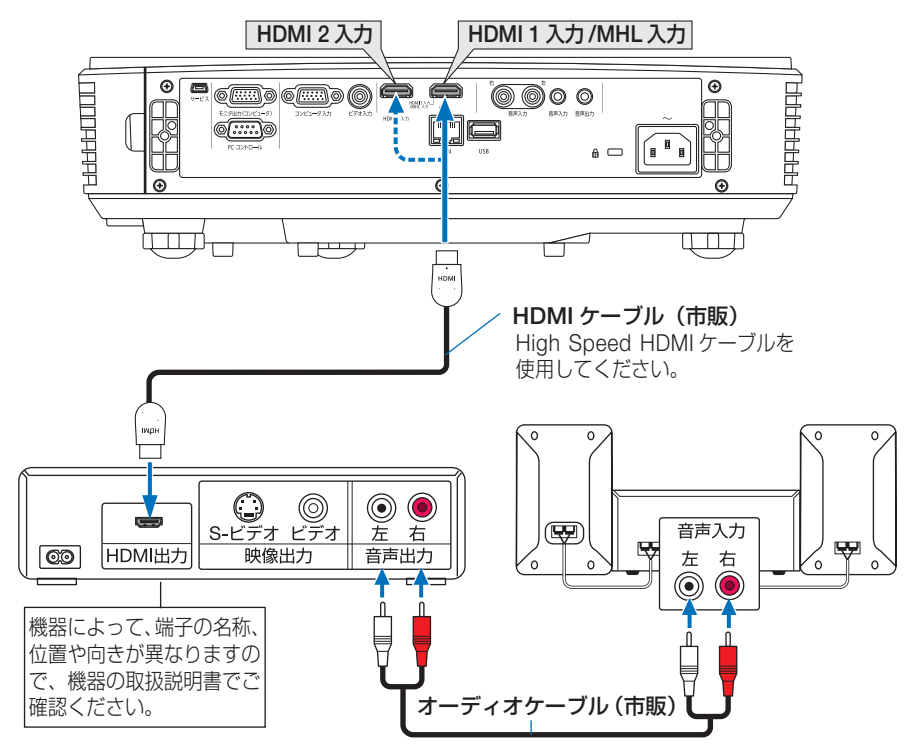

#### ●本機の電源を入れたあとに HDMI を選択してください。

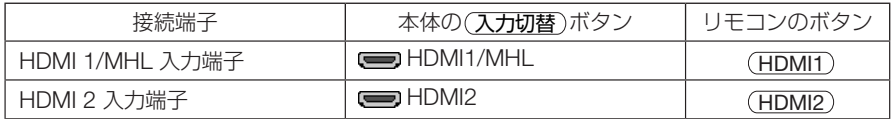

● 本機は HDCP (不正コピー防止を目的とする著作権保護用システム) を装備していま す。ただし、HDCP の規格変更などが行われた場合、プロジェクターが故障していな くても、HDMI 入力端子の映像が表示されないことがあります。 参考

# 5-4. スマートフォンやタブレットと接続する

スマートフォンやタブレット端末などの MHL 対応機器と MHL ケーブル(市販)で 接続すると、次のような機能が利用できます。

- MHL 対応機器の映像やファイルを投写する
- MHL 対応機器の音声を本機のスピーカから出力する
- MHL 対応機器を充電する
- 本機のリモコンで MHL 対応機器を操作する
- MHL 対応機器を使って本機を操作する

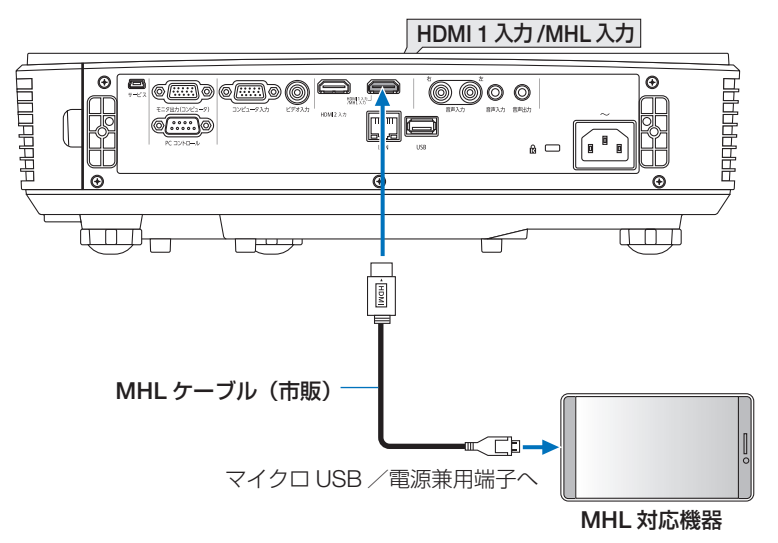

●本機の雷源を入れたあとに HDMI 1/MHL を選択してください。

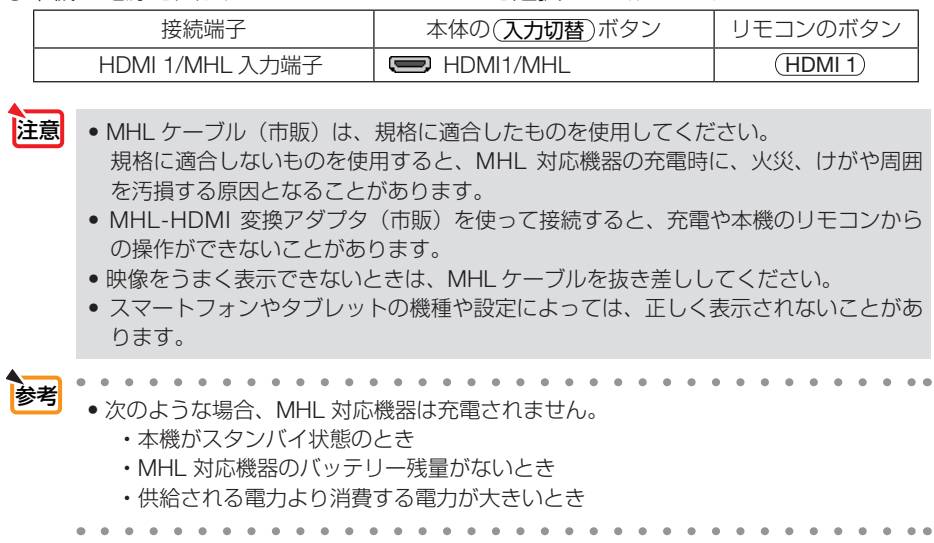

# 5-5. 書画カメラと接続する

本機に市販の書画カメラを接続すると、印刷された資料や立体をスクリーンに投写す ることができます。

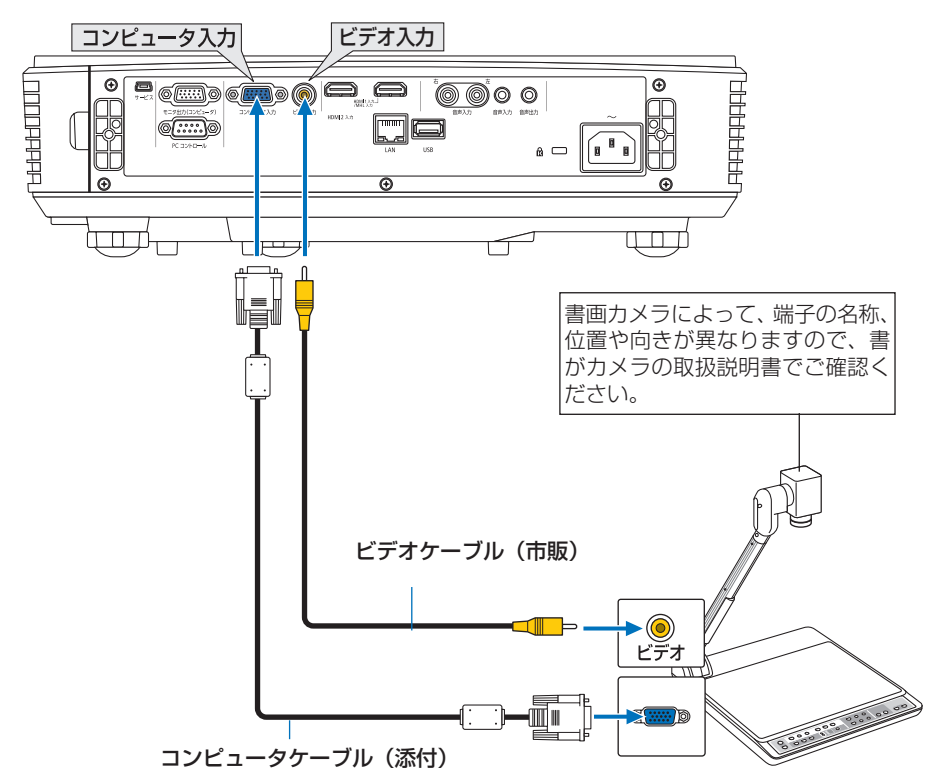

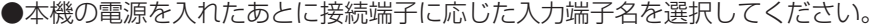

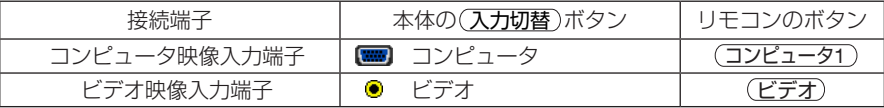

# <span id="page-88-0"></span>5-6. 有線 LAN と接続する

本機には LAN ポート (RJ-45) が標準装備されています。 LAN ケーブルを接続する と LAN 環境を利用することができます。本機を LAN 環境で使用する場合は、本機に IP アドレスなどを設定する必要があります。本機への LAN の設定について詳しくは、 オンスクリーンメニューの設置→アドバンスト→ネットワーク (△74[ページ\)](#page-73-0)をご覧ください。

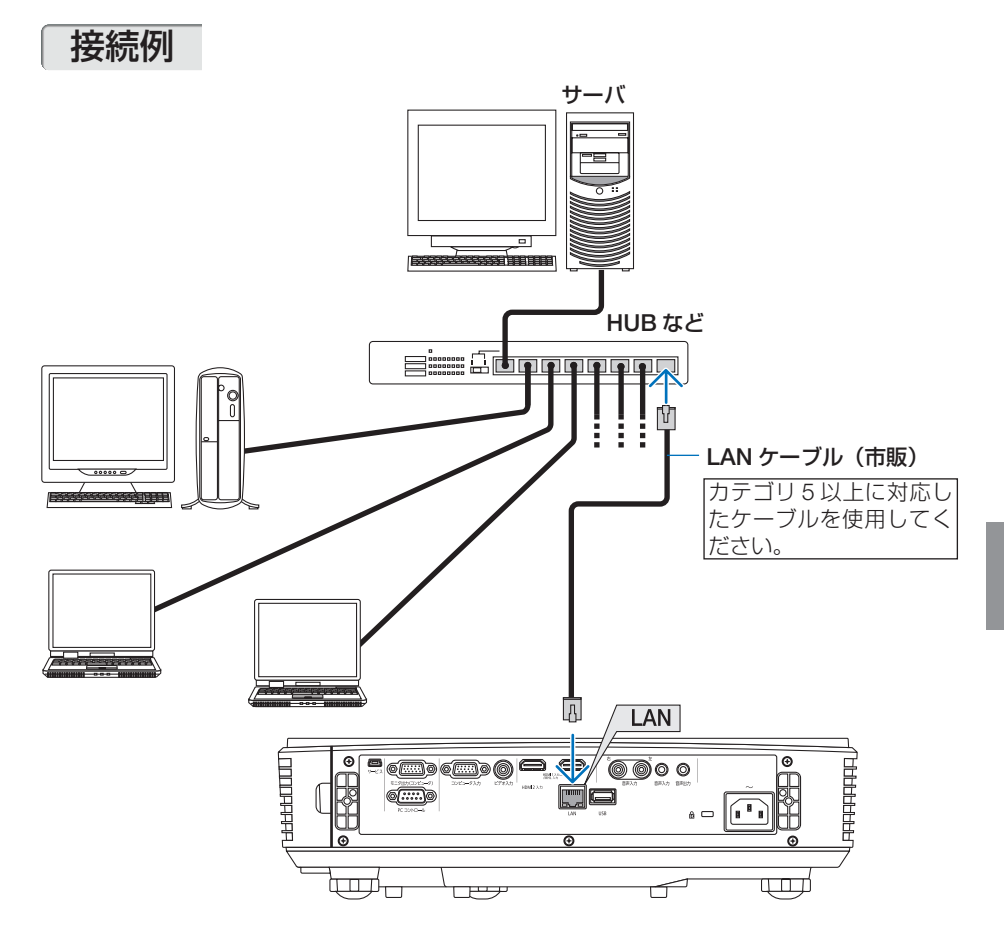

機器と接続する 機器と接続する

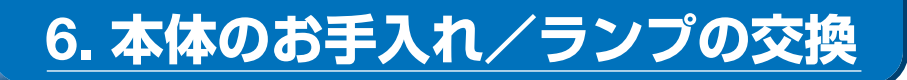

# 6-1. フィルタの清掃

吸気口のフィルタはプロジェクター内部をほこりや汚れから守っています。 フィルタにほこりがたまると、空気の通りが悪くなり内部の温度が上昇し、故障の原 因となりますので、500 時間使用するごとに清掃をしてください。

- フィルタを清掃するときは、プロジェクター本体のほこりをよくふき取ってから 行ってください。
- プロジェクターは精密機器ですので、内部にほこりが入らないようにご注意くだ さい。

<br />
フィルタなどに付着したほこりの除去に可燃性ガスのスプレーを使用 しないでください。火災の原因となります。

- フィルタ清掃時期の表示について 本機には、フィルタの清掃時期をお知らせする機能があります。あらかじめ設定し た時間(工場出荷状態は 500 時間)を超えて本機を使用すると、画面上に「フィル タ清掃時期です。」のメッセージが表示されます。メッセージが表示されたら、フィ ルタを清掃してください。 ・設置する環境に合わせて、フィルタ清掃のメッセージ表示間隔を変更することが
	- できます。設定についてはオンスクリーンメニューのオプション→ランプ/フィ ルタ設定→フィルタ清掃時間(●77[ページ\)](#page-76-0)をご覧ください。
	- ・「フィルタ清掃時期です。」というメッセージは、本体またはリモコンのいずれか のボタンを押すと消えます。

注意 • フィルタの清掃は、電源を切り電源プラグをコンセントから抜き、 本体が十分冷えてから行ってください。動作中にフィルタを外すと やけどや内部に触れて感電のおそれがあります。 • フィルタを外した際に、開口部に指を入れないでください。 ● フィルタを清掃した後は、フィルタを本体に確実に取り付けてから 電源を入れてください。

#### **1** フィルタを清掃する。

フィルタは大・小の2種類があります。

 $\mathbf{a} \cdot \mathbf{a} \cdot \mathbf{a} \cdot \mathbf{a} \cdot \mathbf{a} \cdot \mathbf{a}$ 

- 1. 電源を切り電源プラグをコンセントから抜きま す。
- 2. フィルタ(大)の横側にあるツマミに指をかけて、 矢印の方向へ引き出します。
- 3. フィルタ(小)の下側にあるツマミに指をかけて、 矢印の方向へ引き出します。

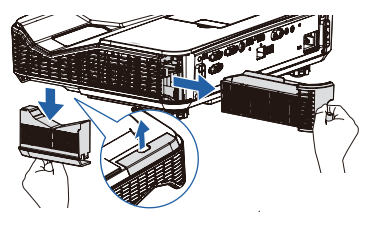

4. 掃除機でフィルタの清掃を行ってください(ケー スからフィルタを外す必要はありません)。

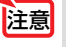

● 水洗いをしないでください。目づま りの原因となります。

- 5. 清掃が終わったら、フィルタ(大·小)を元の位 置に取り付けてください。
- **2** フィルタ使用時間をクリアする。 電源プラグをコンセントに差し込み、本体の電源を入 れます。

オンスクリーンメニューのオプション→ランプ/フィ ルタ設定→フィルタ時間クリアを実行してください。  $(Q77 \sim -\frac{1}{2})$ 

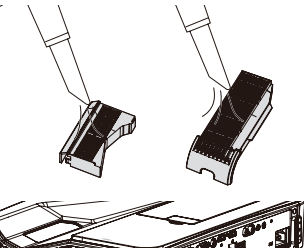

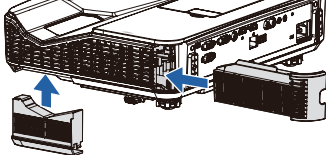

# 6-2. 投写窓の清掃

投写窓を清掃する場合は、市販のカメラ用ブローワーを使用してほこりやゴミを取り 除いてください。ふき取る場合は市販のレンズ用クリーニングクロス(布)を使用し てください。その際、投写窓を傷つけないように十分注意してください。

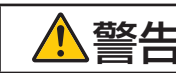

**警告 │**投写窓などに付着したほこりの除去に可燃性ガスのスプレーを使用し<br>警告 │ <del>∡</del>いでください。火災の原因となります。 ないでください。火災の原因となります。

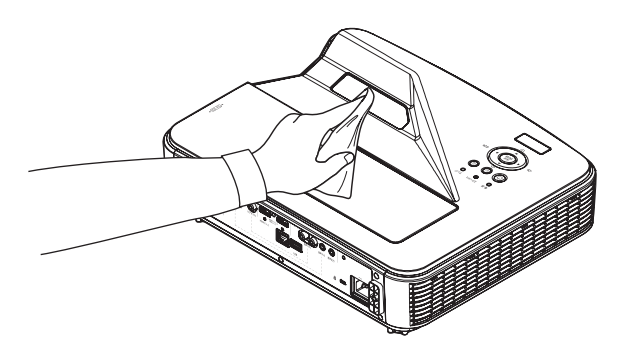

6

# 6-3. キャビネットの清掃

お手入れの前に必ず電源プラグをコンセントから抜いてください。

- 毛羽立ちの少ないやわらかい乾いた布でふいてください。 汚れのひどいときは、水でうすめた中性洗剤にひたした布をよく絞ってふき取り、 乾いた布で仕上げてください。 化学ぞうきんを使用する場合は、その注意書きに従ってください。
- シンナーやベンジンなどの溶剤でふかないでください。変質したり、塗料がはげる ことがあります。
- 通風口やスピーカ部のほこりを取り除く場合は、掃除機のブラシ付きのアダプタを 使用して吸い取ってください。なお、アダプタを付けずに直接当てたり、ノズルア ダプタを使用することは避けてください。

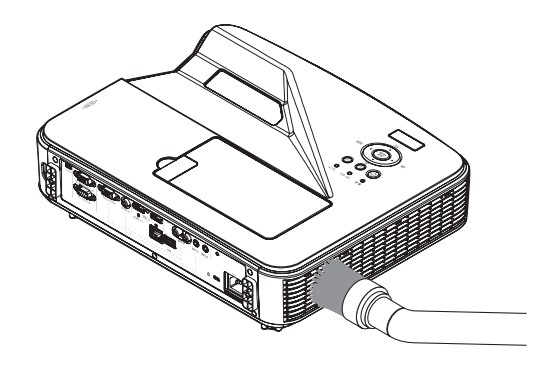

通風口のほこりを吸い取ります。

- 通風口にほこりがたまると、空気の通りが悪くなり内部の温度が上昇し、故障の原 因となりますので、こまめに清掃をしてください。
- キャビネットを爪や硬いもので強くひっかいたり、当てたりしないでください。傷 の原因となります。
- 本体内部の清掃については、NEC プロジェクター・カスタマサポートセンターに お問い合わせください。
- キャビネットや投写窓およびスクリーンに殺虫剤など揮発性のものをかけたりしない でください。 また、ゴムやビニール製品などを長時間接触したままにしないでください。変質した り、塗料がはげるなどの原因となります。 注意

# <span id="page-92-0"></span>6-4. ランプとフィルタの交換

光源に使われているランプの使用時間がランプ交換時間(目安)※を超えるとランプイ ンジケータが赤く点滅し、メッセージ「ランプの交換時期です。」が画面上に表示され ます。

この場合は光源ランプの交換時期ですので、新しいランプと交換してください。 なお、エコモードで使用している割合が多いとランプ交換時間(目安)※が延びます。 したがってこの場合ランプ使用時間は延びることになります。現在のランプ使用時間 は、オンスクリーンメニューのオプション→ランプ / フィルタ設定→ランプ使用時間 で確認してください。(△77[ページ\)](#page-76-0)

ランプ使用時間は、ランプの個体差や使用条件によって差があり、下の表の使用時間内であっ ても、破裂または不点灯状態に至ることがあります。

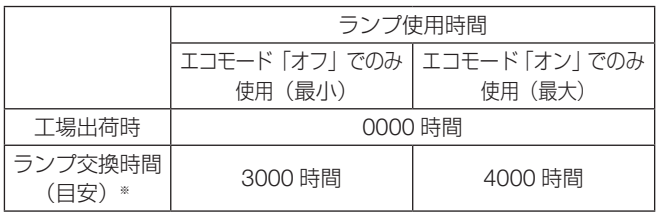

- 安全・性能維持のため指定ランプを使用してください。
- 交換用ランプは販売店でお求めください。ご注文の際は交換用ランプ型名 NP34LP をご指定ください。
- 交換用ランプにはフィルタが添付されていますので、ランプを交換したあとにフィ ルタも交換してください。
- 指定のネジ以外は外さないでください。
- ランプハウスには、ランプ保護のためガラスが付いています。誤って割らないよう 取り扱いには注意してください。

また、ガラス表面には触れないでください。輝度にかかわる性能劣化の原因となります。

- メッセージが表示されてもなお使用を続けると、ランプが切れることがあります。 ランプが切れるときには、大きな音をともなって破裂し、ランプの破片がランプハ ウス内に散らばります。この場合は、NEC プロジェクター・カスタマサポートセ ンターに交換を依頼してください。
- 本機を天吊りや壁掛けで設置した状態でランプ交換を行う場合は、本機の下部に人 が入らないように注意してください。ランプが破裂している場合に、ランプの破片 が飛散するおそれがあります。
- ランプ交換時間(目安)※に到達後 100 時間を超えて使用すると、電源が入らずス タンバイ状態のままになります。

※ 保証時間ではありません。

6

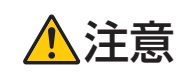

<u>● トランプの交換は、電源を切り電源プラグをコンセントから抜き、約1</u><br>● <mark>注意</mark> 局間おいてから行ってください。動作中や停止直後にランプを交換する<br>- トラョのため、やはドのEELはFステトがされます。 と高温のため、やけどの原因となることがあります。

# ランプとフィルタ交換の流れ

ステップ 日一 ランプを交換する(このページ)

ステップ 2 フィルタを交換する (●96[ページ\)](#page-95-0)

ステップ 3 ランプ使用時間とフィルタ使用時間をクリアする(△96[ページ\)](#page-95-0)

## ランプを交換する

準備:プラスドライバーを用意してください。

#### **1** ランプカバーを外す。

- **❶**ダミーカバーのツマミに指をか けて引いて外す。 ・ダミーカバーはランプカバーと つながっています。
- **❷**ランプカバーネジを空転するま で左にゆるめる。
	- ・ネジは外れません。
- **❸**ランプカバーのツマミに指をか けて、持ち上げて取り外す。
	- ・ダミーカバーを持って引っ張ら ないでください。

## **2** ランプハウスを外す。

- **❶** ランプハウス固定のネジ(2 箇 所)を左に空転するまでゆるめ る。
	- ・ネジは外れません。
	- ・本機には安全スイッチが付いて います。 安全スイッチには触れないでく
	- ださい。
- **❷** ランプハウスの取っ手を持って 引く。

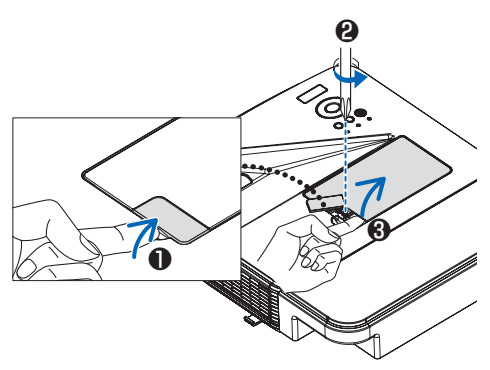

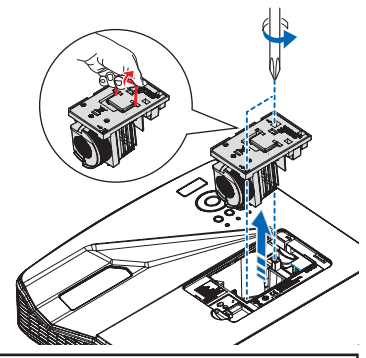

◆主音 高温に注意してください。ランプハウスが冷えていることを確認してから 外してください。

### **3** 新しいランプハウスを取り付ける。

- **<sup>❶</sup>** ランプハウスを静かに入れる。 ・奥まで押し込んでください。 ・ランプハウスの取っ手が出ていたら奥へ
- 押し込んでください。 **❷** ランプハウスの中央部分を押して、ラ
- ンプハウスのプラグを本体のソケット へ確実に差し込む。
- **<sup>3</sup>**ランプハウス固定のネジ (2箇所)を右 に回してしめる。
	- ・ネジは確実にしめてください。

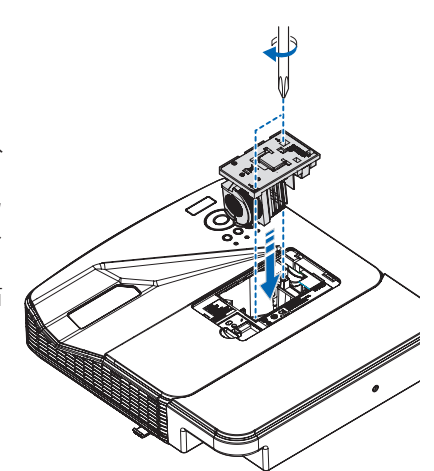

## **4** ランプカバーを取り付ける。 **❶** (A)(B) のツメを穴に差し込む。 **❷**(C)(D) のツメが穴に合うように押し込む。 **❸**ランプカバーネジを右に回してしめる。 ・ネジは確実にしめてください。 **❹**ダミーカバーを押し込む。

これで、ランプ交換が終わりました。

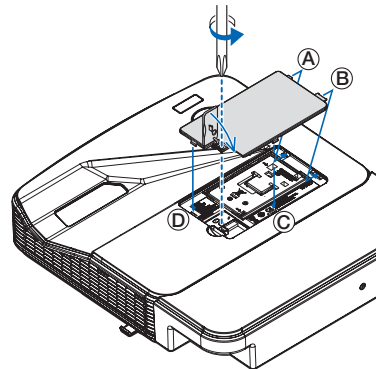

6

## <span id="page-95-0"></span>フィルタを交換する

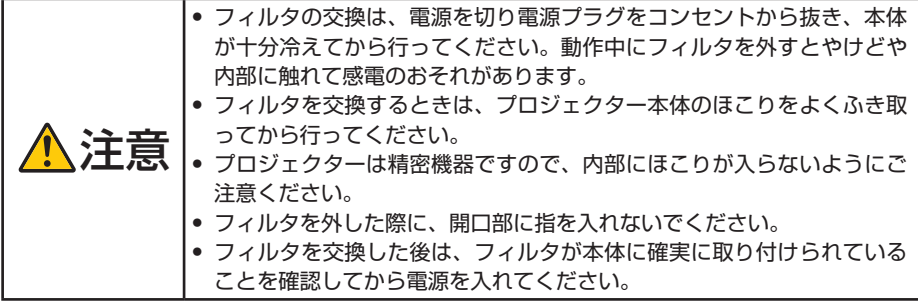

フィルタは大・小の2種類があります。

- **1** フィルタを外す。 ・ フィルタ(大)の横側にあるツマミに指をか けて、矢印の方向へ引き出します。
	- フィルタ(小)の下側にあるツマミに指をか けて、矢印の方向へ引き出します。
- **2** 新しいフィルタを取り付ける。
	- ・ フィルタが固定されるまで差し込みます。
- これで、フィルタ交換が終わりました。

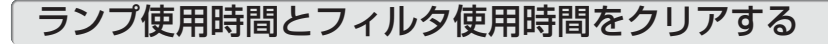

- **1** 本機を投写する場所に設置する。
- **2** 電源プラグをコンセントに差し込み、電源を入れる。
- **3** ランプ使用時間とフィルタ使用時間をリセットする。
	- **❶**オプション→ランプ/フィルタ設定→ランプ時間クリアを実行してください。  $($   $($   $\bullet$  77 ペ $-$ ジ)
	- **❷**続いて、「フィルタ時間クリア」を実行してください。  $($   $277 \times -3)$

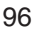

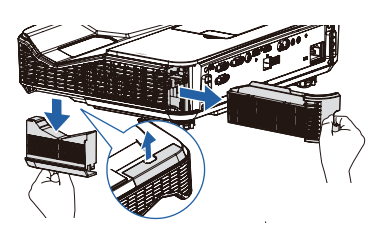

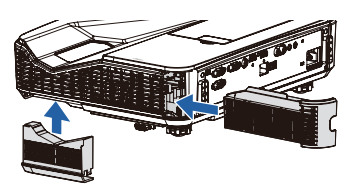

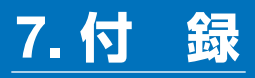

# <span id="page-96-0"></span>投写距離とスクリーンサイズ

この場所に設置するとどのくらいの画面サイズになるか、どのくらいのスクリーンを 用意すればいいのか、また、目的の大きさで投写するにはどのくらいの距離が必要か を知りたいときの目安にしてください。

フォーカス(焦点)の合うスクリーンまでの距離は、プロジェクターの背面から 222mm(85 型の場合)~ 306mm(100 型の場合)です。この範囲で設置してください。

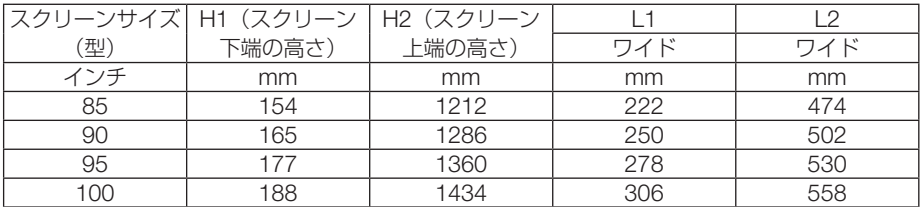

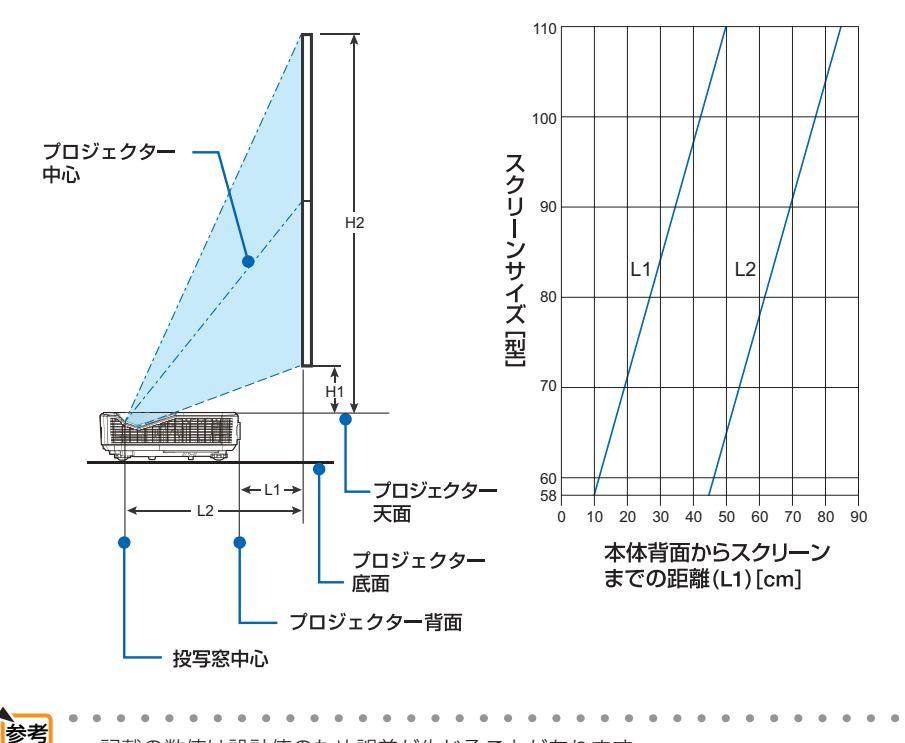

●記載の数値は設計値のため誤差が生じることがあります。 ● H1 および H2 は、フットの高さ(約 4mm)を含んでいます。 天吊り金具や壁掛け金具を用いて取り付ける際は、H1 および H2 から 4mm 引い た高さにしてください。

7

# スクリーンサイズと寸法表

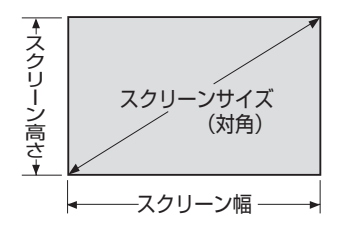

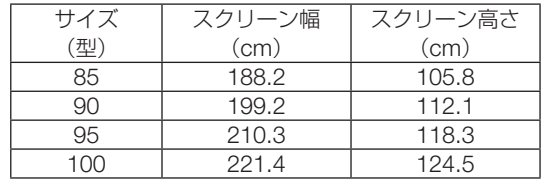

# <span id="page-98-0"></span>対応解像度一覧

# VGA Analog

VGA Analog - PC Signal

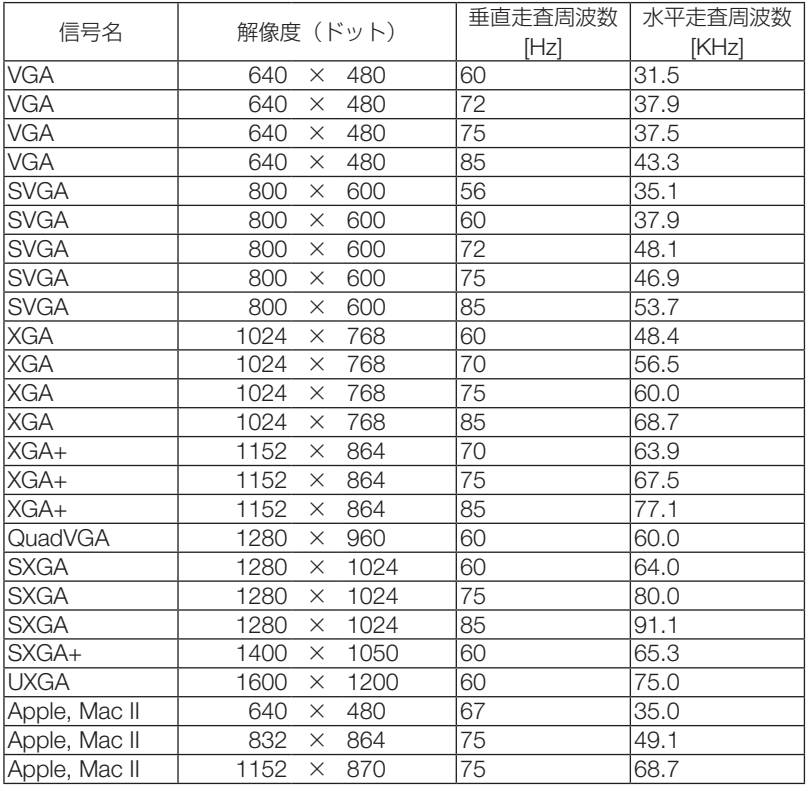

#### VGA Analog - Extended Wide timing

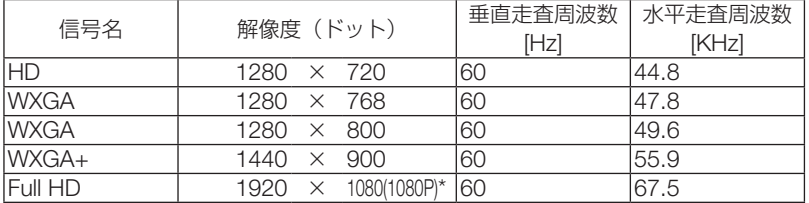

VGA Analog -Component Signal

| 信号名   | 解像度(ドット)                       |             | 垂直走査周波数<br>[Hz] | 水平走査周波数<br>[KHz] |
|-------|--------------------------------|-------------|-----------------|------------------|
| 480i  | 720<br>X<br>(1440)<br>$\times$ | 480<br>480) | 59.94(29.97)    | 15.7             |
| 576i  | 720<br>×.<br>(1440<br>$\times$ | 576<br>576) | 50(25)          | 15.6             |
| 480p  | 720<br>×.                      | 480         | 59.94           | 31.5             |
| 576p  | 720<br>$\times$                | 576         | 50              | 31.3             |
| 720p  | 1280<br>X                      | 720         | 60              | 45.0             |
| 720p  | 1280<br>X                      | 720         | 50              | 37.5             |
| 1080i | 1920<br>$\times$               | 1080        | 60(30)          | 33.8             |
| 1080i | 1920<br>$\times$               | 1080        | 50(25)          | 28.1             |
| 1080p | 1920<br>$\times$               | 1080*       | 23.97/24        | 27.0             |
| 1080p | 1920<br>X                      | 1080*       | 60              | 67.5             |
| 1080p | 1920<br>×                      | 1080*       | 50              | 56.3             |

## HDMI Digital

HDMI - PC Signal

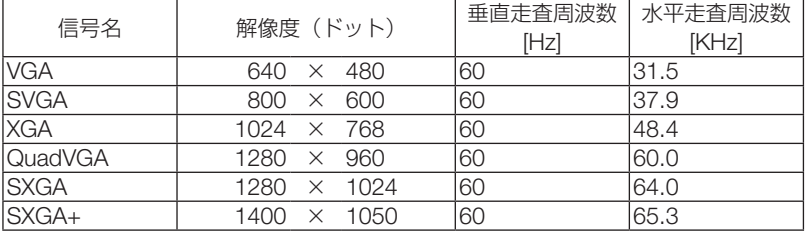

#### HDMI - Extended Wide timing

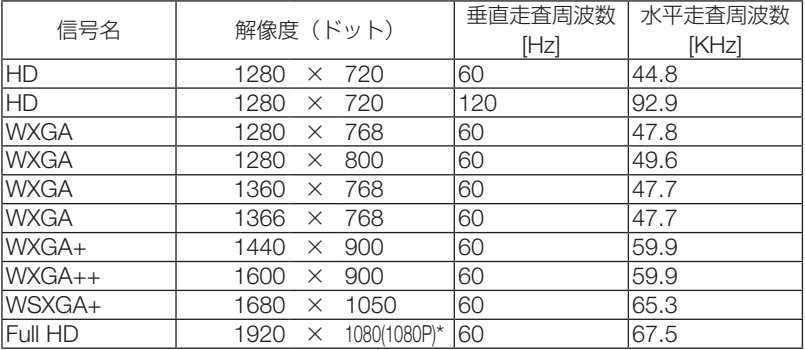

HDMI - Video Signal

| 信号名   | 解像度 (ドット)                             |             |       | 垂直走査周波数<br>[Hz] | 水平走査周波数<br>[KHz] |
|-------|---------------------------------------|-------------|-------|-----------------|------------------|
| 480i  | 720<br>$\times$<br>(1440)<br>$\times$ | 480<br>480) |       | 59.94(29.97)    | 15.7             |
| 576i  | 720<br>$\times$<br>(1440<br>$\times$  | 576<br>576) |       | 50(25)          | 15.6             |
| 480p  | 640<br>$\times$                       | 480         |       | 59.94           | 31.5             |
| 480p  | 720<br>$\times$                       | 480         |       | 59.94           | 31.5             |
| 576p  | 720<br>$\times$                       | 576         |       | 50              | 31.3             |
| 720p  | 1280<br>×                             | 720         |       | 60              | 45.0             |
| 720p  | 1280<br>$\times$                      | 720         |       | 50              | 37.5             |
| 1080i | 1920<br>$\times$                      | 1080        |       | 60(30)          | 33.8             |
| 1080i | 1920<br>$\times$                      | 1080        |       | 50(25)          | 28.1             |
| 1080p | 1920<br>$\times$                      |             | 1080* | 23.97/24        | 27.0             |
| 1080p | 1920<br>$\times$                      |             | 1080* | 60              | 67.5             |
| 1080p | 1920<br>$\times$                      |             | 1080* | 50              | 56.3             |

#### HDMI – 3D Timing

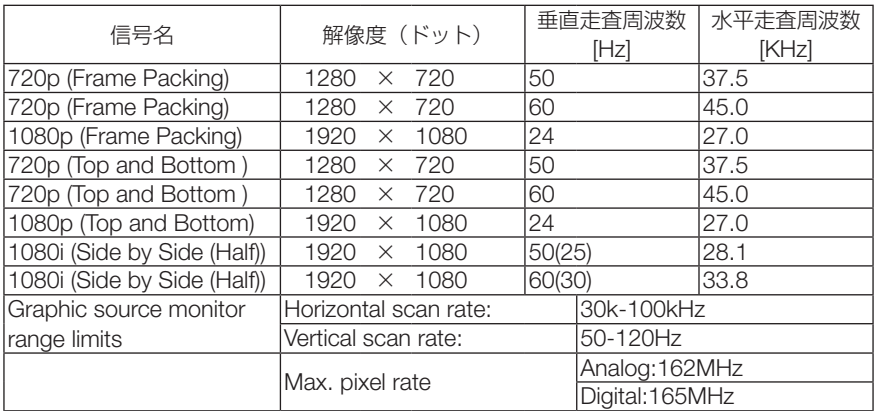

#### **MHL Signal**

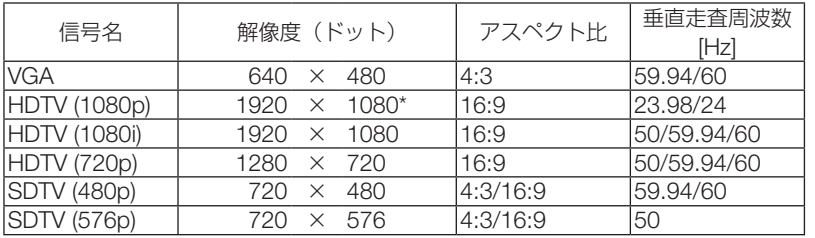

\* リアル表示

• オンスクリーンメニューのアスペクトを「自動」に設定しているときは正しく表示できないことがあります。本機の工場出荷 時は「自動」に設定しています。正しく表示されない場合は、適切なアスペクトを選択し設定してください。 ・本機の解像度を超える信号は圧縮して表示します。

- ・ 圧縮表示の場合、文字や罫線の太さなどが不均一になったり、色がにじんだりする場合があります。
- ・ 出荷時はその表示解像度/周波数の標準的な信号に合わせていますが、コンピュータの種類によっては調整が必要な場合が あります。
- ・ コンピュータ信号は、セパレート同期信号のみ対応しています。

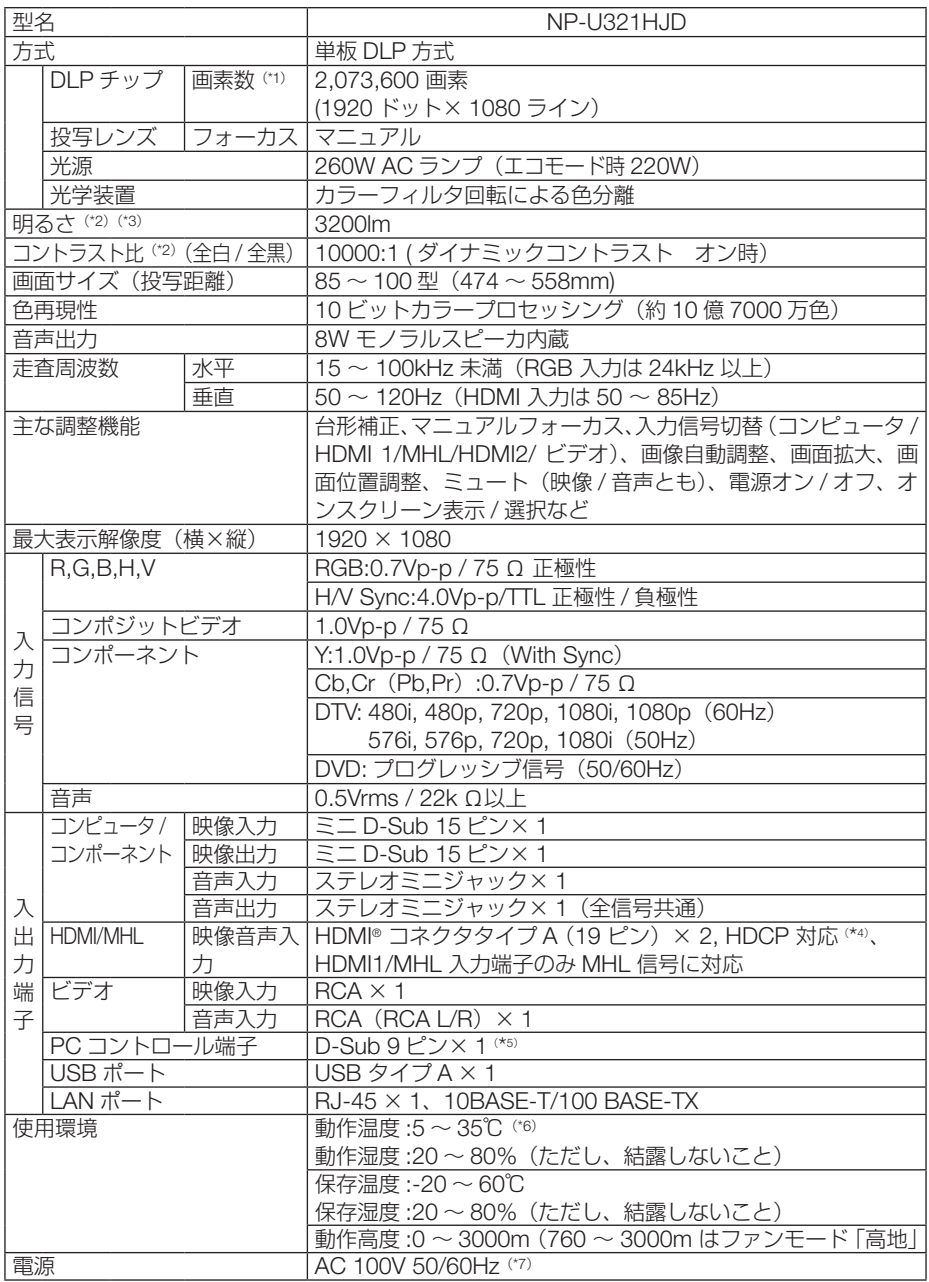

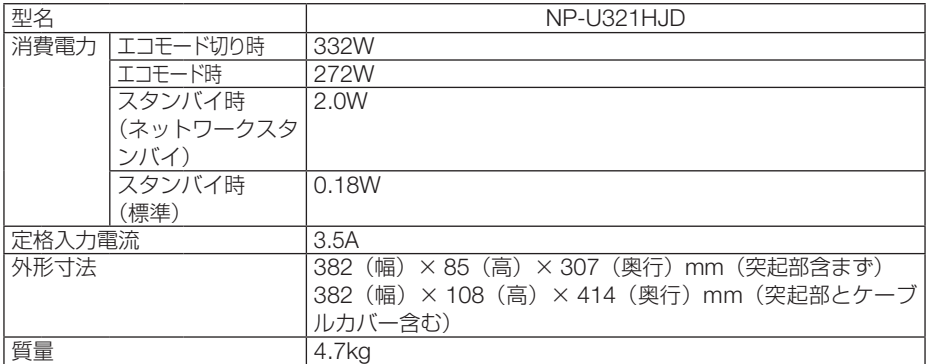

(\* 1): 有効画素数は 99.99%です。

(\* 2): 出荷時における本製品全体の平均的な値を示しており、JIS X6911:2015 データプロジェクターの仕様書様式にそって 記載しています。測定方法、測定条件については、附属書2に基づいています。

- (\* 3): エコモードが「オフ」、ピクチャーモードが高輝度モードのときの明るさです。 エコモードにすると、明るさが約 80%に低下します。また、プリセットで他のモードを選択すると明るさが多少低下 します。
- (\* 4): HDCP/HDCP 技術とは?

 HDCP とは "High-bandwidth Digital Content Protection" の略称で、HDMI を経由して送信されるデジタルコン テンツの不正コピー防止を目的とする著作権保護用システムのことをいいます。HDCP の規格は、Digital Content Protection, LLC という団体によって、策定・管理されています。 本機には、HDMI 入力端子を装備しています。

 本機の HDMI 入力端子は、HDCP 技術を用いてコピープロテクトされているデジタルコンテンツを投写することがで きます。

 ただし、HDCP の規格変更などが行われた場合、プロジェクターが故障していなくても、HDMI 入力端子の映像が表 示されないことがあります。

- (\* 5): RS232C のボーレートは 38400bps です。
- (\* 6): 動作温度は、標高が高くなると上限が下がります。 0 ~ 1500m は、5 ~ 35℃ 1500 ~ 3000m は、5 ~ 30℃
- (\* 7): 高調波電流回路 JIS C 61000-3-2 適合品です。
- ・この仕様・意匠はお断りなく変更することがあります。

# 外観図

単位:mm

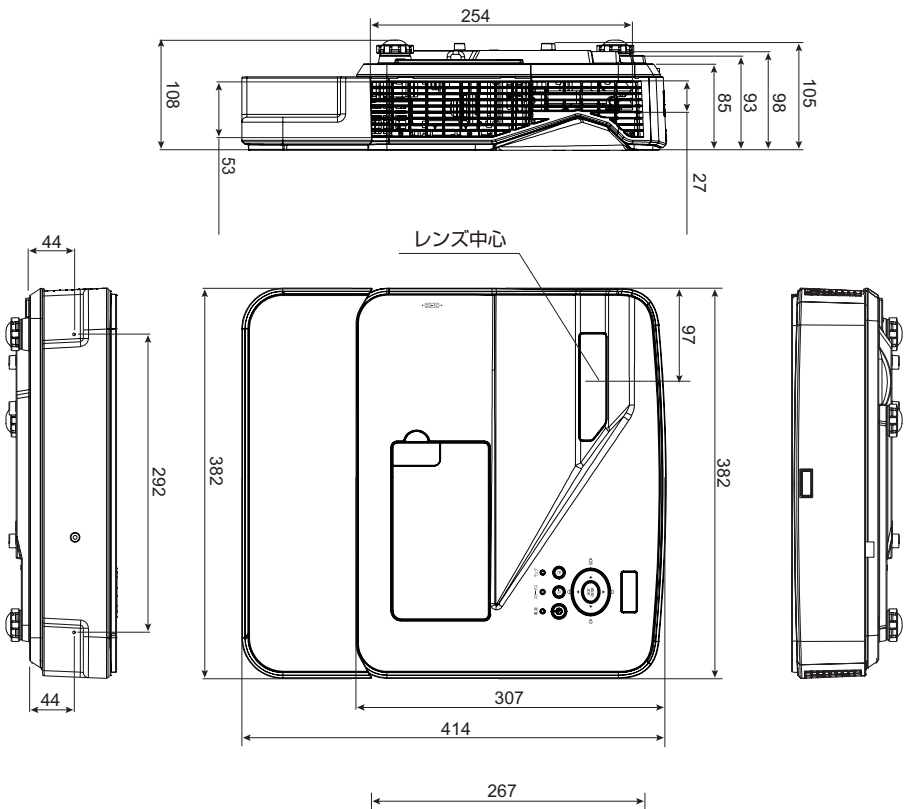

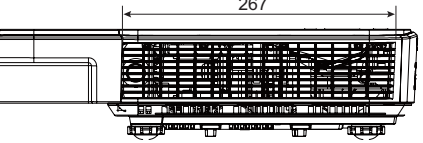

# アタッチメントプレート取り付け図

本機を天吊りや壁掛けで設置する場合は、必ず添付のアタッチメントプレートを取り 付けてください。

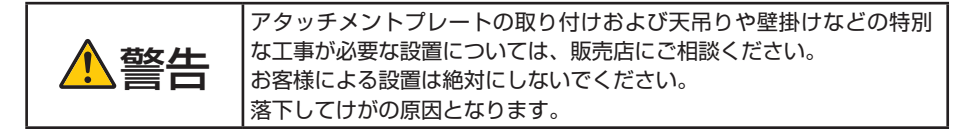

本機を裏返して、下図のようにアタッチメントプレートを置き、4箇所をネジ止めし ます。

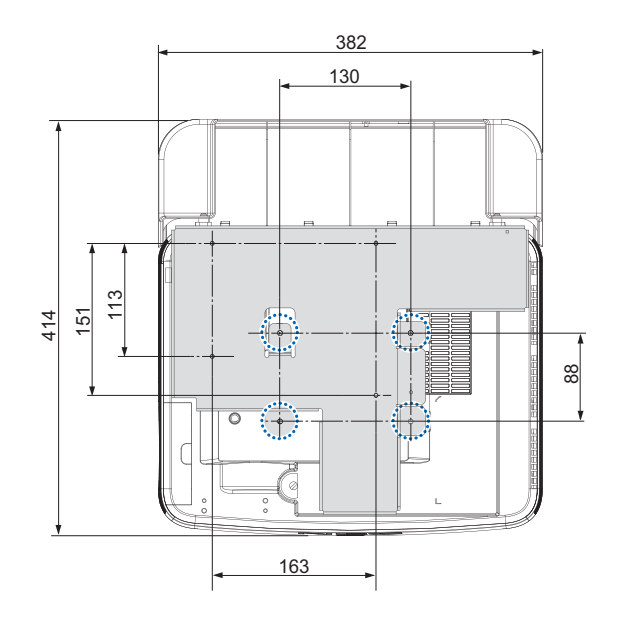

コンピュータ映像入力端子のピン配列と信号名

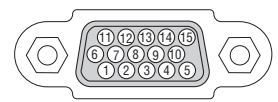

各ピンの接続と信号レベル

信号レベル ビデオ信号:0.7Vp-p(アナログ) 同期信号 :TTL レベル

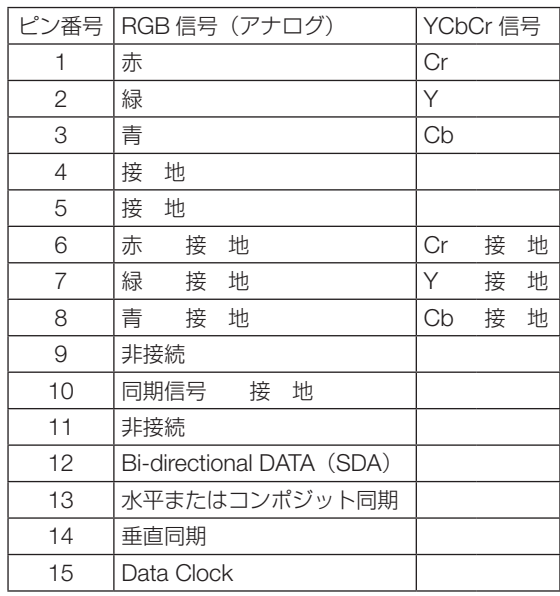

# 故障かな?と思ったら

修理を依頼される前に、もう一度接続や設定および操作に間違いがないかご確認くだ さい。それでもなお異常なときは NEC プロジェクター・カスタマサポートセンター にお問い合わせください。

## 現象と確認事項

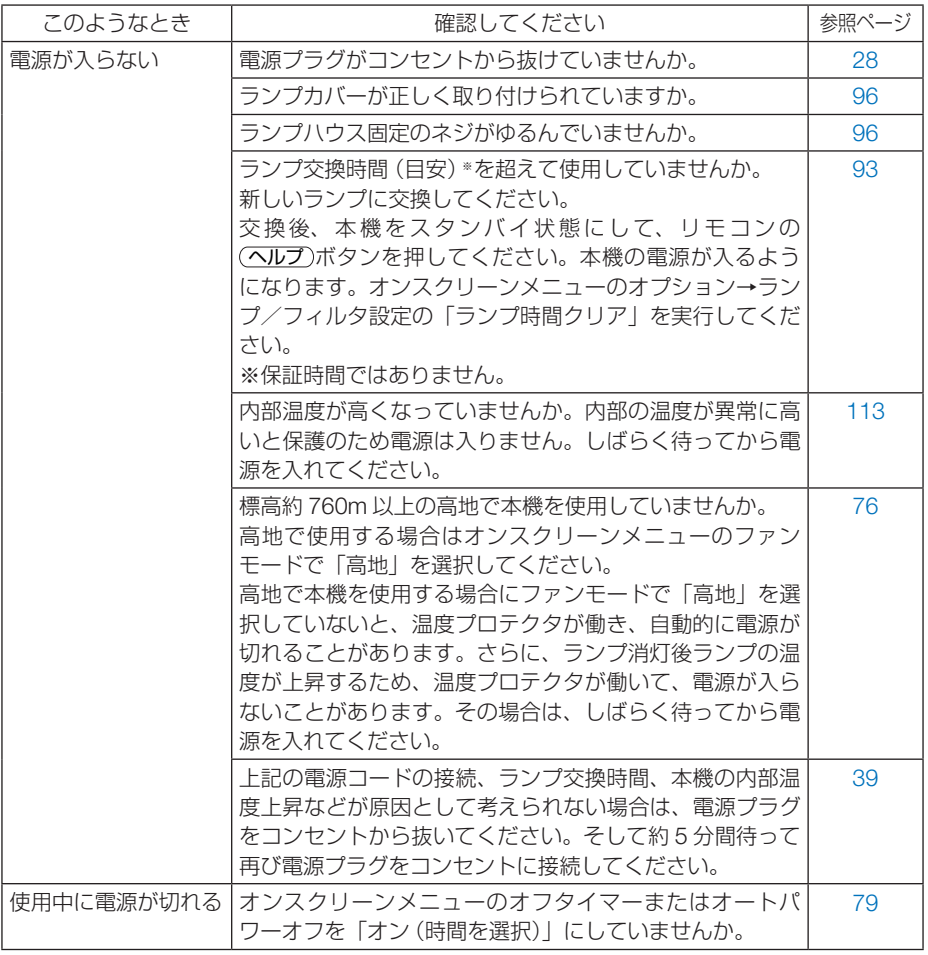

付録 **7**付録

7

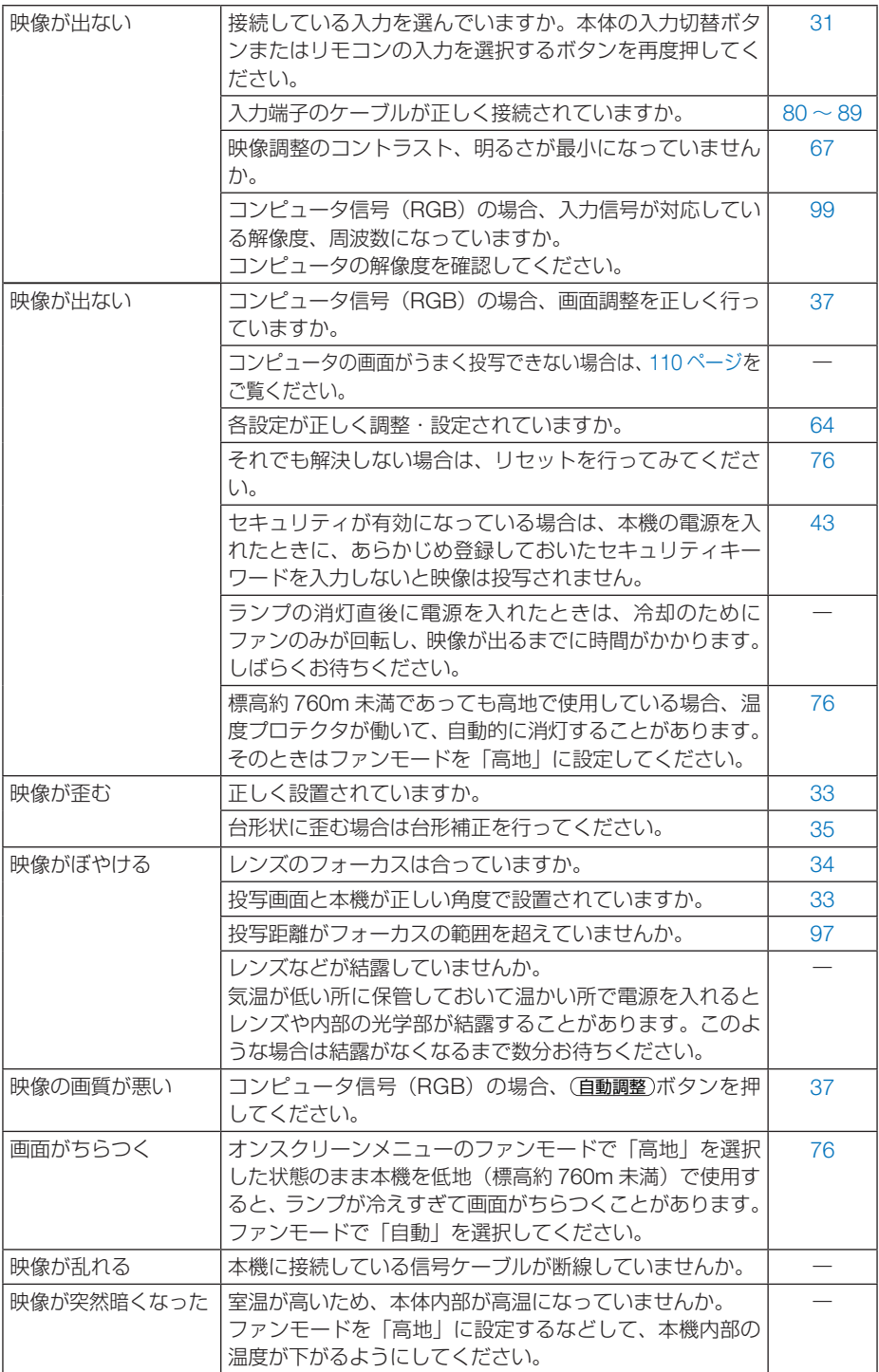
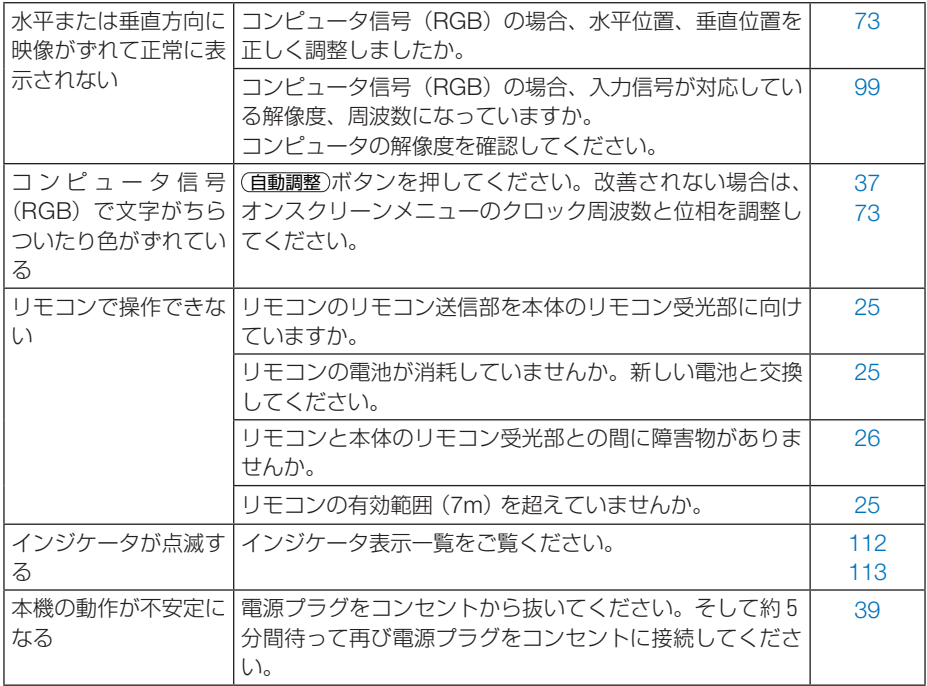

# コンピュータの画面がうまく投写できない場合

コンピュータを接続して投写する際、うまく投写できない場合は、次のことをご確認 ください。

### ●コンピュータの起動のタイミング

コンピュータと本機をコンピュータケーブルで接続し、本機とコンセントを電源コー ドで接続して本機をスタンバイ状態にしてから、コンピュータを起動してください。 特にノートブックコンピュータの場合、接続してからコンピュータを起動しないと外 部出力信号が出力されないことがあります。

### ●コンピュータの起動後に操作が必要な場合

ノートブックコンピュータの場合、起動したあとに外部出力信号を出力させるため、 さらに操作が必要な場合があります(ノートブックコンピュータ自身の液晶画面に表 示されていても、外部出力信号が出力されているとは限りません)。

● Windows のノートブックコンピュータの場合は、 Fn キーと 12 個のファンクショ 参考 ンキーのいずれかとの組み合わせで、外部出力の有効 / 無効を切り替えます。

【コンピュータメーカーとキー操作の例】

 $\mathbf{a} \cdot \mathbf{a} \cdot \mathbf{a} \cdot \mathbf{a} \cdot \mathbf{a} \cdot \mathbf{a} \cdot \mathbf{a} \cdot \mathbf{a} \cdot \mathbf{a} \cdot \mathbf{a}$ 

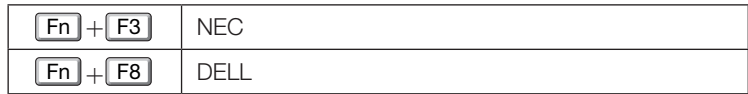

※詳しい操作は、お使いのコンピュータの取扱説明書をご覧ください。

● Apple の MacBook は、ビデオミラーリングの設定を行います。

## ● ノートブックコンピュータの同時表示時の外部出力信号が正 確ではない場合

ノートブックコンピュータの場合、自身の液晶画面は正常に表示されていても投写さ れた画面が正常ではない場合があります。

多くの場合、ノートブックコンピュータの制限(コンピュータ自身の液晶画面と外部 出力を同時に出力する場合は、標準規格に合った信号を出力できない)によることが 考えられます。このときの外部出力信号が、本機で対応可能な信号の範囲から大きく 外れている場合、調整を行っても正常に表示されないことがあります。

上記の場合は、ノートブックコンピュータの同時表示をやめ、外部出力のみのモード にする(液晶画面を閉じると、このモードになる場合が多い)操作を行うと、外部出 力信号が標準規格に合った信号になることがあります。

### ● Mac を起動させたとき、画面が乱れたり何も表示しない場 合

Mac 用信号アダプタ(市販)を使って接続したとき、ディップスイッチの設定を、 Mac および本機の対応外の表示モードにした場合、表示が乱れたり、何も表示でき なくなることがあります。万一表示できない場合は、ディップスイッチを 13 インチ 固定モードに設定し、Mac を再起動してください。そのあと表示可能なモードに変 更して、もう一度再起動してください。

#### ● MacBook と本機を同時に表示させる場合

MacBook ディスプレイのビデオミラーリングを「切」にしないと外部出力を 1024 × 768 ドットに設定できないことがあります。

### ● Mac の投写画面からフォルダなどが切れている場合

Mac に接続していたディスプレイを本機より高い解像度で使用していた場合、本機 で投写した画面では、画面の隅にあったアイコンなどが画面からはみ出したり消えた りすることがあります。このような場合は、Mac の Finder 画面で option キーを押し た状態で「表示」→「整頓する」を選択してください。はみ出したり消えたりしたア イコンが画面内に移動します。

# <span id="page-111-0"></span>インジケータ表示一覧

本体操作部の 3 つのインジケータが点灯、点滅しているときは、以下の説明を確認し てください。

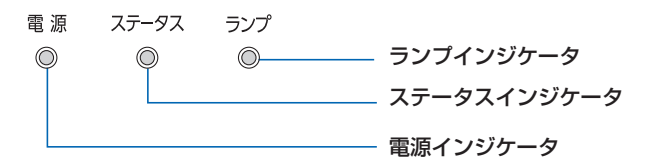

## ●電源インジケータ

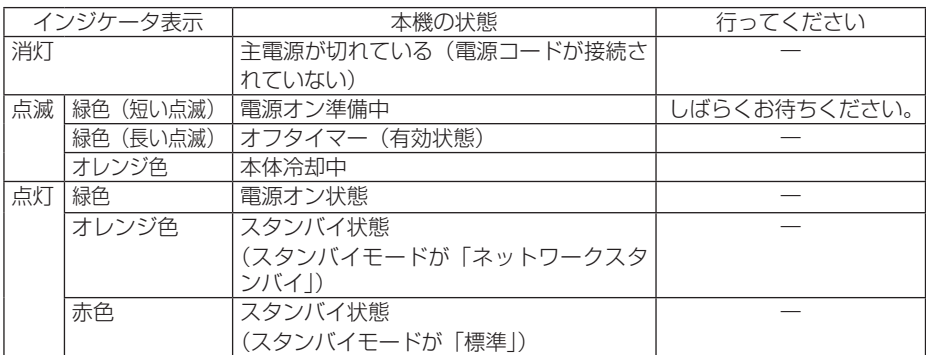

## ●ステータスインジケータ

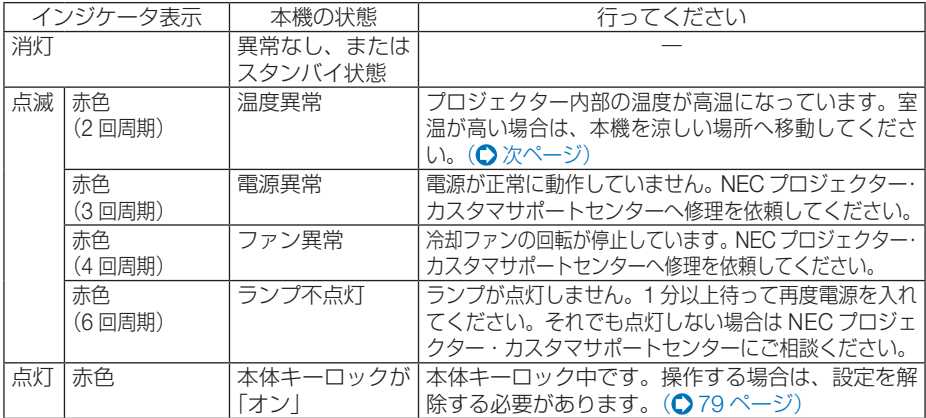

<span id="page-112-0"></span>●ランプインジケータ

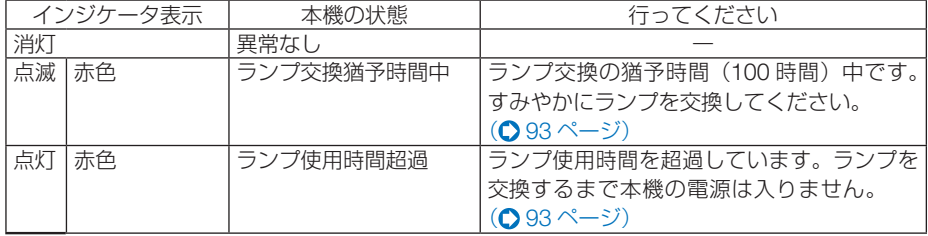

#### ●温度プロテクタが働いたときは

本機内部の温度が異常に高くなると、ランプが消灯し、ステータスインジケータが点 滅します(2 回点滅の繰り返し)。

同時に本機の温度プロテクタ機能が働いて、本機の電源が切れることがあります。

- このようなときは、以下のことを行ってください。
- ・ 電源プラグをコンセントから抜いてください。
- ・ 周囲の温度が高い場所に置いて使用しているときは、涼しい場所に設置しなおして ください。
- ・ 通風口にほこりがたまっていたら、清掃してください。(△ [90,](#page-89-0) 92 [ページ\)](#page-91-0)
- ・ 本機内部の温度が下がるまで、約 1 時間そのままにしてください。

# <span id="page-113-0"></span>トラブルチェックシート

本シートはトラブルに関するお問い合わせの際、迅速に故障箇所を判断させていただ くためにご記入をお願いするものです。本書の「故障かな?と思ったら」をご覧いた だき、それでもトラブルが回避できない場合、本シートをご活用いただき、具体的な 症状を NEC プロジェクター・カスタマサポートセンターの受付担当者へお伝えくだ さい。 ※このページと次のページを印刷してお使いください。

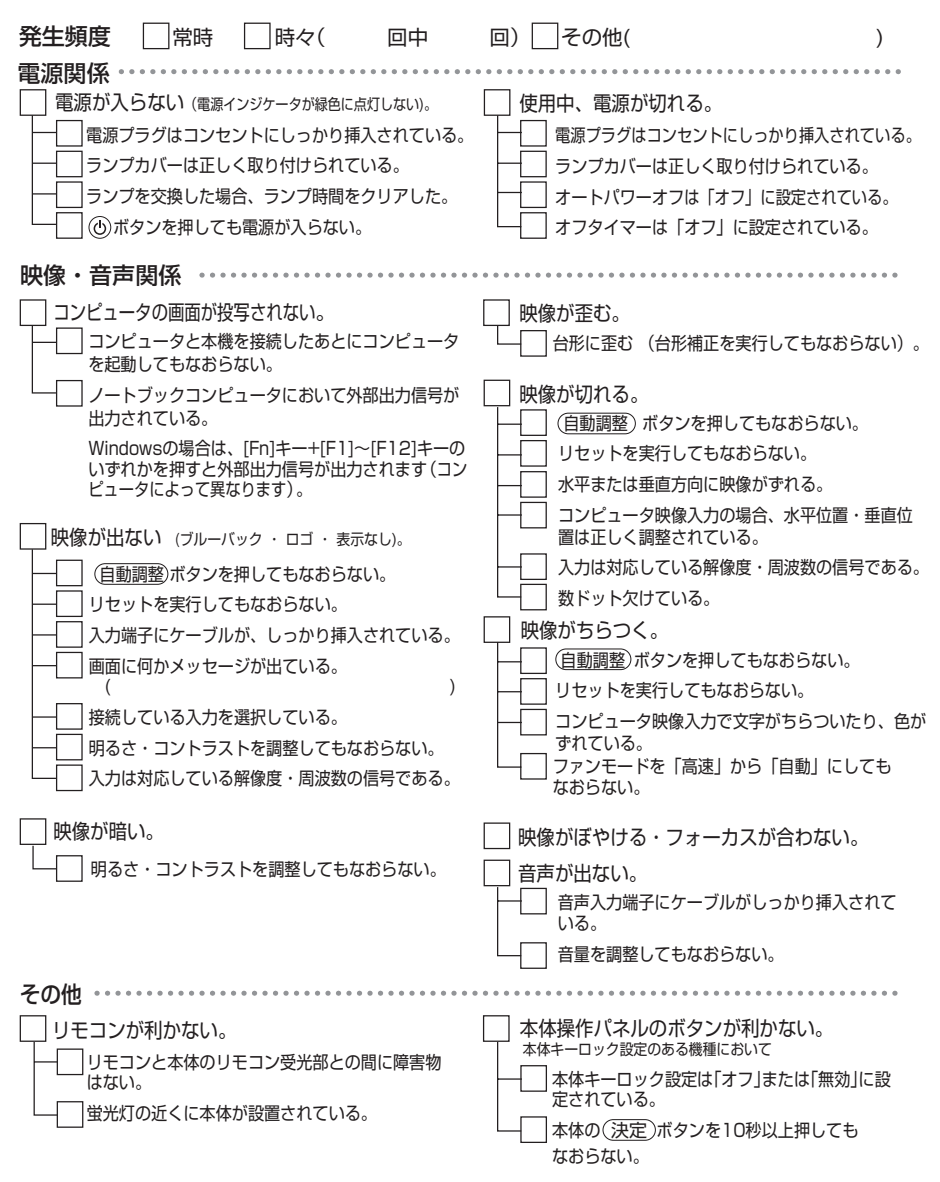

#### <span id="page-114-0"></span>使用状況・環境

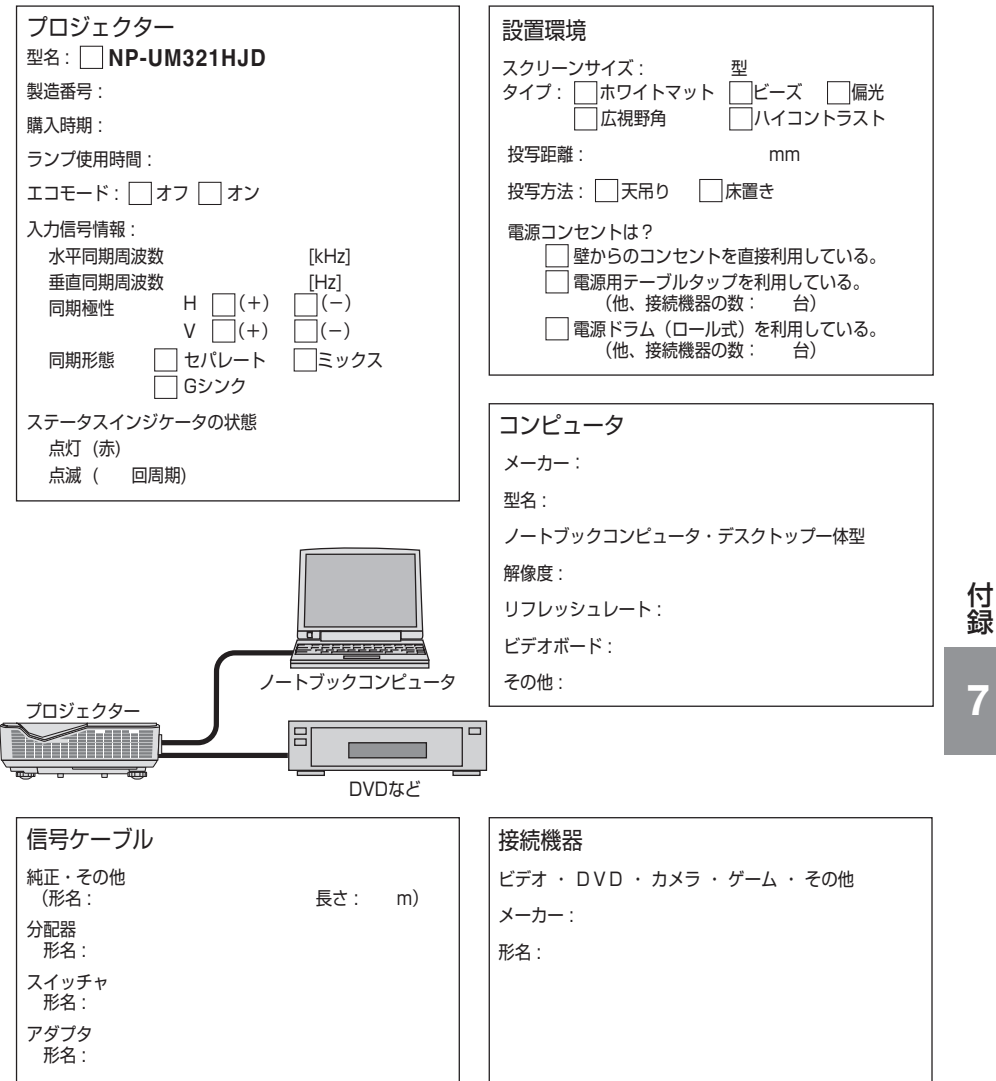

# TCO 認証

この製品群には、TCO に認証されたモデルがいくつかあります。TCO に認証された モデルにはすべて(製品底面の)銘板に TCO マークを表示しています。TCO に認証 された当社のプロジェクターの一覧表と該当する TCO Certification(英語のみ)は、 当社ホームページ <http://www.nec-display.com/jp/projector/tco/index.html> をご覧 ください。

TCO 認証は、TCO Development 社によって制定された、IT 機器のための環境およ び人間工学に関する国際規格です。

なお、TCO 認証の取得時期とプロジェクターの生産時期により、ホームページにモ デル名が記載されていても、本体に TCO マークが付いていない場合があります。

# 索引

## 数字/アルファベット

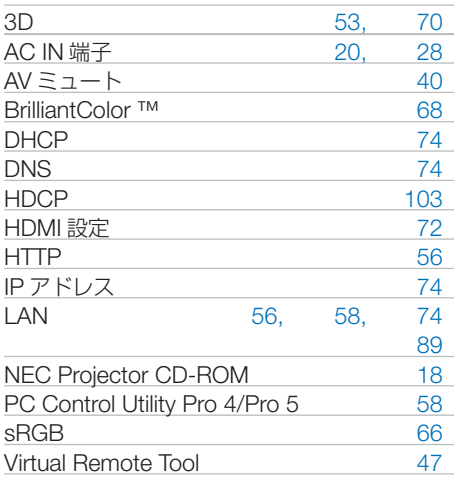

### 五十音

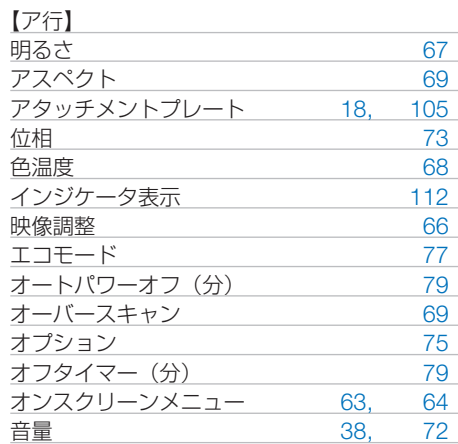

#### 【カ行】

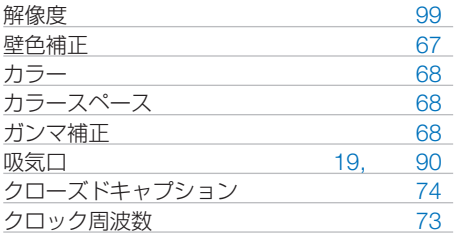

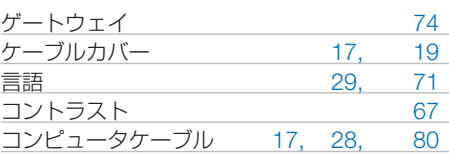

#### 【サ行】

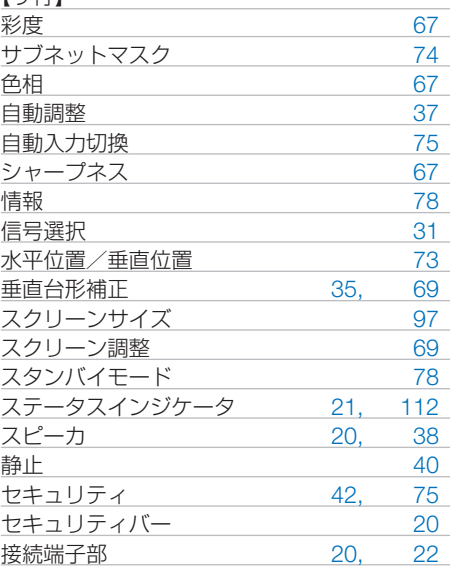

#### 【タ行】

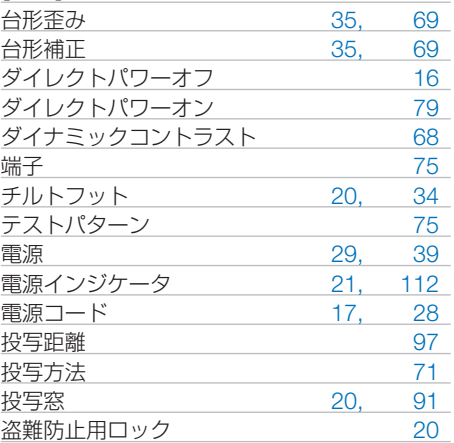

 $\overline{7}$ 

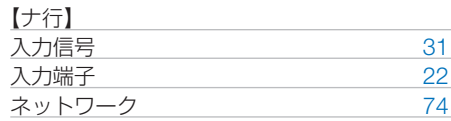

#### 【ハ行】

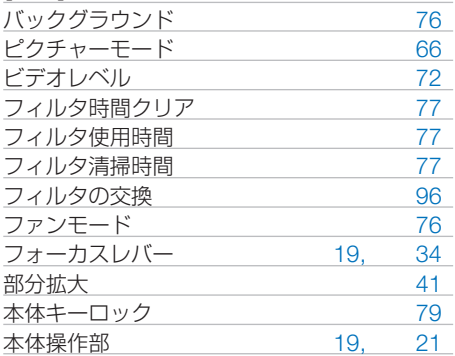

#### 【マ行】

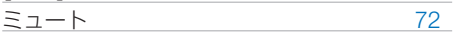

#### 【ヤ行】

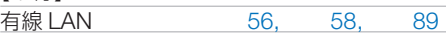

### 【ラ行】

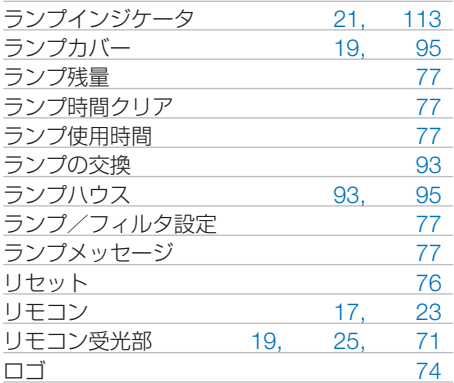

# 別売品/商標について

# ●別売品

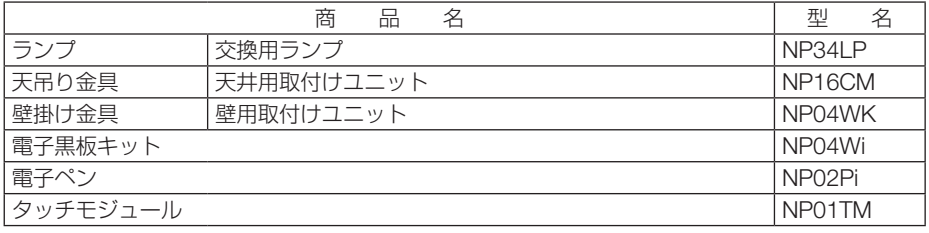

この他の別売品については、当社プロジェクター総合カタログをご覧ください。

## ●商標について

- ・ ViewLight、ビューライトは、NEC ディスプレイソリューションズ株式会社の登録商標です。
- ・ Apple、Mac、MacBook 、iMac、Mac OS は、米国および他の国々で登録された Apple Inc. の商標です。
- ・ Microsoft、Windows、Windows Vista、PowerPoint、Internet Explorer、.NET Framework は、 米国 Microsoft Corporation の米国およびその他の国における登録商標または商標です。
- ・ Virtual Remote Tool は Nicom soft Ltd. の Win I2C/DDC ライブラリを利用しています。
- ・ HDMI, HDMI High-Definition Multimedia Interface および HDMI ロゴは HDMI Licensing LLC の米国その他の国における商標または登録商標です。

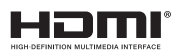

・ MHL, Mobile High-Definition Link および MHL ロゴは MHL, LLC の商標または登録商標で す。

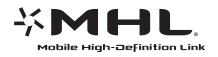

- ・ PJLink 商標は、日本・米国その他の国や地域における登録商標または出願商標です。
- ・ ブルーレイは、Blu-ray Disc Association の商標です。
- ・ CRESTRON および ROOMVIEW は、Crestron Electronics, Inc. の米国およびその他の国に おける登録商標です。
- ・ Ethernet およびイーサネットは、富士ゼロックス株式会社の登録商標です。
- ・ DLP(Digital Light Processing)、BrilliantColor はテキサス・インスツルメンツの商標です。
- ・ その他取扱説明書に記載のメーカー名および商品名は、各社の登録商標または商標です。

# 保証と修理サービス(必ずお読みください)

## 保証書

この商品には、保証書を別途添付しております。

保証書は、必ず「お買い上げ日・販売店名」などの記入をお確かめのうえ、販売店か ら受け取っていただき内容をよくお読みのあと大切に保存してください。

#### ●保証期間

・本体:お買い上げ日から 1 年間です。(ただし添付品は除く)

・本体に付属のランプ:次の(1)と(2)の早いほうまでです。

- (1) お買い上げから6か月間。
- (2) ランプ残量 (● 77 ページ) が 50%になるまで。

## 補修用性能部品の保有期間

当社は、このプロジェクターの補修用性能部品を製造打切後、5 年保有しています。 性能部品とは、その製品の機能を維持するために必要な部品です。

## ご不明な点や修理に関するご質問は

製品の故障、修理に関するご質問は NEC プロジェクター・カスタマサポートセンター (電話番号:0120-610-161)にお願いいたします。

## 修理を依頼されるときは

「故障かな?と思ったら」(◎107[ページ\)](#page-106-0)に従って調べていただき、あわせて「ト ラブルチェックシート」(●[114,](#page-113-0) 115[ページ\)](#page-114-0)で現象を確認してください。 その上でなお異常があるときは、電源を切り、必ず電源プラグを抜いてから、NEC プロジェクター・カスタマサポートセンターにご連絡ください。

### ●保証期間は

修理に際しましては保証書をご提示ください。 保証書の規定に従って NEC プロジェクター・カスタ マサポートセンターが修理させていただきます。

#### こ連絡していただきたい内容

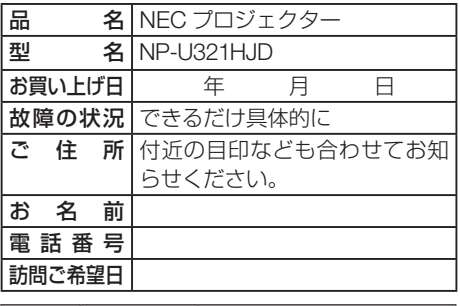

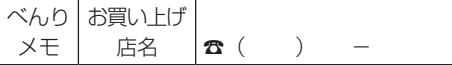

## ●保証期間が過ぎているときは

修理すれば使用できる場合には、ご希望によ り有料で修理させていただきます。

#### |修理料金の什組み|

技術料 故障した製品を正常に修復するための料金で す。 技術者の人件費、技術教育費、測定機器等設

備費、一般管理費等が含まれています。 +

#### ・ 部品代 修理に使用した部品代金です。その他修理に 付帯する部材などを含む場合もあります。  $+$

## ・ 引取費用

製品を引き取りするための費用です。

**プロジェクターに関するお問い合わせから修理のご依頼まで プロジェクターの トータルサポート窓口** 

# **NECプロジェクター・カスタマサポートセンター**

● NEC製プロジェクターに関するお問い合わせや修理のご依頼を専任スタッフがお受け いたします。

# **TEL** 0120-610-161 **FAX 0120-134-516**

受付時間 9:00~18:00 (土・日・祝日、その他特定日を除く) 通話料無料:携帯電話/PHS からでもご利用いただけます。

**http://www.nec-display.com/jp/support/projector/** ホームページ

#### **輸出に関する注意事項**

本製品の輸出(個人による携行を含む)については、日本国および外国の法に基づいて許 可が必要となる場合があります。 必要な許可を取得せずに輸出すると同法により罰せられます。 輸出に際しての許可の要否については、NECプロジェクター・カスタマサポートセン ターにお問い合わせください。

## NFCディスプレイソリューションズ株式会社